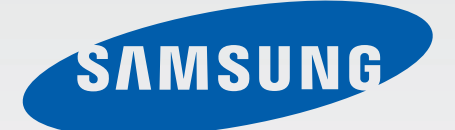

SM-T525

# Benutzerhandbuch

[www.samsung.com](http://www.samsung.com)

# **Über dieses Handbuch**

Dieses Gerät bietet Ihnen dank der hohen Standards und dem technologischen Know-how von Samsung mobile Kommunikationsmöglichkeiten und Unterhaltung höchster Qualität. Dieses Benutzerhandbuch erklärt die Funktionen und Anwendungen des Geräts.

- Lesen Sie dieses Handbuch vor der Verwendung des Geräts aufmerksam durch, um seine sichere und sachgemäße Verwendung zu gewährleisten.
- Beschreibungen basieren auf den Standardeinstellungen des Geräts.
- Bilder und Screenshots können vom Aussehen des tatsächlichen Produkts abweichen.
- Der Inhalt unterscheidet sich möglicherweise vom Endprodukt oder von Software, die von Dienstanbietern oder Netzbetreibern bereitgestellt wird, und Samsung behält sich das Recht vor, Änderungen ohne vorherige Ankündigung vorzunehmen. Eine aktuelle Version dieses Handbuchs finden Sie auf der Samsung-Webseite [www.samsung.com](http://www.samsung.com).
- Hochwertige Inhalte, bei denen für die Verarbeitung hohe CPU- und RAM-Leistungen erforderlich sind, wirken sich auf die Gesamtleistung des Geräts aus. Anwendungen, die mit diesen Inhalten zusammenhängen, funktionieren abhängig von den technischen Daten des Geräts und der Umgebung, in der es genutzt wird, möglicherweise nicht ordnungsgemäß.
- Die verfügbaren Funktionen und zusätzlichen Dienste können sich je nach Gerät, Software und Netzbetreiber unterscheiden.
- Anwendungen und ihre Funktionen können sich je nach Land, Region oder Hardwarespezifikationen unterscheiden. Samsung übernimmt keinerlei Haftung für Leistungsprobleme, die von Anwendungen verursacht werden, die nicht von Samsung stammen.
- Samsung ist nicht für Leistungseinbußen oder Inkompatibilitäten haftbar, die durch veränderte Registrierungseinstellungen oder modifizierte Betriebssystemsoftware verursacht wurden. Bitte beachten Sie, dass inoffizielle Anpassungen am Betriebssystem dazu führen können, dass das Gerät oder eine Anwendung nicht mehr ordnungsgemäß funktioniert.
- Software, Tonquellen, Hintergrundbilder, Bilder sowie andere Medien auf diesem Gerät unterliegen einer Lizenzvereinbarung für die eingeschränkte Nutzung. Das Extrahieren und Verwenden dieser Materialien für gewerbliche oder andere Zwecke stellt eine Verletzung von Urheberrechtsgesetzen dar. Der Benutzer trägt die volle Verantwortung bei illegaler Verwendung von Medien.
- Es fallen möglicherweise zusätzliche Gebühren für Datendienste wie z. B. Nachrichtenversand, Hochladen und Herunterladen von Inhalten, automatische Synchronisation oder Verwendung von Standortdiensten an. Wählen Sie einen geeigneten Datentarif aus, um zusätzliche Kosten zu vermeiden. Wenden Sie sich für Einzelheiten an Ihren Netzbetreiber.
- Standardanwendungen, die bereits auf dem Gerät installiert sind, unterliegen Aktualisierungen und es kann vorkommen, dass sie ohne vorherige Ankündigung nicht mehr unterstützt werden. Sollten Sie Fragen zu einer auf dem Gerät vorinstallierten Anwendung haben, wenden Sie sich an ein Samsung-Kundendienstcenter. Wenden Sie sich bei Anwendungen, die Sie selbst installiert haben, an den jeweiligen Anbieter.
- Das Verändern des Betriebssystems des Geräts oder das Installieren von Software von inoffiziellen Quellen kann zu Fehlfunktionen am Gerät oder zu Beschädigung oder Verlust von Daten führen. Diese Handlungen stellen Verstöße gegen Ihre Lizenzvereinbarung mit Samsung dar und haben das Erlöschen der Garantie zur Folge.

## **Hinweissymbole**

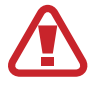

**Warnung**: Situationen, die zu Verletzungen führen könnten

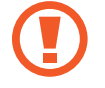

**Vorsicht**: Situationen, die zu Schäden an Ihrem oder anderen Geräten führen könnten

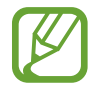

**Hinweis**: Hinweise, Verwendungstipps oder zusätzliche Informationen

## **Copyright**

Copyright © 2014 Samsung Electronics

Dieses Benutzerhandbuch ist durch internationale Urheberrechtsgesetze geschützt.

Diese Anleitung darf weder als Ganzes noch in Teilen ohne vorherige schriftliche Genehmigung von Samsung Electronics reproduziert, vertrieben, übersetzt oder in anderer Form oder mit anderen Mitteln elektronischer oder mechanischer Art übertragen werden. Dazu zählt auch das Fotokopieren, Aufzeichnen oder Speichern in jeglicher Art von Informationsspeicher- und -abrufsystem.

## **Marken**

- SAMSUNG und das SAMSUNG-Logo sind eingetragene Marken von Samsung Electronics.
- Bluetooth<sup>®</sup> ist eine weltweit eingetragene Marke von Bluetooth SIG, Inc.
- Wi-Fi®, Wi-Fi Protected Setup™, Wi-Fi CERTIFIED Passpoint™, Wi-Fi Direct™, Wi-Fi CERTIFIED™ und das Wi-Fi-Logo sind eingetragene Marken der Wi-Fi Alliance.
- Alle weiteren Marken und Copyrights sind Eigentum ihrer jeweiligen Besitzer.

## **Inhalt**

#### **[Erste Schritte](#page-6-0)**

- [7 Geräteaufbau](#page-6-0)
- [8 Tasten](#page-7-0)
- [9 Lieferumfang](#page-8-0)
- [10 SIM- oder USIM-Karte installieren](#page-9-0)
- [11 Akku aufladen](#page-10-0)
- [14 Speicherkarte einsetzen](#page-13-0)
- [16 Gerät ein- und ausschalten](#page-15-0)
- [17 Handhabung des Geräts](#page-16-0)
- [17 Gerät sperren und entsperren](#page-16-0)
- [17 Lautstärke einstellen](#page-16-0)
- [17 In den Stumm-Modus wechseln](#page-16-0)

#### **[Grundlegende Information](#page-17-0)**

- [18 Anzeigesymbole](#page-17-0)
- [19 Touchscreen verwenden](#page-18-0)
- [22 Bewegungssteuerung](#page-21-0)
- [24 Handflächenbewegungen](#page-23-0)
- [25 Samsung Smart Pause](#page-24-0)
- [26 Multi Window verwenden](#page-25-0)
- [31 Benachrichtigungen](#page-30-0)
- [32 Startbildschirm](#page-31-0)
- [37 Anwendungsbildschirm](#page-36-0)
- [38 Anwendungen verwenden](#page-37-0)
- [39 Hilfe](#page-38-0)
- [39 Text eingeben](#page-38-0)
- [41 Verbindung mit einem WLAN-Netzwerk](#page-40-0)  [herstellen](#page-40-0)
- [43 Konten einrichten](#page-42-0)
- [43 Einrichten von Benutzerprofilen](#page-42-0)
- [44 Datenübertragung](#page-43-0)
- [45 Gerät sichern](#page-44-0)
- [47 Gerät aktualisieren](#page-46-0)

#### **[Kommunikation](#page-47-0)**

- [48 Telefon](#page-47-0)
- [53 Kontakte](#page-52-0)
- [57 Nachrichten](#page-56-0)
- [58 E-Mail](#page-57-0)
- [60 Google Mail](#page-59-0)
- [61 Hangouts](#page-60-0)
- [61 Google+](#page-60-0)
- [62 Fotos](#page-61-0)

#### **[Internet und Netzwerk](#page-62-0)**

- [63 Internet](#page-62-0)
- [64 Chrome](#page-63-0)
- [65 Bluetooth](#page-64-0)
- [66 Screen Mirroring](#page-65-0)
- [67 e-Meeting](#page-66-0)
- [73 WebEx](#page-72-0)
- [82 Remote PC](#page-81-0)
- [87 SideSync 3.0](#page-86-0)

#### **[Medien](#page-92-0)**

- [93 Musik](#page-92-0)
- [95 Kamera](#page-94-0)
- [102 Galerie](#page-101-0)
- [106 Video](#page-105-0)
- [107 YouTube](#page-106-0)
- [108 Flipboard](#page-107-0)

#### **[Anwendungs- und](#page-108-0)  [Medienstores](#page-108-0)**

- [109 Play Store](#page-108-0)
- [110 Samsung Apps](#page-109-0)
- [110 Play Books](#page-109-0)
- [111 Play Movies](#page-110-0)
- [111 Play Music](#page-110-0)
- [111 Play Games](#page-110-0)
- [111 Play Kiosk](#page-110-0)

### **[Dienstprogramme](#page-111-0)**

- [112 Memo](#page-111-0)
- [113 S Planner](#page-112-0)
- [115 Dropbox](#page-114-0)
- [115 Cloud](#page-114-0)
- [116 Drive](#page-115-0)
- [117 Hancom Office Viewer](#page-116-0)
- [119 Alarm](#page-118-0)
- [120 Weltuhr](#page-119-0)
- [121 Rechner](#page-120-0)
- [121 S Voice](#page-120-0)
- [122 S Finder](#page-121-0)
- [122 Google](#page-121-0)
- [123 Sprachsuche](#page-122-0)
- [123 Eigene Dateien](#page-122-0)
- [125 Downloads](#page-124-0)
- [126 KNOX](#page-125-0)

### **[Auf Reisen und lokal](#page-126-0)**

[127 Maps](#page-126-0)

#### **[Einstellungen](#page-127-0)**

- [128 Über die Einstellungen](#page-127-0)
- [128 Verbindungen](#page-127-0)
- [132 Gerät](#page-131-0)
- [139 Steuerung](#page-138-0)
- [143 Allgemein](#page-142-0)
- [146 Google Einstellungen](#page-145-0)

### **[Problembehebung](#page-146-0)**

## <span id="page-6-0"></span>**Erste Schritte**

## **Geräteaufbau**

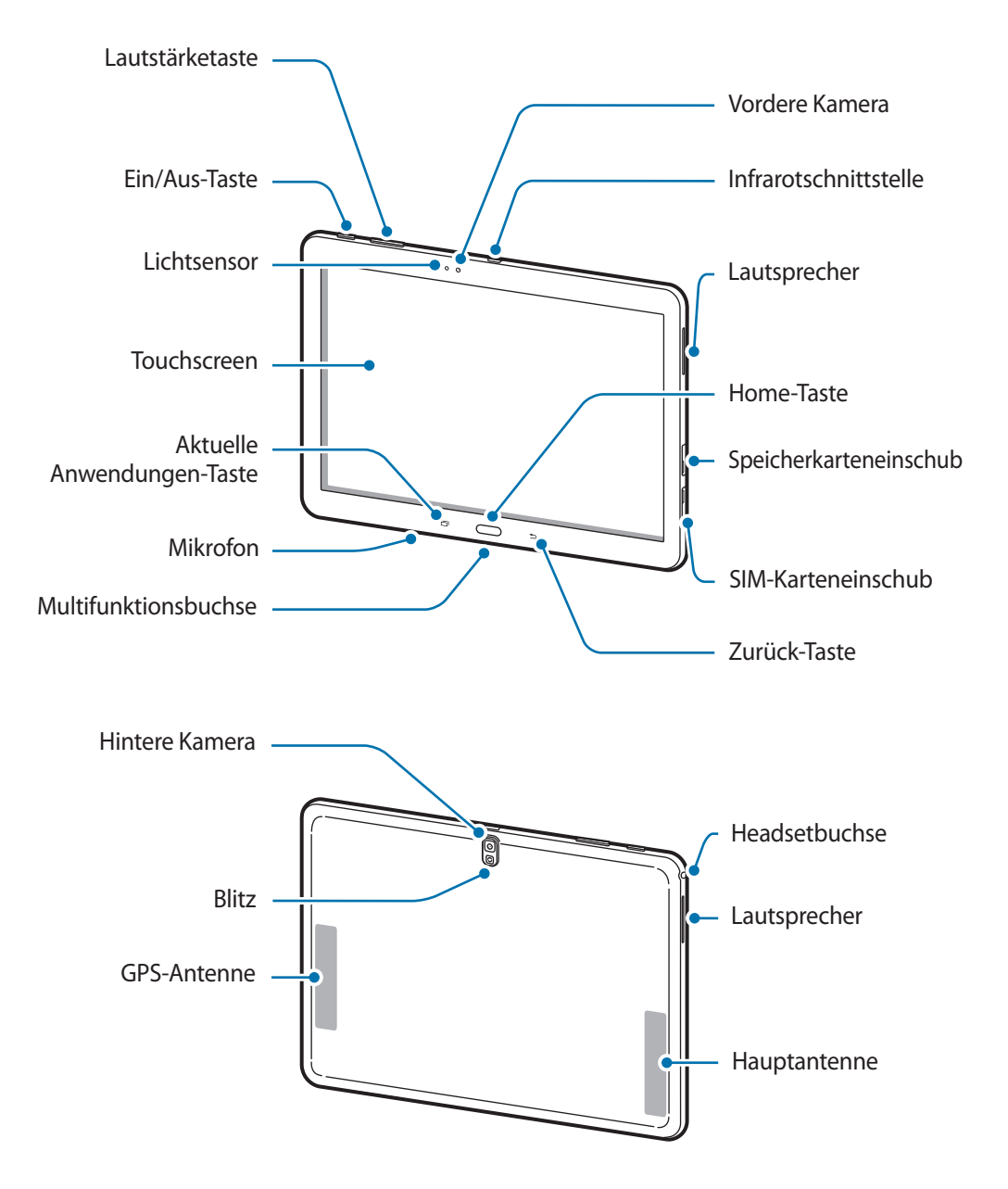

- <span id="page-7-0"></span>
- Verdecken Sie den Antennenbereich weder mit den Händen noch mit anderen Gegenständen. Dies kann Verbindungsprobleme hervorrufen oder den Akku entladen.
- Wir empfehlen, einen von Samsung zugelassenen Bildschirmschutz zu verwenden. Die Verwendung eines nicht zugelassenen Bildschirmschutzes kann zu Störungen des Sensors führen.
- Vermeiden Sie den Kontakt von Wasser mit dem Touchscreen. Durch Feuchtigkeit oder Kontakt mit Wasser können Fehlfunktionen des Touchscreens verursacht werden.

## **Tasten**

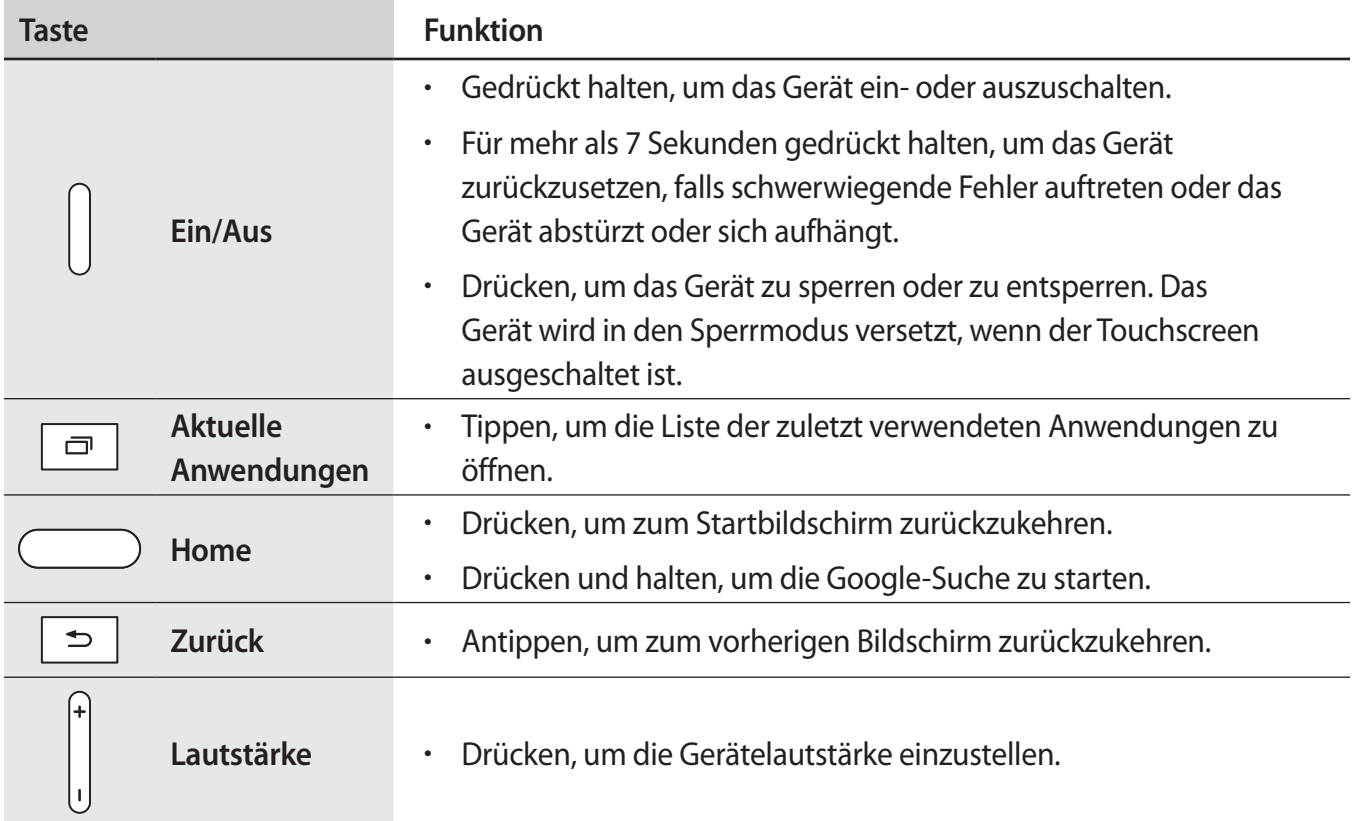

## <span id="page-8-0"></span>**Lieferumfang**

Vergewissern Sie sich, dass der Produktkarton die folgenden Artikel enthält:

- **Gerät**
- **Kurzanleitung**

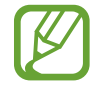

Die mit dem Gerät und anderen verfügbaren Zubehörteilen bereitgestellten Artikel können je nach Region oder Dienstanbieter variieren.

- Die mitgelieferten Artikel sind nur für die Verwendung mit diesem Gerät vorgesehen und sind möglicherweise nicht mit anderen Geräten kompatibel.
- Änderungen am Aussehen und an den technischen Daten sind ohne vorherige Ankündigung vorbehalten.
- Weitere Zubehörteile können Sie bei Ihrem örtlichen Samsung-Händler erwerben. Stellen Sie vor dem Kauf sicher, dass sie mit dem Gerät kompatibel sind.
- Andere Zubehörteile sind unter Umständen nicht mit Ihrem Gerät kompatibel.
- Verwenden Sie nur von Samsung zugelassenes Zubehör. Durch die Verwendung von nicht zugelassenem Zubehör verursachte Fehlfunktionen werden nicht von der Garantie abgedeckt.
- Änderungen an der Verfügbarkeit aller Zubehörteile sind vorbehalten und hängen vollständig von den Herstellerfirmen ab. Weitere Informationen zu verfügbarem Zubehör finden Sie auf der Samsung-Webseite.

## <span id="page-9-0"></span>**SIM- oder USIM-Karte installieren**

Setzen Sie die SIM- oder USIM-Karte Ihres Mobildienstanbieters ein.

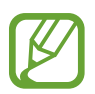

- Mit diesem Gerät können nur Micro-SIM-Karten verwendet werden.
- Einige LTE-Dienste sind je nach Dienstanbieter möglicherweise nicht verfügbar. Details zur Dienstverfügbarkeit erhalten Sie von Ihrem Dienstanbieter.
- 1 Öffnen Sie die Abdeckung des SIM-Karteneinschubs.
- 2 Legen Sie die SIM- oder USIM-Karte mit den goldfarbenen Kontakten nach unten zeigend ein.

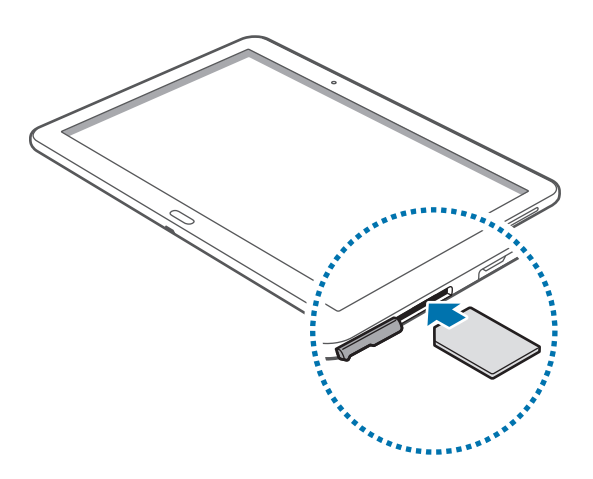

3 Drücken Sie die SIM- oder USIM-Karte in den Karteneinschub, bis sie einrastet.

- Setzen Sie keine Speicherkarte in den Karteneinschub für die SIM-Karte ein. Klemmt die Speicherkarte im SIM-Karteneinschub, bringen Sie das Gerät in ein Samsung-Kundendienstzentrum, um die Speicherkarte entfernen zu lassen.
	- Achten Sie darauf, dass Sie die SIM- oder USIM-Karte nicht verlieren und dass keine anderen Personen sie verwenden. Samsung übernimmt keine Haftung für Schäden oder Unannehmlichkeiten, die durch verlorene oder gestohlene Karten verursacht wurden.
- 4 Schließen Sie die Abdeckung des SIM-Karteneinschubs.

#### <span id="page-10-0"></span>**SIM- oder USIM-Karte entfernen**

- 1 Öffnen Sie die Abdeckung des SIM-Karteneinschubs.
- 2 Drücken Sie die SIM- oder USIM-Karte ins Gerät, bis sie sich löst und ziehen Sie sie anschließend heraus.

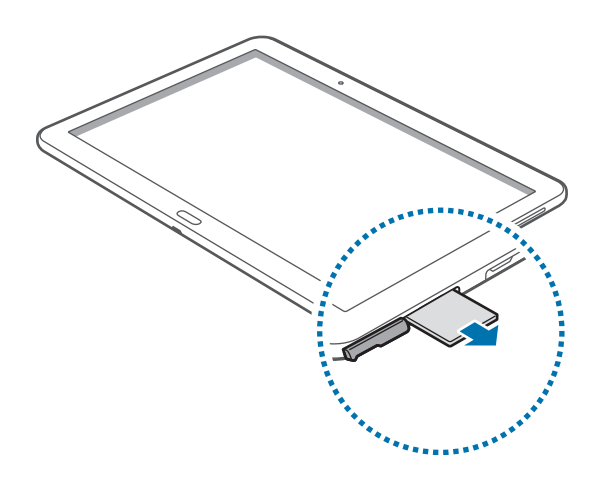

3 Schließen Sie die Abdeckung des SIM-Karteneinschubs.

## **Akku aufladen**

Verwenden Sie das Ladegerät, um den Akku zu laden, bevor Sie das Gerät erstmals verwenden.

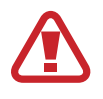

Verwenden Sie nur von Samsung zugelassene Ladegeräte, Akkus und Kabel. Nicht zugelassene Ladegeräte oder Kabel können zu einer Explosion des Akkus oder zu Schäden am Gerät führen.

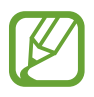

Wenn der Akkustand niedrig ist, wird ein leeres Batteriesymbol angezeigt.

- Wenn der Akku vollständig entladen ist, kann das Gerät nicht unmittelbar nach dem Anschluss an das Ladegerät eingeschaltet werden. Laden Sie den leeren Akku ein paar Minuten lang auf, bevor Sie das Gerät wieder einschalten.
- Der Akkuverbrauch steigt, wenn Sie gleichzeitig verschiedene Anwendungen, Netzwerkanwendungen oder Anwendungen, bei denen ein zusätzliches Gerät verbunden werden muss, ausführen. Führen Sie diese Anwendungen nur bei vollständig geladenem Akku aus. So vermeiden Sie eine Unterbrechung der Netzwerkverbindung oder einen Ladeverlust während einer Datenübertragung.

#### **Akku laden mit dem Ladegerät**

Schließen Sie das USB-Kabel an den USB-Netzadapter und das andere Ende des USB-Kabels an die Multifunktionsbuchse an.

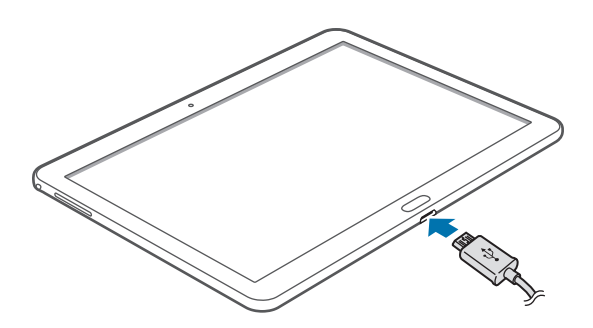

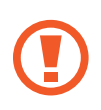

Ein falsches Anschließen des Ladegeräts kann zu schweren Schäden am Gerät führen. Schäden durch unsachgemäße Verwendung werden nicht von der Garantie abgedeckt.

- Sie können das Gerät verwenden, während es aufgeladen wird. In diesem Fall kann der Ladevorgang jedoch länger dauern.
- Während das Gerät geladen wird, können aufgrund einer instabilen Stromversorgung Funktionsstörungen des Touchscreens auftreten. Entfernen Sie in diesem Fall das Ladegerät.
- Beim Aufladen kann sich das Gerät erwärmen. Das ist üblich und hat keine Auswirkung auf die Lebensdauer oder Leistungsfähigkeit des Geräts. Erwärmt sich der Akku stärker als üblich, entfernen Sie das Ladegerät.
- Falls das Gerät nicht richtig geladen wird, bringen Sie es zusammen mit dem Ladegerät in eine Samsung-Kundendienstzentrale.

Trennen Sie das Ladegerät vom Gerät, wenn der Akku vollständig geladen ist. Ziehen Sie zuerst das Ladegerät vom Gerät ab und trennen Sie anschließend die Verbindung zwischen Ladegerät und Stromanschluss.

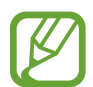

Stecken Sie das Ladegerät aus, wenn es nicht verwendet wird, um Energie zu sparen. Das Ladegerät verfügt über keinen Ein/Aus-Schalter. Sie sollten das Ladegerät vom Stromanschluss trennen, wenn es nicht verwendet wird, um zu verhindern, dass Energie verschwendet wird. Das Ladegerät sollte sich während des Aufladens in der Nähe des Stromanschlusses befinden und leicht zugänglich sein.

#### **Akkuladestatus überprüfen**

Wenn Sie den Akku bei ausgeschaltetem Gerät aufladen, zeigen folgende Symbole den aktuellen Akkuladestatus an:

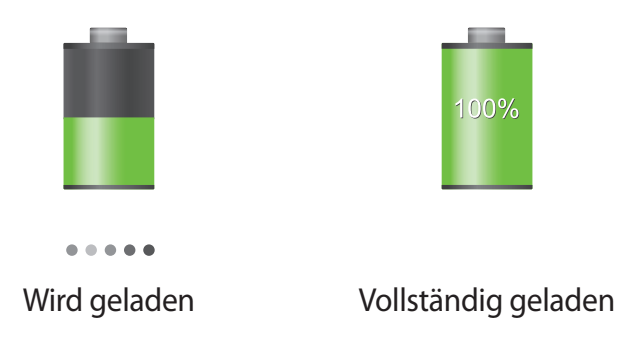

#### **Stromverbrauch reduzieren**

Ihr Gerät bietet Ihnen Optionen zum Reduzieren des Stromverbrauchs. Indem Sie diese Optionen anpassen und Hintergrundfunktionen deaktivieren, können Sie das Gerät länger verwenden, ohne den Akku aufladen zu müssen:

- Wenn Sie Ihr Gerät nicht benutzen, aktivieren Sie den Schlafmodus, indem Sie die Ein/Aus-Taste drücken.
- Verwenden Sie den Task-Manager, um nicht benötigte Anwendungen zu schließen.
- Deaktivieren Sie die Bluetooth-Funktion.
- Deaktivieren Sie die WLAN-Funktion.
- Deaktivieren Sie die automatische Synchronisation von Anwendungen.
- Reduzieren Sie die Beleuchtungsdauer des Bildschirms.
- Reduzieren Sie die Helligkeit des Bildschirms.

## <span id="page-13-0"></span>**Speicherkarte einsetzen**

Ihr Gerät eignet sich für Speicherkarten mit einem Speicherplatz von maximal 64 GB. Je nach Speicherkarte, Hersteller und Typ sind manche Speicherkarten mit Ihrem Gerät nicht kompatibel.

- Manche Speicherkarten sind mit Ihrem Gerät nicht vollständig kompatibel. Die Verwendung einer inkompatiblen Speicherkarte kann das Gerät, die Speicherkarte und die auf der Karte gespeicherten Daten beschädigen.
	- Achten Sie darauf, dass Sie die Speicherkarte mit der richtigen Seite nach oben weisend einsetzen.
- 
- Das Gerät unterstützt die FAT- und exFAT-Dateistruktur für Speicherkarten. Wenn Sie eine Speicherkarte einsetzen, die in einer anderen Dateistruktur formatiert wurde, fordert das Gerät Sie zur Neuformatierung dieser Speicherkarte auf.
	- Häufiges Speichern und Löschen von Daten verringert die Lebensdauer der Speicherkarte.
	- Wenn Sie eine Speicherkarte in das Gerät einlegen, wird im Ordner **SD Memory card** ein Verzeichnis der Dateien auf der Speicherkarte angezeigt.
- Öffnen Sie die Abdeckung des Speicherkarteneinschubs.
- Setzen Sie die Speicherkarte mit den goldfarbenen Kontakten nach unten ein.
- 3 Schieben Sie die Speicherkarte in den Speicherkarteneinschub, bis sie einrastet.

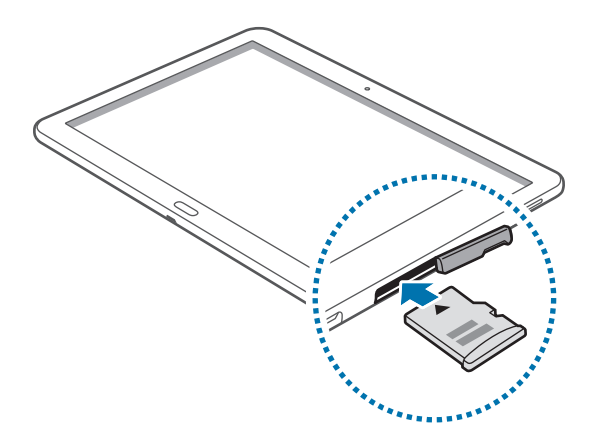

Schließen Sie die Abdeckung des Speicherkarteneinschubs.

#### **Speicherkarte entfernen**

Bevor Sie eine Speicherkarte entnehmen, müssen Sie sie zum sicheren Entfernen im Gerät deaktivieren. Tippen Sie dafür auf dem Startbildschirm **| → Einstellungen → Allgemein → Speicher → SD-Karte entfernen** an.

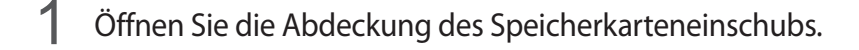

- $2$  Drücken Sie die Speicherkarte ins Gerät, bis sie sich löst und ziehen Sie sie anschließend heraus.
- $\beta$  Schließen Sie die Abdeckung des Speicherkarteneinschubs.
	- Entfernen Sie die Speicherkarte nicht, wenn das Gerät gerade auf Daten zugreift oder sie überträgt. Dies kann dazu führen, dass Daten verloren gehen oder beschädigt werden. Zudem können Schäden an der Speicherkarte oder am Gerät entstehen. Samsung trägt keinerlei Verantwortung für Verluste, die durch eine falsche Verwendung von beschädigten Speicherkarten entstehen. Dies schließt auch Datenverluste ein.

#### **Speicherkarte formatieren**

Wenn Sie die Speicherkarte auf dem Computer formatieren, ist sie möglicherweise anschließend mit dem Gerät nicht mehr kompatibel. Formatieren Sie die Speicherkarte nur im Gerät.

Tippen Sie auf dem Startbildschirm  $\frac{1}{111}$  → **Einstellungen** → **Allgemein** → **Speicher** → **SD-Karte formatieren** → **SD-Karte formatieren** → **Alles löschen** an.

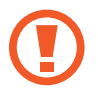

Erstellen Sie vor dem Formatieren der Speicherkarte unbedingt eine Sicherungskopie aller wichtigen Daten, die auf dem Gerät gespeichert sind. Die Herstellergarantie deckt keine Datenverluste ab, die durch Anwenderaktionen verursacht werden.

## <span id="page-15-0"></span>**Gerät ein- und ausschalten**

Befolgen Sie beim erstmaligen Einschalten des Geräts die Anweisungen auf dem Bildschirm, um das Gerät einzurichten.

Halten Sie die Ein/Aus-Taste einige Sekunden lang gedrückt, um das Gerät einzuschalten.

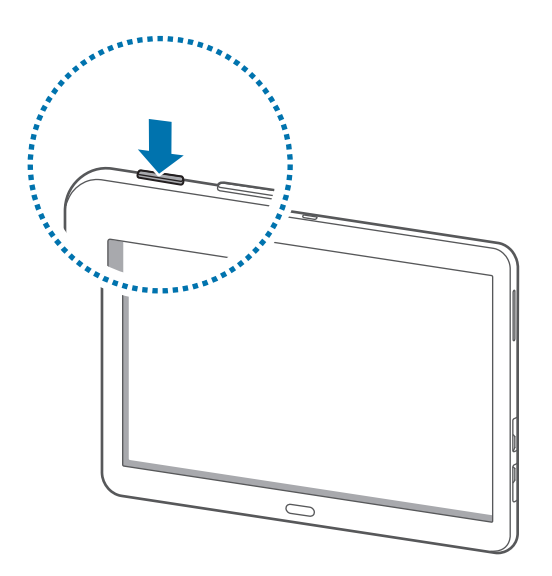

- Befolgen Sie alle Warnungen und Anweisungen autorisierter Personen in Bereichen, in denen drahtlose Geräte verboten sind, z. B. in Flugzeugen und Krankenhäusern.
	- Halten Sie die Ein/Aus-Taste gedrückt und tippen Sie **Offline-Modus** an, um drahtlose Verbindungen zu deaktivieren.

Halten Sie zum Ausschalten des Geräts die Ein/Aus-Taste gedrückt und tippen Sie **Ausschalten** an.

## <span id="page-16-0"></span>**Handhabung des Geräts**

Verdecken Sie den Antennenbereich weder mit den Händen noch mit anderen Gegenständen. Dies kann Verbindungsprobleme hervorrufen oder den Akku entladen.

## **Gerät sperren und entsperren**

Sperren Sie das Gerät, wenn Sie es nicht verwenden. So vermeiden Sie die unerwünschte Verwendung des Geräts. Drücken Sie die Ein/Aus-Taste, schaltet sich der Bildschirm aus und das Gerät befindet sich im Sperrmodus. Die Sperre wird automatisch aktiviert, wenn Sie das Gerät eine bestimmte Zeit lang nicht verwenden.

Wenn der Bildschirm ausgeschaltet ist, entsperren Sie das Gerät, indem Sie die Ein-/Aus-Taste oder die Home-Taste drücken. Tippen Sie anschließend den Bildschirm an und streichen Sie mit dem Finger in eine beliebige Richtung.

## **Lautstärke einstellen**

Drücken Sie die Lautstärke-Taste nach links oder rechts, um die Klingeltonlautstärke oder die Lautstärke bei der Wiedergabe von Musik oder Videos einzustellen.

## **In den Stumm-Modus wechseln**

Verwenden Sie eine der folgenden Methoden:

- Halten Sie die linke Seite der Lautstärke-Taste gedrückt bis das Gerät in den Stumm-Modus wechselt.
- Halten Sie die Ein/Aus-Taste gedrückt und tippen Sie **Lautlos** oder **Vibrieren** an.
- Öffnen Sie das Benachrichtigungsbedienfeld oben auf dem Bildschirm und tippen Sie anschließend **Ton** oder **Vibrieren** an.

## <span id="page-17-0"></span>**Grundlegende Information**

## **Anzeigesymbole**

Die Symbole, die oben auf dem Bildschirm angezeigt werden, informieren Sie über den Gerätestatus. Die häufigsten Symbole sind in der folgenden Tabelle aufgelistet.

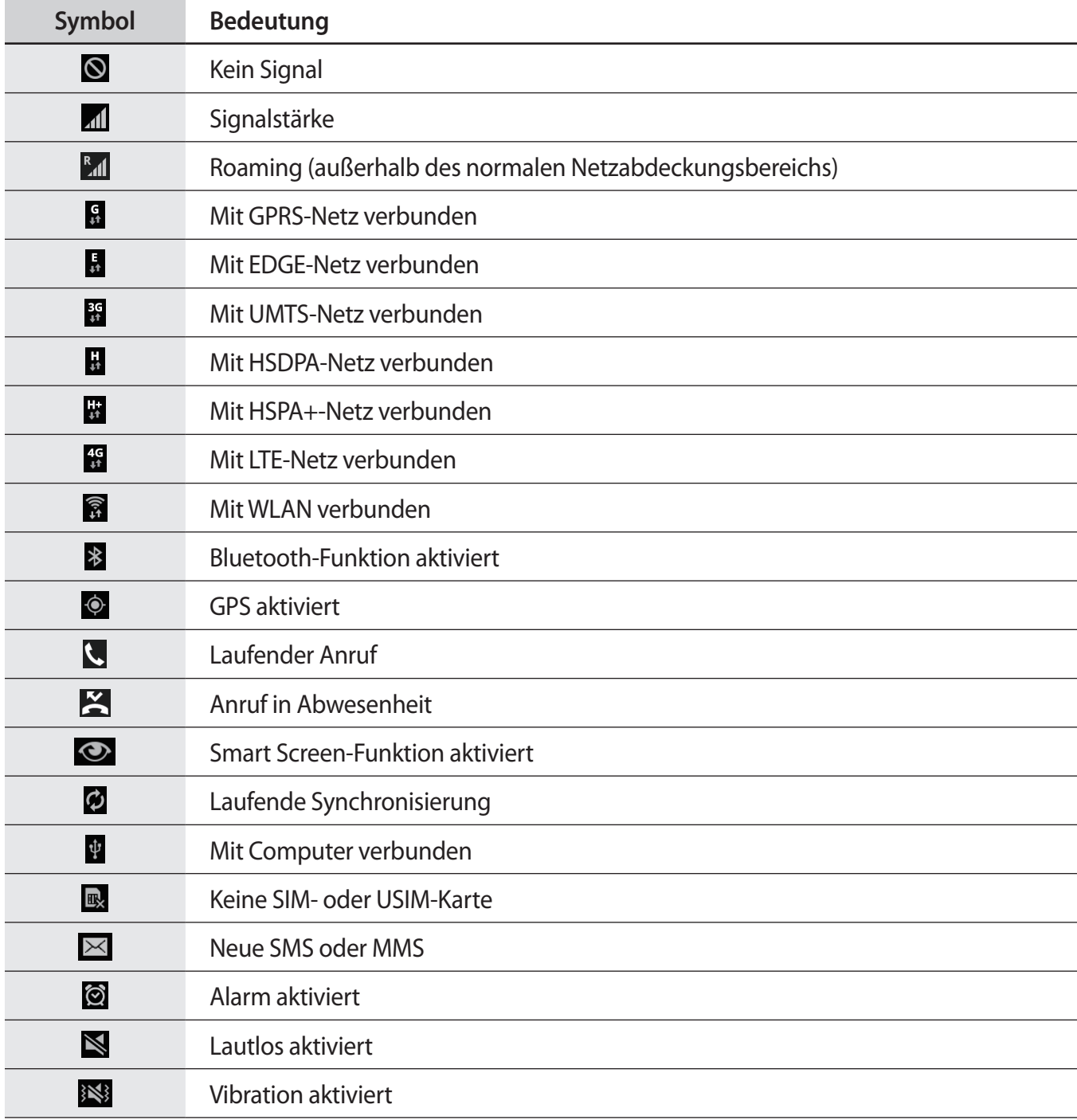

<span id="page-18-0"></span>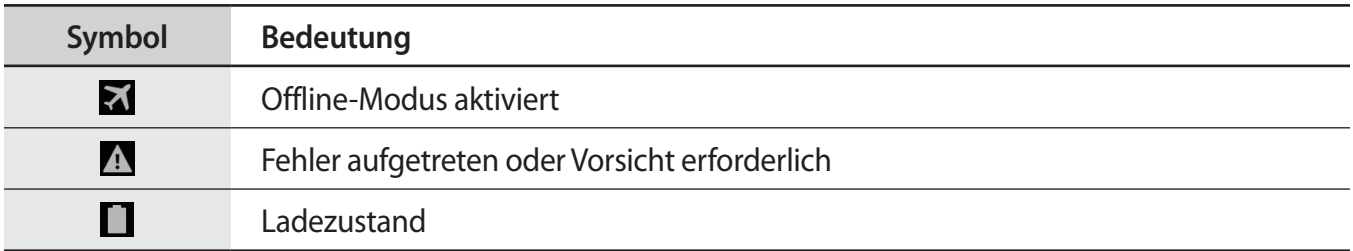

## **Touchscreen verwenden**

Berühren Sie den Touchscreen nur mit den Fingern.

- Achten Sie darauf, dass der Touchscreen nicht mit anderen elektrischen Geräten in Kontakt kommt. Elektrostatische Entladungen können Fehlfunktionen des Touchscreens verursachen.
	- Um Schäden am Touchscreen zu verhindern, tippen Sie nicht mit einem scharfen Gegenstand darauf und üben Sie keinen starken Druck mit den Fingerspitzen aus.
- Das Gerät erkennt Berührungseingaben am Bildschirmrand möglicherweise nicht, da diese außerhalb des Eingabebereichs liegen.
	- Befindet sich der Touchscreen über einen längeren Zeitraum im Standby-Modus, kann es zu Nach- oder Geisterbildern kommen, die sich auf der Anzeige einbrennen. Schalten Sie den Touchscreen aus, wenn Sie das Gerät nicht verwenden.

#### **Fingergesten**

#### **Tippen**

Um Anwendungen zu öffnen, Menüsymbole zu wählen, Schaltflächen auf dem Bildschirm zu betätigen oder mit der Bildschirmtastatur Zeichen einzugeben, tippen Sie diese jeweils mit einem Finger an.

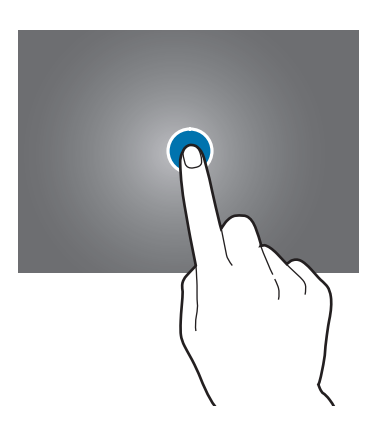

#### **Berühren und halten**

Wenn Sie ein Element länger als 2 Sekunden berühren und halten, werden die verfügbaren Optionen angezeigt.

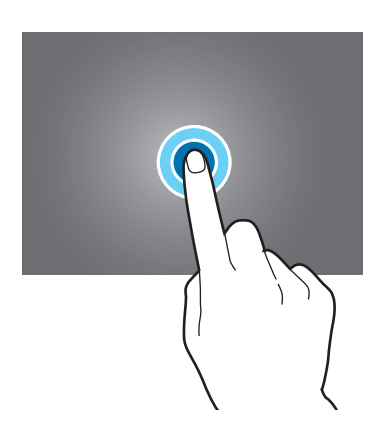

#### **Ziehen**

Sie können Elemente oder Miniaturansichten verschieben bzw. eine Vorschau für die neue Position anzeigen, indem Sie sie jeweils berühren und halten und an die gewünschte Position ziehen.

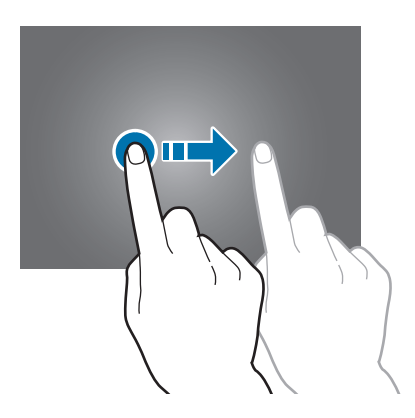

#### **Doppelt tippen**

Tippen Sie auf einen Bereich einer Webseite oder eines Bildes, um diesen zu vergrößern. Sie gelangen zurück, indem Sie erneut doppelt darauf tippen.

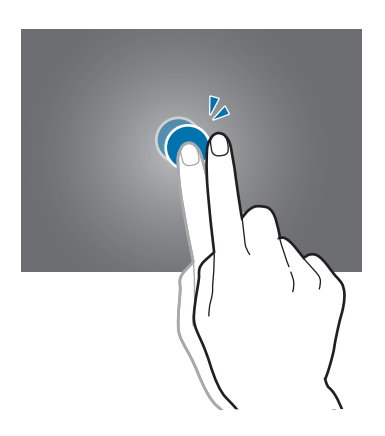

#### **Wischen**

Wischen Sie auf dem Startbildschirm oder Anwendungsbildschirm nach rechts oder links, um weitere Felder anzuzeigen. Um auf einer Webseite, in einer Liste oder durch Ihre Kontakte zu scrollen, wischen Sie nach oben oder unten.

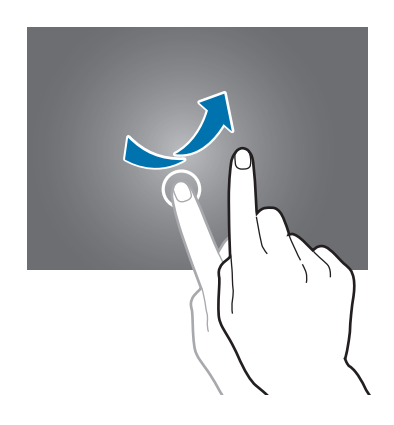

#### <span id="page-21-0"></span>**Finger auseinander- und zusammenbewegen**

Sie können einen Bereich auf einer Webseite, einer Karte oder einem Bild vergrößern, indem Sie ihn mit zwei Fingern auseinander ziehen. Ziehen Sie ihn zusammen, um ihn wieder zu verkleinern.

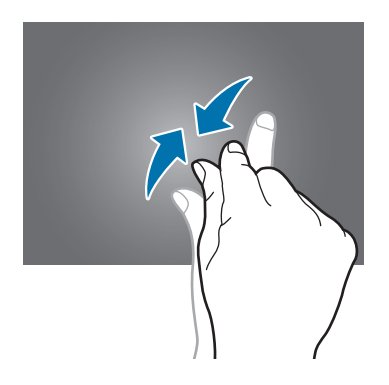

## **Bewegungssteuerung**

Sie können das Gerät mit simplen Bewegungen einfach bedienen.

Vergewissern Sie sich, dass die Bewegungsfunktion aktiviert ist, bevor Sie diese verwenden. Tippen Sie auf dem Startbildschirm **|**  $\frac{1}{\sqrt{11}}$  **→ Einstellungen → Steuerung → Bewegungen** an und ziehen Sie anschließend den Schalter **Bewegungen** nach rechts.

Übermäßige Erschütterungen oder Stöße verursachen auf dem Gerät möglicherweise eine unbeabsichtigte Eingabe. Achten Sie auf die korrekte Ausführung von Bewegungen.

#### **Bildschirm drehen**

Viele Anwendungen lassen sich im Hoch- oder Querformat ausführen. Das Gerät richtet die Bildschirmanzeige automatisch aus, wenn Sie es drehen.

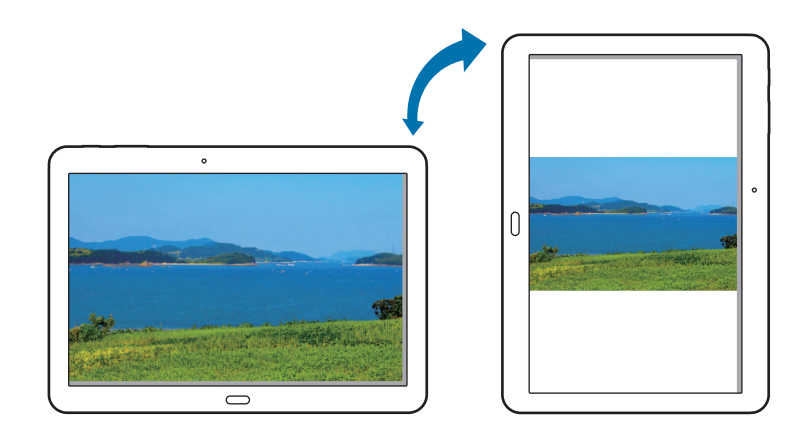

Öffnen Sie das Benachrichtigungsfeld und deaktivieren Sie **Bildschirm drehen**, um das Ausrichten der Anzeige zu verhindern.

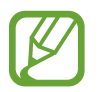

- Bei einigen Anwendungen kann die Anzeige nicht gedreht werden.
- Einige Anwendungen zeigen je nach Ausrichtung einen anderen Bildschirm an.

#### **Aufnehmen**

War das Gerät eine Zeit lang im Standby-Betrieb oder der Bildschirm ausgeschaltet, vibriert das Gerät bei entgangenen Anrufen oder neuen Nachrichten, wenn Sie es in die Hand nehmen.

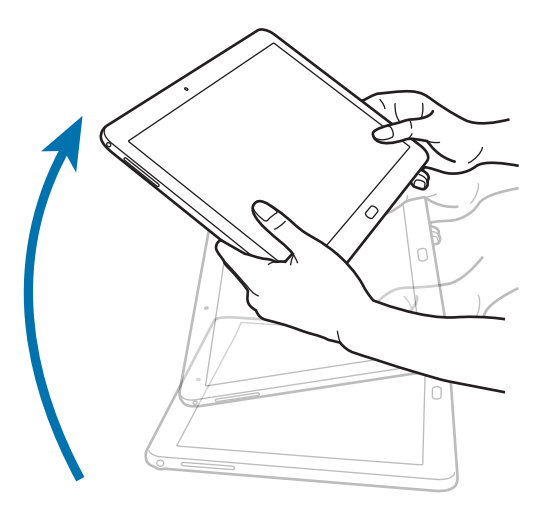

#### **Zum Durchsuchen schwenken**

Wenn ein Bild vergrößert ist, berühren und halten Sie eine Stelle auf dem Bildschirm und bewegen Sie das Gerät in eine beliebige Richtung, um sich verschiedene Bereiche des Bildes anzusehen.

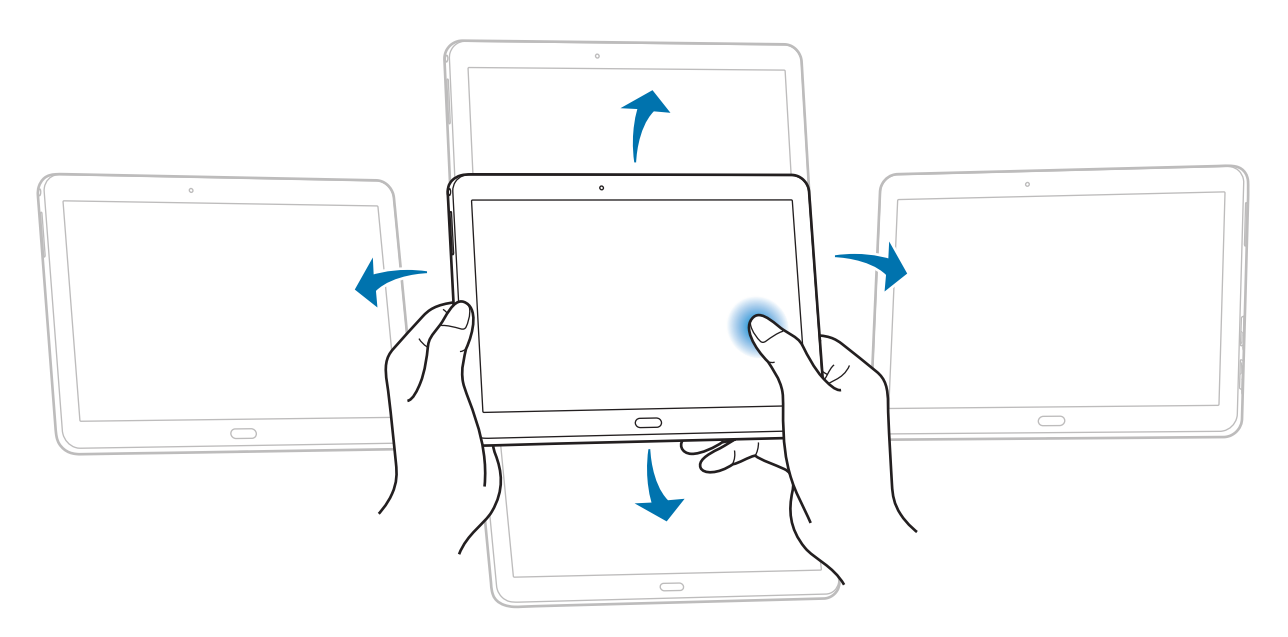

#### <span id="page-23-0"></span>**Kippen**

Berühren und halten Sie zwei Punkte auf dem Bildschirm und kippen Sie das Gerät anschließend vor und zurück, um etwas zu vergrößern oder verkleinern.

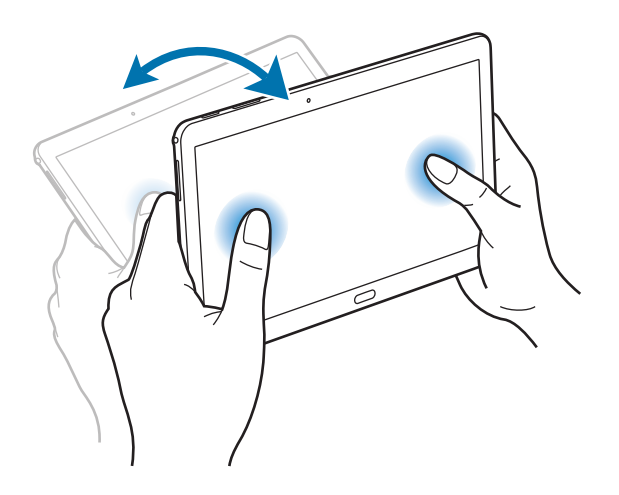

## **Handflächenbewegungen**

Sie können das Gerät bedienen, indem Sie den Bildschirm mit der Hand berühren.

Vergewissern Sie sich, dass die Handbewegungsfunktion aktiviert ist, bevor Sie diese verwenden. Tippen Sie auf dem Startbildschirm → **Einstellungen** → **Steuerung** → **Bewegung der Handfläche** an und ziehen Sie anschließend den Schalter **Bewegung der Handfläche** nach rechts.

#### **Wischen**

Wischen Sie mit der Hand über den Bildschirm, um einen Screenshot aufzunehmen. Das Bild wird unter **Galerie** → **Screenshots** gespeichert. Sie können keinen Screenshot aufnehmen, wenn Sie gerade Anwendungen ausführen.

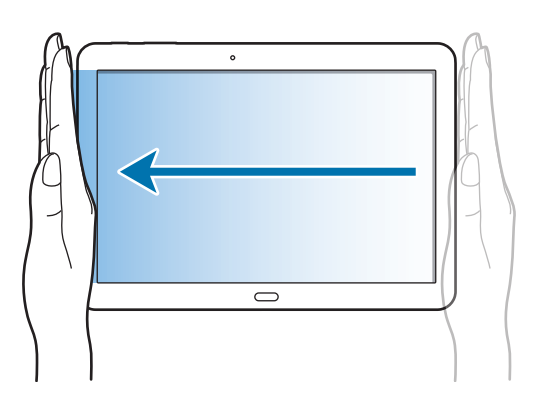

#### <span id="page-24-0"></span>**Bedecken**

Bedecken Sie den Bildschirm mit der Handfläche, um so die Wiedergabe von Medien anzuhalten.

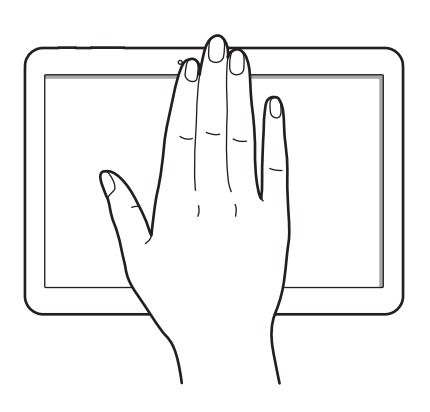

## **Samsung Smart Pause**

Mit dieser Funktion können Sie Videos anhalten, wenn Sie nicht auf den Bildschirm blicken.

Tippen Sie auf dem Startbildschirm → **Einstellungen** → **Steuerung** → **Smart Screen** an und kreuzen Sie anschließend **Smart Pause** an.

Wenden Sie während der Videowiedergabe den Blick vom Bildschirm ab, um das Video anzuhalten. Um die Wiedergabe fortzusetzen, schauen Sie wieder auf den Bildschirm.

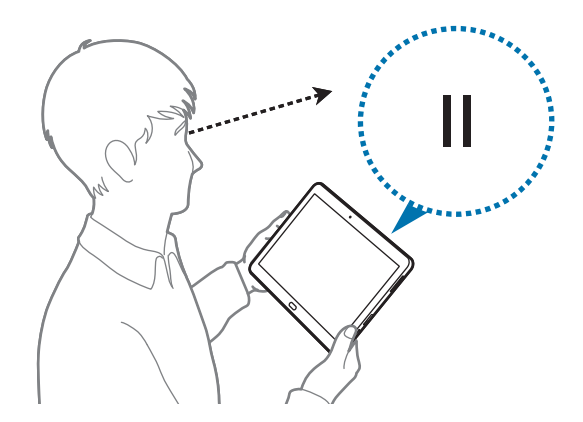

## <span id="page-25-0"></span>**Multi Window verwenden**

Verwenden Sie diese Funktion, um gleichzeitig mehrere Anwendungen auf dem Bildschirm auszuführen.

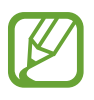

- Es können nur Anwendungen im Multi Window-Bereich ausgeführt werden.
- Diese Funktion ist je nach Region oder Dienstanbieter u. U. nicht verfügbar.

Tippen Sie zum Verwenden der Multi Window-Funktion auf dem Startbildschirm auf **Wind-**

**Einstellungen** → **Gerät** → **Multi Window** und ziehen Sie dann den **Multi Window**-Schalter nach rechts. Sie können zwei Multi Window-Typen verwenden.

| MY MUSC                                     | Q     Video                             | $\alpha$ |                                   |                                                                                                    | 百百万                   |   |
|---------------------------------------------|-----------------------------------------|----------|-----------------------------------|----------------------------------------------------------------------------------------------------|-----------------------|---|
| Teste Morre Angle Teleco<br>$\overline{11}$ |                                         |          | <b>Cancer</b>                     |                                                                                                    | $ \boxtimes$ $\times$ |   |
| <b>TI</b> North                             |                                         |          | <b>THEFT</b><br>$-$<br>٠          | <b>House</b><br><b>SHEET</b>                                                                                   | <b>START</b>          |   |
| West played                                 |                                         |          | <b>Common</b><br><b>Distances</b> | $\frac{1}{2} \left( \frac{1}{2} \right) \left( \frac{1}{2} \right) \left( \frac{1}{2} \right)$<br><b>THE R</b> | $\sim$                |   |
| <b>Norwich played</b>                       |                                         |          | <b>Constraint</b><br>---          | $\sim$<br>$\sim$                                                                                               | $\sim$                | - |
| <b>Terrent and Control</b>                  | Þ                                       |          | $-$<br>E commer-                  |                                                                                                    |                       |   |
| <b>Hartford</b>                             | When your recounts subject a strong Way |          |                                   |                                                                                                    | <b>STATE</b>          |   |
| <b>B</b> Count plants                       | carriers, rating and by about           |          |                                   |                                                                                                    |                       | - |
| <b>SOUTHERN</b>                             |                                         |          |                                   |                                                                                                    |                       |   |
|                                             |                                         |          | ņ                                 |                                                                                                    |                       |   |
|                                             |                                         |          |                                   | -                                                                                                    |                       |   |

<Multi Window mit geteiltem Bildschirm>

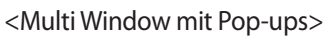

#### **Multi Window mit geteiltem Bildschirm verwenden**

Mit dieser Funktion können Anwendungen auf einem geteilten Bildschirm ausgeführt werden.

#### **Anwendungen in Multi Window mit geteiltem Bildschirm starten**

1 Ziehen Sie den Finger von der rechten Bildschirmkante in Richtung Bildschirmmitte. Oder berühren und halten Sie  $\sum$ .

Der Multi Window-Bereich wird rechts auf dem Bildschirm angezeigt.

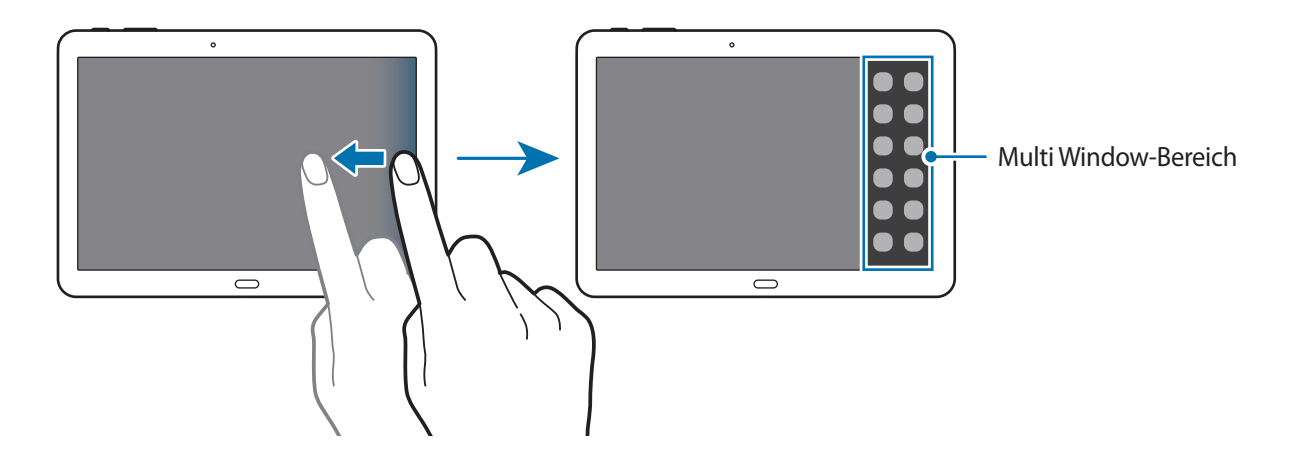

2 Berühren und halten Sie ein Anwendungssymbol im Multi Window-Bereich und ziehen Sie es auf den Bildschirm.

Lassen Sie das Anwendungssymbol los, wenn sich der Bildschirm blau färbt.

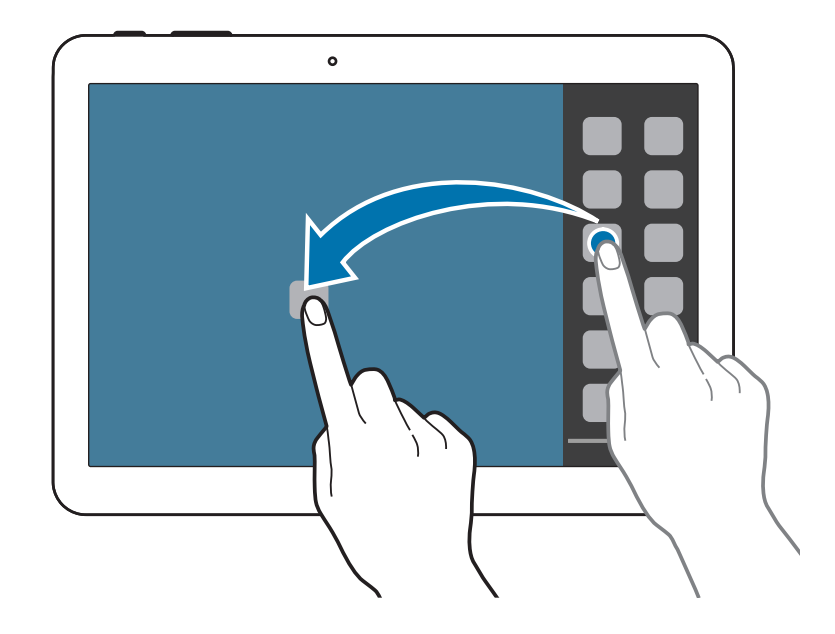

 $3<sup>3</sup>$  Berühren und halten Sie ein Anwendungssymbol im Multi Window-Bereich und ziehen Sie es auf den Bildschirm.

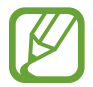

Sie können in einem geteilten Bildschirm gleichzeitig dieselbe Anwendung starten. Nur Anwendungen mit © neben ihrem Symbol unterstützen diese Funktion.

#### **Inhalt zwischen Anwendungen teilen**

Sie können Inhalt mithilfe von Drag & Drop einfach zwischen Anwendungen wie **E-Mail** und **Internet** teilen.

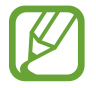

Diese Funktion wird möglicherweise nicht von allen Anwendungen unterstützt.

1 Starten Sie **E-Mail** und **Internet** in einem Multi Window mit geteiltem Bildschirm.

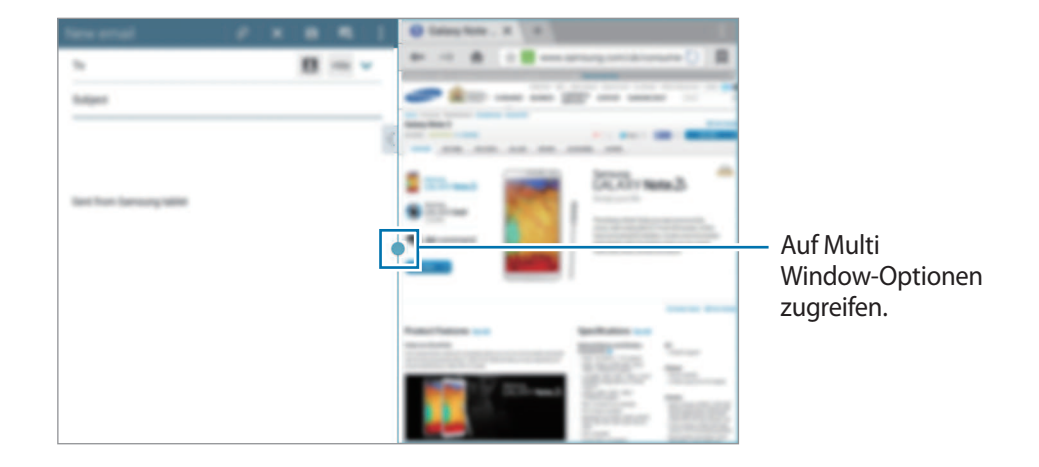

Tippen Sie auf den Kreis zwischen den Anwendungsfenstern und dann auf

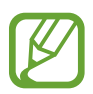

Tippen Sie auf den Kreis zwischen den Anwendungsfenstern, um auf die folgenden Optionen zuzugreifen:

- **6 :** Öffnen Sie eine Liste der zuletzt verwendeten Anwendungen im ausgewählten Fenster.
- $\cdot$   $\Box$ : Zwischen Anwendungen in der Mehrfensteransicht wechseln.
- **Elemente wie Bilder, Text oder Links zwischen Anwendungsfenstern mit Drag & Drop** teilen.
- $\cdot$   $\sqrt{2}$ : Fenster maximieren.
- $\cdot$   $\times$  : Anwendung schließen.

3 Berühren und halten Sie ein Element im Internet-Fenster und ziehen Sie es an eine Position im E-Mail-Fenster.

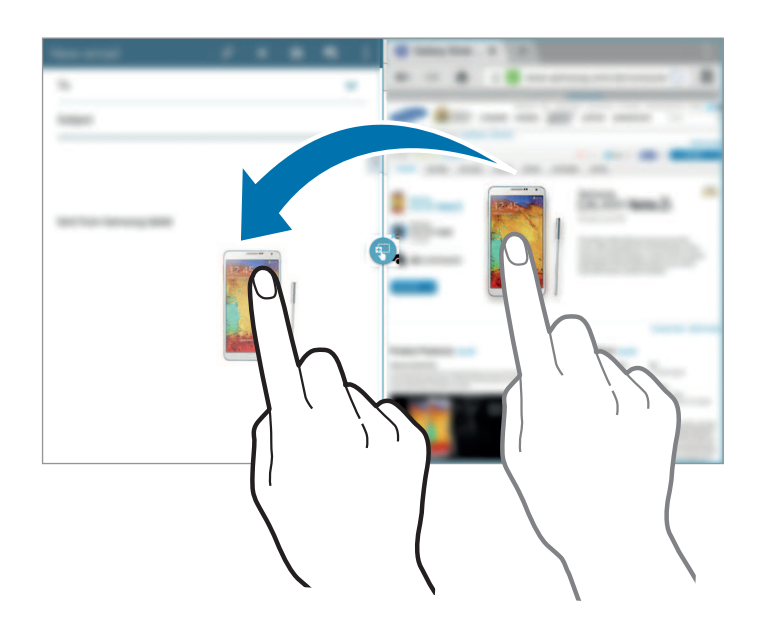

#### **Multi Window-Kombination erstellen**

Mit dieser Funktion können Sie zurzeit ausgeführte Multi Window-Anwendungen als Kombination speichern.

- 1 Starten Sie mehrere Anwendungen in einem Multi Window mit geteiltem Bildschirm.
- 2 Öffnen Sie den Multi Window-Bereich und tippen Sie auf **III** → Erstellen.
- 3 Geben Sie einen Titel ein und tippen Sie auf **OK**.

Die zurzeit ausgeführte Multi Window-Kombination wird zum Multi Window-Bereich hinzugefügt.

Wählen Sie die Kombination im Multi Window-Bereich aus, um darin enthaltene Anwendungen zu starten.

#### **Multi Window mit Pop-ups verwenden**

Mithilfe dieser Funktion können Sie Anwendungen in Pop-up-Fenstern starten.

1 Ziehen Sie den Finger von der rechten Bildschirmkante in Richtung Bildschirmmitte. Oder berühren und halten Sie  $\bigcirc$ .

Der Multi Window-Bereich wird rechts auf dem Bildschirm angezeigt.

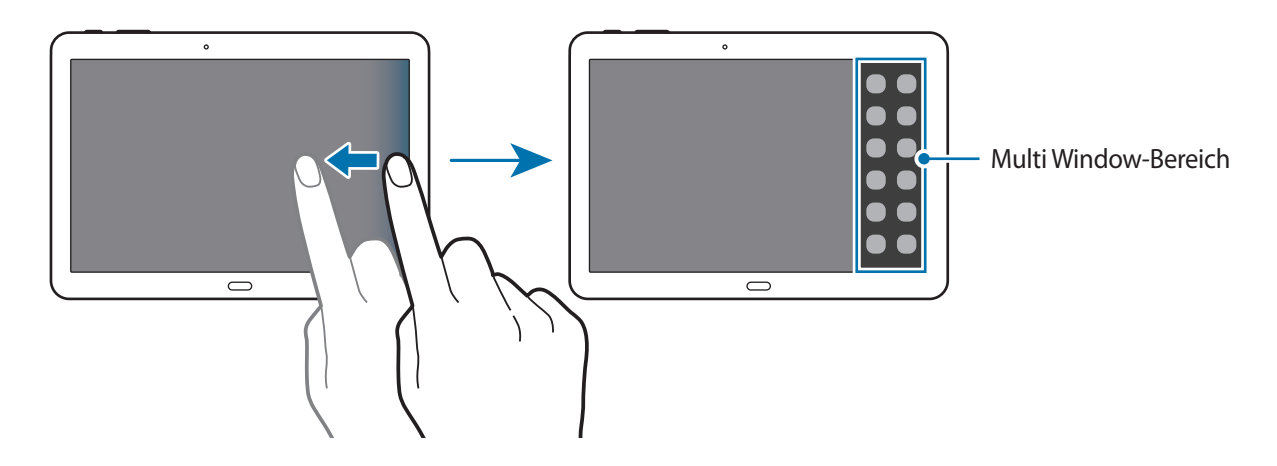

2 Tippen Sie im Multi Window-Bereich auf ein Anwendungssymbol. Auf dem Bildschirm wird ein Pop-up-Fenster angezeigt.

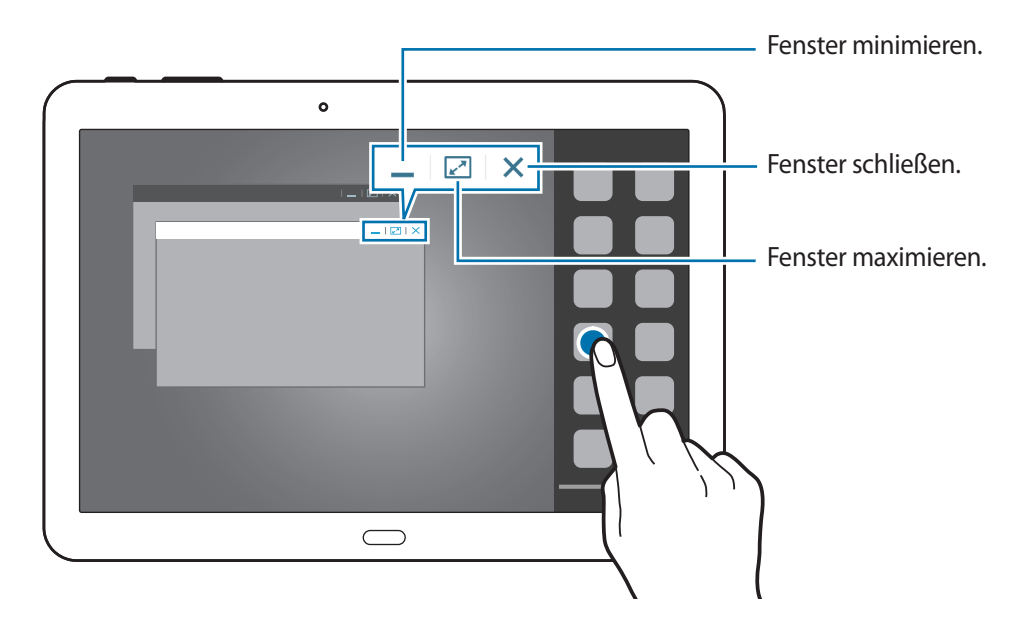

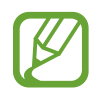

Sie können dieselbe Anwendung gleichzeitig in mehreren Pop-up-Fenstern starten. Nur Anwendungen mit  $\bullet$  neben ihrem Symbol unterstützen diese Funktion.

## <span id="page-30-0"></span>**Benachrichtigungen**

Benachrichtigungssymbole erscheinen auf der Statusleiste oben auf dem Bildschirm und informieren über verpasste Anrufe, neue Nachrichten, Kalenderereignisse, den Gerätestatus und Weiteres. Ziehen Sie die Statusleiste nach unten, um das Benachrichtigungsbedienfeld zu öffnen. Scrollen Sie in der Liste nach unten, um zusätzliche Meldungen anzuzeigen. Ziehen Sie zum Schließen des Benachrichtigungsbedienfelds die Leiste, die sich nun unten auf dem Bildschirm befindet, nach oben.

Im Benachrichtigungsfeld können Sie die aktuellen Einstellungen Ihres Geräts anzeigen. Ziehen Sie die Statusleiste nach unten, und tippen Sie auf  $\blacksquare$ , um auf die folgenden Optionen zuzugreifen:

- **WLAN**: Aktiviert oder deaktiviert die WLAN-Funktion.
- **GPS**: GPS-Funktion aktivieren/deaktivieren.
- **Ton**: Lautlos aktivieren/deaktivieren. Sie können die Vibration im Stummmodus aktivieren oder Ihr Gerät stummschalten.
- **Bildschirm drehen**: Ausrichten der Anzeige beim Drehen des Geräts aktivieren/deaktivieren.
- **Bluetooth**: Bluetooth-Funktion aktivieren/deaktivieren.
- **Lesemodus**: Aktiviert oder deaktiviert den Lesemodus. Im Lesemodus schont das Gerät Ihre Augen, wenn Sie im Dunkeln lesen. Tippen Sie zur Auswahl der Anwendungen auf **Einstellungen** → **Gerät** → **Anzeige** → **Lesemodus**.
- **Mobile Daten**: Aktiviert oder deaktiviert die Datenverbindung.
- **Ruhemodus**: Aktiviert oder deaktiviert den Ruhemodus. Im Ruhemodus werden Benachrichtigungen vom Gerät gesperrt. Tippen Sie auf **Einstellungen** → **Gerät** → **Ruhemodus**, um die zu sperrenden Benachrichtigungen auszuwählen.
- **Energie sparen**: Aktiviert oder deaktiviert den Energiesparmodus.
- **Multi Window**: Mehrfensteransicht aktivieren.
- **Screen Mirroring**: Funktion für Bildschirmspiegelung aktivieren/deaktivieren.
- **WLAN-Hotspot**: WLAN-Tethering Funktion aktivieren oder deaktivieren.
- **Smart Stay**: Smart Stay-Funktion aktivieren oder deaktivieren.
- **Smart Pause**: Aktiviert oder deaktiviert die intelligente Pausenfunktion.
- **Sync**: Automatische Synchronisierung von Anwendungen aktivieren oder deaktivieren.
- **Offline-Modus**: Flugmodus aktivieren oder deaktivieren.

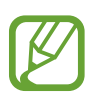

Die verfügbaren Optionen variieren möglicherweise je nach Region oder Dienstanbieter.

Um die Anordnung der Optionen im Benachrichtigungsfeld zu ändern, öffnen Sie das Benachrichtigungsfeld, tippen Sie auf  $\blacksquare \rightarrow \blacklozenge$ , tippen und halten Sie ein Element, und ziehen Sie es an die gewünschte Position.

## <span id="page-31-0"></span>**Startbildschirm**

Vom Startbildschirm aus haben Sie Zugriff auf alle Funktionen des Geräts.

Der Startbildschirm hat zwei unterschiedliche Arten von Anzeigeflächen. Der klassische Startbildschirm zeigt Schnellzugriffe auf Anwendungen und Widgets an, während der Content Home-Bildschirm Inhaltswidgets enthält.

Der Startbildschirm verfügt über mehrere Felder. Blättern Sie nach links oder rechts, um weitere Felder anzuzeigen.

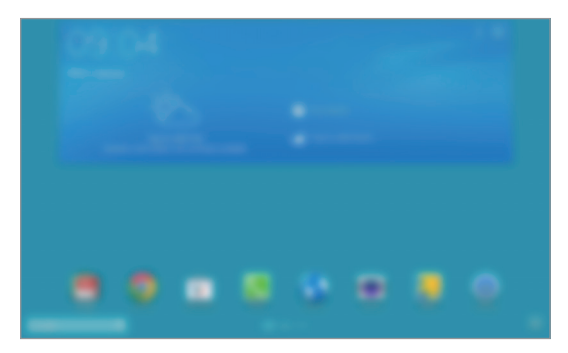

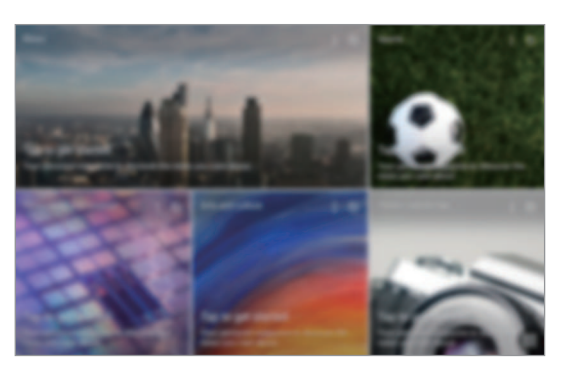

<Klassischer Startbildschirm> <Content Home-Bildschirm>

#### **Alle Anwendungen anzeigen.**

Tippen Sie auf dem Startbildschirm auf **HI**, um alle Anwendungen anzuzeigen.

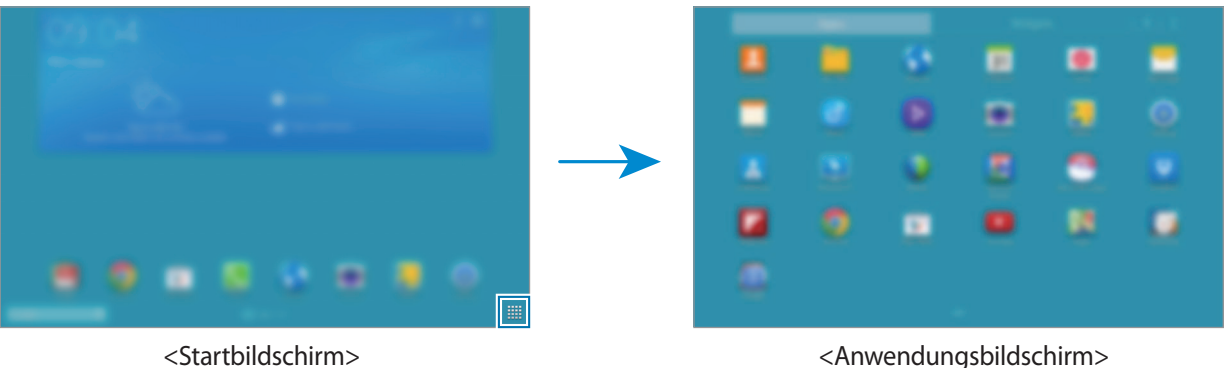

Drücken Sie die Home-Taste, um zum Startbildschirm zurückzukehren.

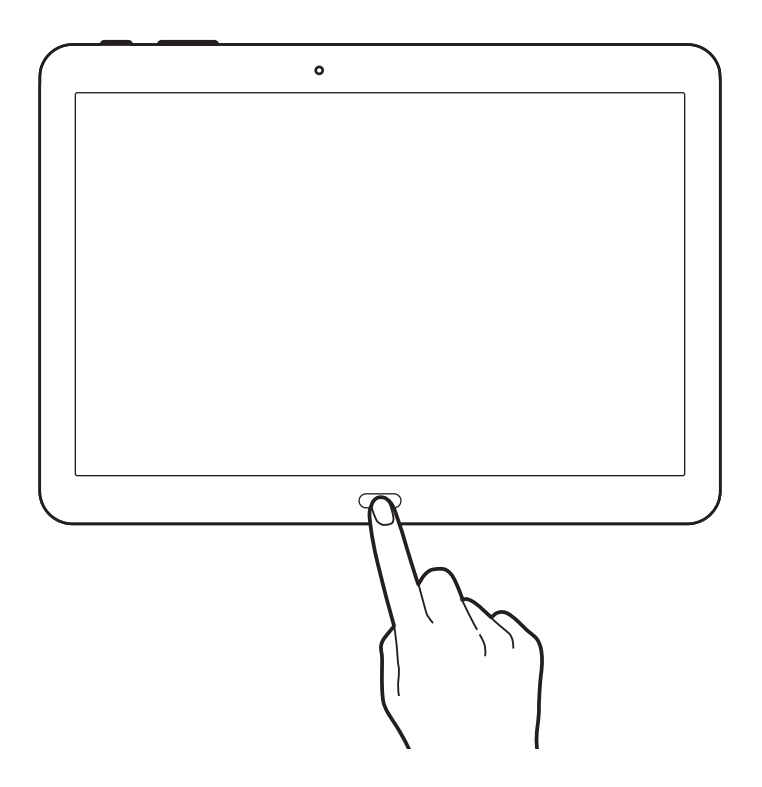

#### **Klassischen Startbildschirm verwenden**

Der klassische Startbildschirm zeigt Anzeigesymbole, Widgets, Schnellzugriffe für Anwendungen usw. an.

#### **Element hinzufügen**

- $\int$  Tippen Sie auf dem Startbildschirm auf  $\mathbf{H}$ .
- 2 Berühren und halten Sie auf der Registerkarte **Menü** oder **Widgets** ein Element und ziehen Sie es an die gewünschte Position.

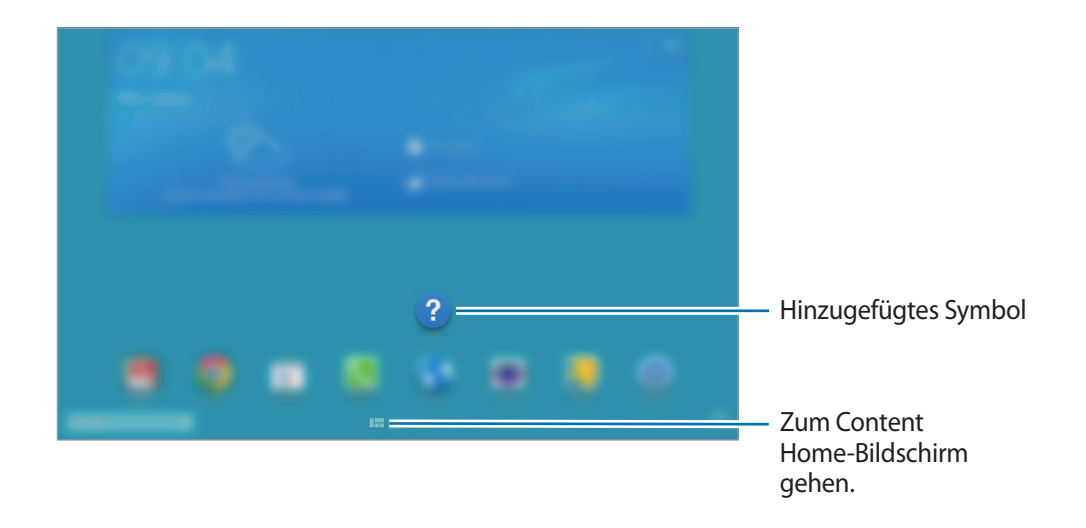

#### **Anzeigefläche zum Startbildschirm hinzufügen oder vom Startbildschirm entfernen**

1 Bewegen Sie die Finger auf dem klassischen Startbildschirm zusammen.

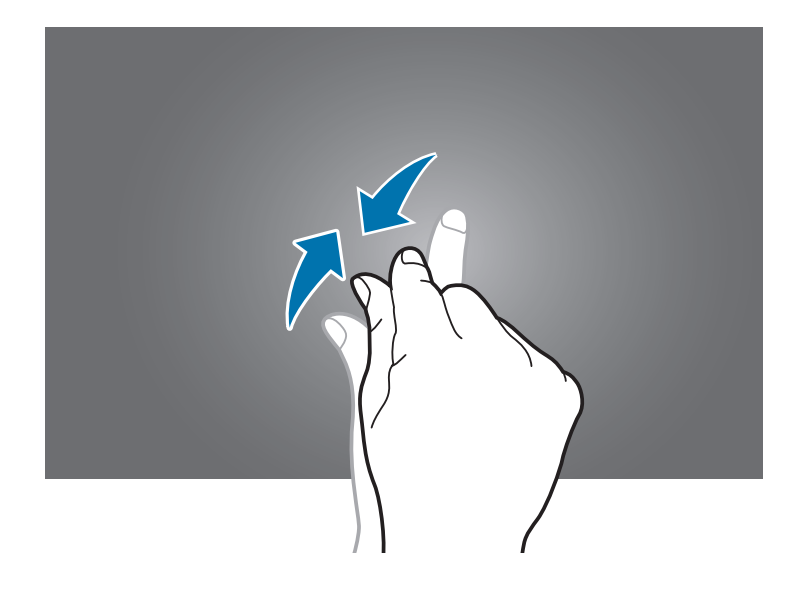

2 Tippen Sie auf **Weiter Anzeigefläche hinzuzufügen.** 

Berühren und halten Sie zum Entfernen einer Anzeigefläche die jeweilige Anzeigefläche und ziehen Sie sie in den Papierkorb oben auf dem Bildschirm.

#### **Hintergrundbild einrichten**

Richten Sie ein auf dem Gerät gespeichertes Bild oder Foto als Hintergrundbild für den Startbildschirm ein.

Berühren und halten Sie einen leeren Bereich auf dem klassischen Startbildschirm, tippen Sie auf **Startbildschirm** und wählen Sie dann eines der folgenden Elemente aus:

- **Fotos**: Betrachten von Bildern in **Fotos**.
- **Galerie**: Mit dem Gerät aufgenommene oder aus dem Internet heruntergeladene Bilder anzeigen.
- **Hintergrund**: Hintergrundbilder anzeigen.
- **Live-Hintergründe**: Zeigt animierte Bilder an.

Wählen Sie ein Bild aus, ändern Sie bei Bedarf die Größe des Rahmens und legen Sie es als Hintergrundbild fest.

#### **Content Home-Bildschirm verwenden**

Der Content Home-Bildschirm zeigt Content Home-Widgets an. Sie können direkt auf eine Anwendung zugreifen, indem Sie auf dem Content Home-Bildschirm ein Content Home-Widget auswählen.

#### **Widget oder Anzeigefläche hinzufügen**

1 Bewegen Sie die Finger auf dem Content Home-Bildschirm zusammen.

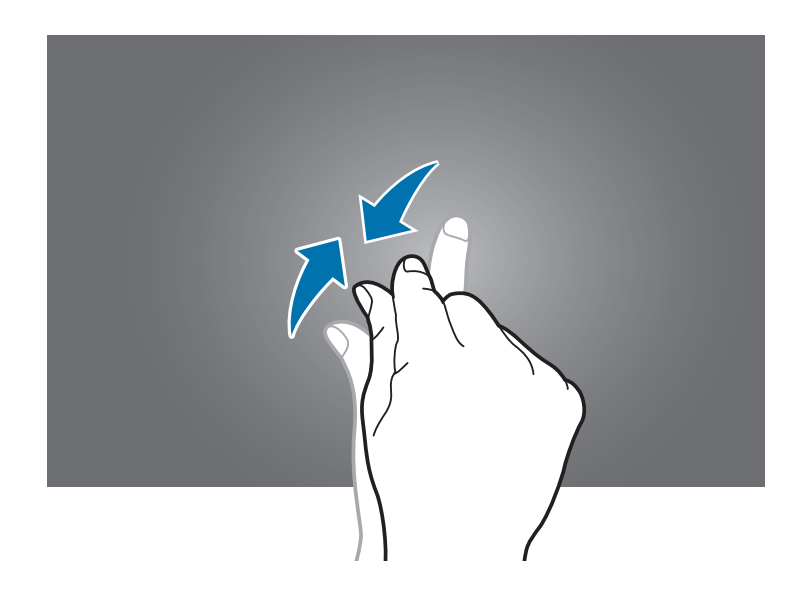

2 Wählen Sie auf dem Widgets-Bildschirm die zu bearbeitende Anzeigefläche aus oder tippen Sie auf **T**um eine neue Anzeigefläche zu erstellen (1). Wählen Sie im unteren Bildschirmbereich Widgets aus, die zur Anzeigefläche hinzugefügt werden sollen ( **2** ).

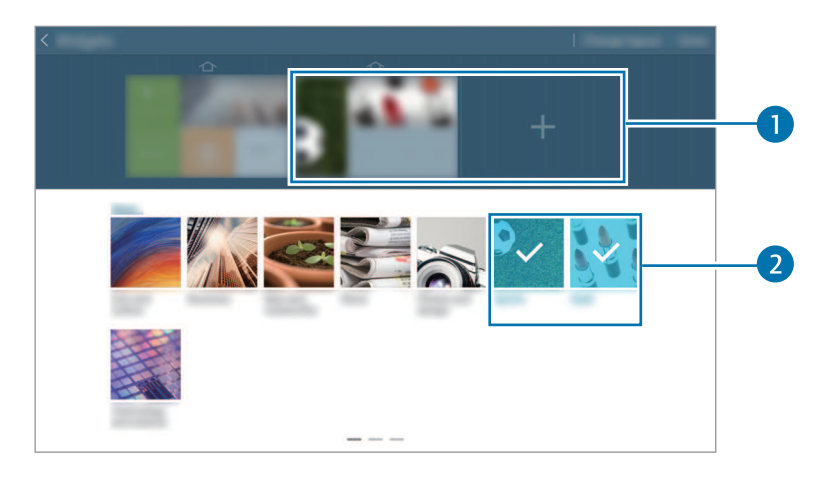

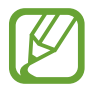

Blättern Sie im unteren Bildschirmbereich nach links oder rechts, um weitere Widgets anzuzeigen.

3 Tippen Sie auf **Fertig**.

#### **Widget-Größe ändern**

- 1 Berühren und halten Sie auf dem Content Home-Bildschirm das Widget, dessen Größe Sie ändern möchten.
- 2 Ändern Sie die Größe des Widgets, indem Sie seinen Rahmen ziehen.

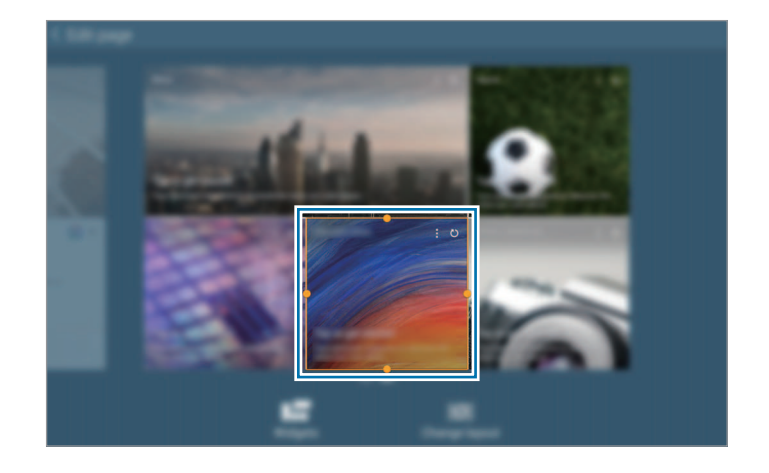

 $3$  Tippen Sie auf  $\bigcirc$ , um die Änderung zu speichern.

#### **Anzeigefläche vom Content Home-Bildschirm entfernen**

- 1 Bewegen Sie die Finger auf dem Content Home-Bildschirm zusammen.
- 2 Berühren und halten Sie auf dem Widgets-Bildschirm die zu entfernende Anzeigefläche.
- 3 Ziehen Sie die Anzeigefläche in den Papierkorb oben auf dem Bildschirm. Lassen Sie die Anzeigefläche los, wenn der Papierkorb rot angezeigt wird.

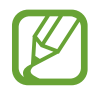

Auf dem Content Home-Bildschirm muss mindestens eine Anzeigefläche übrig bleiben.
## **Anwendungsbildschirm**

Auf dem Anwendungsbildschirm werden auch die kürzlich installierten Anwendungen als Symbole angezeigt.

Tippen Sie auf dem Startbildschirm **EH** an, um den Anwendungsbildschirm aufzurufen.

Blättern Sie nach links oder rechts, um weitere Felder anzuzeigen.

## **Anwendungen neu anordnen**

Diese Funktion ist nur in der anpassbaren Rasteransicht verfügbar.

Tippen Sie → **Bearbeiten** an, berühren und halten Sie anschließend eine Anwendung, um sie an eine neue Position zu ziehen. Ziehen Sie es an den Bildschirmrand, um es in ein anderes Feld einzufügen.

## **Ordner verwalten**

Legen Sie zusammengehörige Anwendungen in einem Ordner ab.

Tippen Sie → **Bearbeiten** an, berühren und halten Sie anschließend eine Anwendung, um sie zu **Ordner erstellen** zu ziehen. Geben Sie einen Ordnernamen ein und tippen Sie **OK** an. Fügen Sie Anwendungen in den neuen Ordner ein, indem Sie sie hineinziehen und tippen Sie **Speichern** an.

### **Seiten neu anordnen**

Bewegen Sie die Finger auf dem Bildschirm zusammen, berühren und halten Sie anschließend eine Anzeigevorschau, um sie an eine neue Position zu ziehen.

## **Anwendungen installieren**

Downloaden und installieren Sie Anwendungen mit Application Stores, z. B. **Samsung Apps**.

## **Anwendungen deinstallieren**

Tippen Sie → **Apps deinstallieren/deaktivieren** und eine Anwendung an, um sie zu deinstallieren.

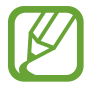

Standardanwendungen auf dem Gerät können nicht deinstalliert werden.

## **Anwendungen deaktivieren**

Tippen Sie auf E→ Apps deinstallieren/deaktivieren und wählen Sie dann die zu deaktivierende Anwendung aus.

Tippen Sie zum Aktivieren der Anwendung auf dem Anwendungsbildschirm auf **Einstellungen** → **Allgemein** → **Anwendungsmanager**, blättern Sie zu **Deaktiviert**, wählen Sie die Anwendung aus und tippen Sie dann auf **Aktivieren**.

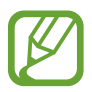

- Heruntergeladene Anwendungen und bestimmte, mit dem Gerät gelieferte Standardanwendungen können nicht deaktiviert werden.
- Bei Verwendung dieser Funktionen verschwinden deaktivierte Anwendungen vom Anwendungsbildschirm. Sie sind aber weiterhin auf dem Gerät gespeichert.

## **Anwendungen verwenden**

Dieses Gerät kann von Medienanwendungen bis hin zu Internetanwendungen viele verschiedene Anwendungen ausführen.

## **Anwendungen öffnen**

Wählen Sie auf dem Startbildschirm oder Anwendungsbildschirm ein Anwendungssymbol zum Öffnen der Anwendung.

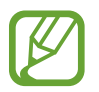

Einige Anwendungen sind in Ordnern gruppiert. Tippen Sie auf einen Ordner und dann auf die Anwendung, die Sie öffnen möchten.

## **Kürzlich aufgerufene Anwendungen öffnen**

Tippen Sie auf , um die Liste der zuletzt verwendeten Anwendungen zu öffnen.

Zum Öffnen der Anwendung wählen Sie ein Anwendungssymbol.

## **Anwendungen schließen**

Schließen Sie nicht verwendete Anwendungen. So sparen Sie Akku und erhalten die Geräteleistung.

Tippen Sie auf → **Task-Manager** und dann neben der Anwendung auf **Beenden**, um sie zu schließen. Tippen Sie auf **Alle beenden**, um alle ausgeführten Anwendungen zu schließen. Oder tippen Sie auf **□** → **Alle beenden**.

## **Hilfe**

Hilfeinformationen erklären, wie Sie das Gerät und die Anwendungen richtig verwenden oder wichtige Einstellungen konfigurieren.

Tippen Sie auf dem Anwendungsbildschirm **Hilfe** an. Wählen Sie eine Kategorie aus, um Tipps anzuzeigen.

Um Kategorien in alphabetischer Reihenfolge zu sortieren, tippen Sie az an.

Tippen Sie zum Suchen nach Schlüsselwörtern Q an.

## **Text eingeben**

Geben Sie einen Text mithilfe der Samsung-Tastatur oder der Spracheingabefunktion ein.

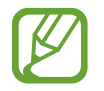

Die Texteingabe wird nicht für alle Sprachen unterstützt. Zum Eingeben eines Texts müssen Sie die Eingabesprache in eine der unterstützten Sprachen ändern.

## **Tastaturtyp ändern**

Tippen Sie ein beliebiges Textfeld an, öffnen Sie das Benachrichtigungsfeld, tippen Sie anschließend **Eingabemethode auswählen** an und wählen Sie den gewünschten Tastaturtyp aus.

## **Samsung-Tastatur verwenden**

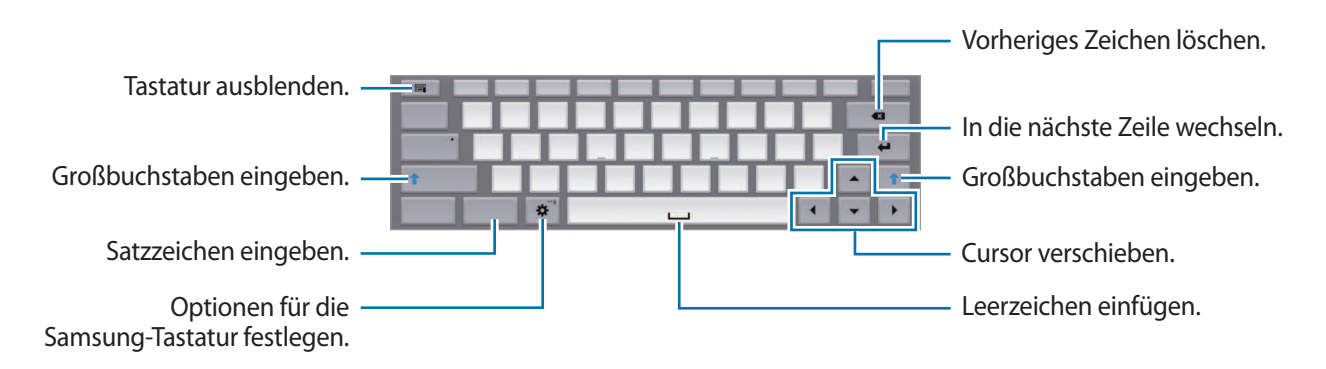

#### **Großbuchstaben eingeben**

Tippen Sie **Shift** an, bevor Sie ein Zeichen eingeben. Tippen Sie auf **Caps lock**, wenn Sie nur Großbuchstaben schreiben möchten.

#### **Tastaturtyp ändern**

Berühren und halten Sie  $\ddot{\bullet}$  und tippen Sie dann  $\dddot{=}$  an, um den Tastaturtyp zu ändern. Berühren und halten Sie **und und verschieben Sie die unverankerte Tastatur an eine andere Position.** 

#### **Tastatursprache ändern**

Fügen Sie Tastatursprachen hinzu und gleiten Sie anschließend mit dem Finger nach links oder rechts über die Leertaste, um die Tastatursprache zu ändern.

#### **Handschrift**

Berühren und halten Sie  $\ddot{\bullet}$ , tippen Sie  $\Gamma$ , an und schreiben Sie anschließend ein Wort mit dem Finger. Bei der Eingabe werden Wörter vorgeschlagen. Wählen Sie ein vorgeschlagenes Wort.

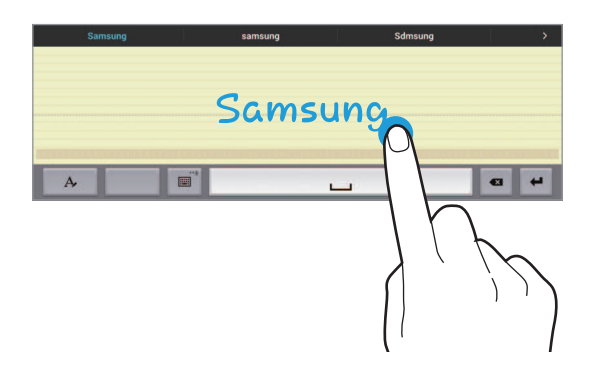

Mit Handschriftgesten können Sie Aktionen wie das Bearbeiten oder Löschen von Zeichen sowie das Einfügen von Leerzeichen ausführen. Berühren und halten Sie zur Anzeige von Gestenbeschreibungen  $\overline{H}$ , und tippen Sie dann auf  $\overrightarrow{X}$  → Hilfe.

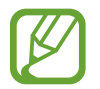

Diese Funktion ist je nach Region oder Dienstanbieter u. U. nicht verfügbar.

## **Text mittels Sprache eingeben**

Aktivieren Sie die Spracheingabe und sprechen Sie dann ins Mikrofon. Das Gesprochene wird auf dem Bildschirm angezeigt.

Erkennt das Gerät die Wörter nicht richtig, tippen Sie den unterstrichenen Text an und wählen Sie aus der Liste ein anderes Wort oder einen Satz.

Tippen Sie die aktuelle Sprache an, um die Sprache für die Spracherkennung zu ändern oder neue Sprachen hinzuzufügen.

## **Kopieren und einfügen**

Berühren und halten Sie einen Text, ziehen Sie oder D, um einen Textausschnitt zu vergrößern oder zu verkleinern, und tippen Sie anschließend zum Kopieren **Kopieren** oder zum Ausschneiden **Ausschneiden** an. Der ausgewählte Text wird in die Zwischenablage kopiert.

Berühren und halten Sie die gewünschte Stelle eines Texteingabefelds, um den Text an dieser Stelle einzufügen und tippen Sie **Einfügen** an.

## **Verbindung mit einem WLAN-Netzwerk herstellen**

Verbinden Sie das Gerät mit einem WLAN-Netzwerk, um den Internetzugang zu ermöglichen oder Mediendateien an andere Geräte zu senden. (S. [128\)](#page-127-0)

## **WLAN aktivieren und deaktivieren**

Öffnen Sie das Benachrichtigungsfeld und tippen Sie **WLAN** an, um es zu aktivieren oder deaktivieren.

- 
- Das Gerät nutzt einen nicht harmonisierten Frequenzbereich und ist für die Verwendung in allen europäischen Ländern vorgesehen. Die WLAN-Funktion darf innerhalb der EU ohne Einschränkung in Gebäuden, jedoch nicht außerhalb von Gebäuden, genutzt werden.
- Schalten Sie das WLAN aus, wenn Sie es nicht verwenden, um den Akku zu schonen.

## **Verbindung mit WLAN-Netzen herstellen**

Tippen Sie auf dem Anwendungsbildschirm **Einstellungen** → **Verbindungen** → **WLAN** an und ziehen Sie anschließend den Schalter **WLAN** nach rechts.

Wählen Sie eines der gefundenen WLAN-Netze in der Liste, geben Sie, falls notwendig, ein Passwort ein und tippen Sie **Verbinden** an. Bei Netzen, die mit einem Passwort verschlüsselt sind, wird ein Sperrsymbol angezeigt. Ist das Gerät mit einem WLAN-Netz verbunden, stellt es die Verbindung jedes Mal her, sobald das Netz verfügbar ist.

### **WLAN-Netze hinzufügen**

Wird das gewünschte Netz nicht in der Liste angezeigt, tippen Sie **WLAN hinzufügen** in der Liste unten an. Geben Sie den Netzwerknamen **Netz-SSID** ein und wählen Sie den Sicherheitstyp. Wenn es sich nicht um ein offenes Netzwerk handelt, geben Sie das Passwort ein und tippen Sie dann **Verbinden** an.

## **Wi-Fi CERTIFIED Passpoint aktivieren**

Mit Passpoint sucht das Gerät automatisch nach verfügbaren WLAN-Netzwerken und stellt eine Verbindung her. Wenn Sie sich woanders aufhalten, verbindet sich das Gerät mit einem anderen verfügbaren WLAN-Netzwerk, ohne dass Sie ein Kennwort eingeben müssen.

Tippen Sie auf dem Anwendungsbildschirm **Einstellungen** → **Verbindungen** → **WLAN** → → **Erweitert** an und ziehen Sie anschließend den Schalter **Passpoint** nach rechts.

## **WLAN-Netzwerke löschen**

Sie können jedes verwendete Netz, auch das Aktuelle, löschen. So verhindern Sie, dass sich das Gerät automatisch mit dem Netz verbindet. Wählen Sie in der Liste ein Netz aus und tippen Sie **Entfernen** an.

## **Konten einrichten**

Für Google-Anwendungen, wie den **Play Store**, benötigen Sie ein Google-Konto, für **Samsung Apps** ein Samsung Konto. Erstellen Sie ein Google- und ein Samsung Konto, um das Gerät optimal zu nutzen.

## **Konten hinzufügen**

Richten Sie ein Google-Konto gemäß der angezeigten Anleitung ein, wenn Sie eine Google-Anwendung starten, ohne sich anzumelden.

Tippen Sie auf dem Anwendungsbildschirm **Einstellungen** → **Allgemein** → **Konten** → **Konto hinzufügen** → **Google** an, um sich mit einem Google-Konto anzumelden oder für eines zu registrieren. Tippen Sie dann auf **Neu erstellen**, um sich zu registrieren, oder tippen Sie auf **Vorhandenes Konto** und folgen Sie den Anweisungen auf dem Bildschirm, um die Kontoeinrichtung zu beenden. Sie können auf dem Gerät mehrere Google-Konten einrichten.

Erstellen Sie auch ein Samsung Konto.

### **Konten löschen**

Tippen Sie auf dem Anwendungsbildschirm **Einstellungen** → **Allgemein** → **Konten** an, wählen Sie unter **Meine Konten** einen Kontonamen und tippen Sie **E** → **Konto entf.** an.

## **Einrichten von Benutzerprofilen**

Richten Sie Benutzerprofile ein und wählen Sie beim Entsperren des Geräts ein Profil aus, um individuelle Einstellungen zu verwenden. Wenn mehrere Benutzerprofile eingerichtet sind, können sich mehrere Benutzer das Gerät teilen, ohne persönliche Einstellungen wie E-Mail-Konten, Hintergrundbilder usw. der anderen Benutzer zu ändern.

Tippen Sie auf dem Anwendungsbildschirm auf **Einstellungen** → **Allgemein** → **Benutzer** → → **OK** → **Jetzt einrichten**. Befolgen Sie dann die Anweisungen auf dem Bildschirm, um ein neues Benutzerprofil einzurichten. Um mit einem Benutzerprofil auf das Gerät zuzugreifen, wählen Sie auf dem gesperrten Bildschirm oben rechts ein Profil aus.

## **Datenübertragung**

Übertragen Sie Audio-, Video-, Bilddateien oder andere Dateien vom Gerät auf einen Computer und umgekehrt.

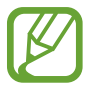

Folgende Dateiformate werden von einigen Anwendungen unterstützt. Einige Dateiformate werden abhängig von der auf dem Gerät installierten Software oder dem Betriebssystem des Computers nicht unterstützt.

- Musik: mp3, m4a, mp4, 3ga, wma, ogg, oga, aac, und flac
- $\cdot$  Bilder: bmp, gif, agif, jpg, und png
- Videos: avi, wmv, asf, flv, mkv, mp4, 3gp, webm, und m4v
- Dokument: doc, docx, xls, xlsx, ppt, pptx, pdf, und txt

Wenn keine Ihrer Anwendungen Dateien im DIVX- oder AC3-Format wiedergeben kann, installieren Sie eine Anwendung, die diese Formate unterstützt.

### **Mit Samsung Kies verbinden**

Samsung Kies ist eine Computeranwendung zum Verwalten von Medieninhalten und persönlichen Informationen mit Geräten von Samsung. Die aktuelle Version von Samsung Kies finden Sie auf der Samsung-Webseite.

1 Stellen Sie über ein USB-Kabel eine Verbindung zwischen Ihrem Gerät und einem Computer her.

Auf dem Computer wird Samsung Kies automatisch gestartet. Falls Samsung Kies nicht gestartet wird, klicken Sie doppelt auf das Samsung Kies-Symbol.

2 Tauschen Sie Dateien zwischen Ihrem Gerät und dem Computer aus.

Weitere Informationen finden Sie in der Hilfe zu Samsung Kies.

### **Mit Windows Media Player verbinden**

Stellen Sie sicher, dass Windows Media Player auf dem Computer installiert ist.

- 1 Stellen Sie über ein USB-Kabel eine Verbindung zwischen Ihrem Gerät und einem Computer her.
- 2 Öffnen Sie Windows Media Player, um Musikdateien zu synchronisieren.

## **Als Mediengerät verbinden**

- 1 Stellen Sie über ein USB-Kabel eine Verbindung zwischen Ihrem Gerät und einem Computer her.
- 2 Öffnen Sie das Benachrichtigungsfeld und tippen sie **Als Mediengerät verbunden** <sup>→</sup> **Mediengerät (MTP)** an.

Tippen Sie **Kamera (PTP)** an, wenn Ihr das Computer Media Transfer Protocol (MTP) nicht unterstützt oder kein passender Treiber installiert ist.

3 Tauschen Sie Dateien zwischen Ihrem Gerät und dem Computer aus.

## **Gerät sichern**

Sicherheitsfunktionen verhindern den Zugriff auf bzw. die Verwendung Ihrer gespeicherten Daten durch andere Benutzer. Geben Sie einen Freischaltcode ein, wenn Sie das Gerät entsperren.

### **Muster eingeben**

Tippen Sie auf dem Anwendungsbildschirm **Einstellungen** → **Gerät** → **Sperrbildschirm** → **Sperrbildschirm** → **Muster** an.

Verbinden Sie für ein Muster vier oder mehr Punkte und geben Sie das Muster erneut ein, um es zu bestätigen. Richten Sie eine Sicherungs-PIN zum Entsperren ein, damit Sie den Bildschirm entsperren können, wenn Sie das Muster vergessen sollten.

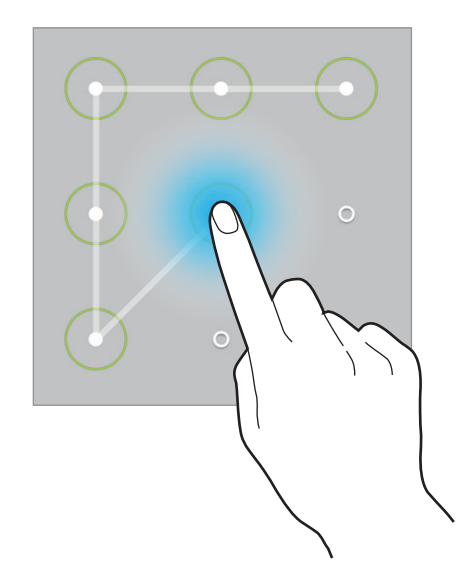

### **PIN einstellen**

Tippen Sie auf dem Anwendungsbildschirm **Einstellungen** → **Gerät** → **Sperrbildschirm** → **Sperrbildschirm** → **PIN** an.

Tippen Sie mindestens vier Ziffern ein und bestätigen Sie die PIN, indem Sie sie erneut eintippen.

## **Passwort festlegen**

Tippen Sie auf dem Anwendungsbildschirm **Einstellungen** → **Gerät** → **Sperrbildschirm** → **Sperrbildschirm** → **Passwort** an.

Tippen Sie mindestens vier Zeichen ein, einschließlich Ziffern und Symbolen, und bestätigen Sie das Passwort, indem Sie es erneut eintippen.

### **Gerät entsperren**

Schalten Sie den Bildschirm an, indem Sie die Ein/Aus-Taste oder die Home-Taste drücken und geben Sie den Entsperrungscode ein.

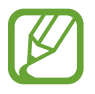

Sollten Sie den Entsperrungscode vergessen haben, müssen Sie das Gerät in eine Samsung-Kundendienstzentrale bringen, wo der Code zurückgesetzt wird.

## **Gerät aktualisieren**

Das Gerät kann auf die neueste Software aktualisiert werden.

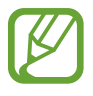

Diese Funktion ist je nach Region oder Dienstanbieter u. U. nicht verfügbar.

## **Mit Samsung Kies aktualisieren**

Starten Sie Samsung Kies und verbinden Sie das Gerät mit einem Computer. Samsung Kies erkennt das Gerät automatisch und zeigt verfügbare Aktualisierungen in einem Dialogfeld an. Klicken Sie auf Aktualisieren und starten Sie so die Aktualisierung. Aktualisierungsdetails finden Sie in der Hilfefunktion von Samsung Kies.

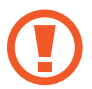

- Schalten Sie den Computer nicht aus oder trennen Sie das USB-Kabel nicht ab, wenn das Gerät ein Update ausführt.
- Stellen Sie während des Geräte-Updates keine Verbindung zwischen anderen Mediengeräten und dem Computer her. Andernfalls kann es zu Störungen im Aktualisierungsvorgang kommen.

## **Kabellose Aktualisierung**

Mithilfe des kabellosen Firmwareservice (FOTA) kann das Gerät direkt auf die neueste Software aktualisiert werden.

Tippen Sie auf dem Anwendungsbildschirm **Einstellungen** → **Allgemein** → **Geräteinformationen** → **Software-Update** → **Aktualisieren** an.

# **Kommunikation**

## **Telefon**

Mit dieser Anwendung können Sie Anrufe tätigen oder beantworten. Tippen Sie auf dem Anwendungsbildschirm **Telefon** an.

## **Anrufe tätigen**

#### **Anruf tätigen**

Verwenden Sie eine der folgenden Methoden:

- **Telefon**: Geben Sie die Nummer über das Tastenfeld ein und tippen Sie anschließend **band**
- **Gruppen**: Anruf aus der Liste der Kontaktgruppen tätigen.
- **Favoriten**: Anruf aus der Liste der bevorzugten Kontakte tätigen.
- **Kontakte**: Anruf aus der Kontaktliste tätigen.

#### **Kurzwahlnummern**

Wenn Sie die Kurzwahlnummern wählen möchten, berühren und halten Sie die entsprechende Ziffer.

#### **Nummernvorhersage**

Bei der Eingabe von Nummern über das Tastenfeld werden automatisch Vorhersagen angezeigt. Wählen Sie eine davon aus, um die entsprechende Nummer anzurufen.

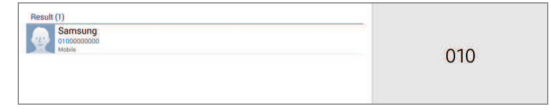

#### **Kontakte suchen**

Geben Sie einen Namen, eine Telefonnummer oder eine E-Mail-Adresse ein, um einen Kontakt in der Kontaktliste zu suchen. Bei der Eingabe von Zeichen werden Vorhersagen für Kontakte angezeigt. Wählen Sie einen Kontakt aus, um diesen anzurufen.

#### **Internationalen Anruf tätigen**

Berühren und halten Sie **0**, bis das Symbol **+** angezeigt wird. Geben Sie die Länder- und Ortsvorwahl und die Telefonnummer ein und tippen Sie  $\Box$  an.

#### **Während eines Anrufs**

Die folgenden Aktionen sind verfügbar:

- **G**: Zu einem mit dem Gerät verbundenen Bluetooth-Headset umschalten.
- $\cdot$   $\bullet$  : Lautstärke einstellen.
- **E-**: Weitere Nummer wählen (zweiter Anruf).
- **Beenden**: Aktuelles Gespräch beenden.
- **Tastatur**: Tastenfeld öffnen.
- **Stumm**: Mikrofon ausschalten, damit der andere Teilnehmer Sie nicht hören kann.
- **Konferenz**: Konferenz aktivieren, wenn zwei Gespräche geführt werden. Wiederholen Sie diesen Vorgang, um weitere Teilnehmer hinzuzufügen. Diese Funktion ist nur verfügbar, wenn der Konferenzdienst aktiviert ist.
- **Tauschen**: Zwischen zwei Anrufen wechseln.
- **Verwalten**: Mit einem Teilnehmer einer Konferenz ein privates Gespräch führen oder einen Teilnehmer von der Konferenz trennen.
- **E** → Extralautst. aktiv.: Lautstärke erhöhen.
- **E** → Halten: Anruf halten. Tippen Sie E → Abrufen an, um den gehaltenen Anruf fortzusetzen.
- **E** → Kontakte: Kontaktliste öffnen.
- $\overline{\mathsf{H}} \rightarrow \mathsf{Memo}$ : Memo erstellen.
- $\mathbf{H} \rightarrow \mathbf{N}$ **achricht**: Nachricht senden.
- **E** → Übertragen: Den ersten Teilnehmer mit dem zweiten Teilnehmer verbinden. Dadurch wird das Gespräch für Sie beendet.

#### **Kontakte hinzufügen**

Geben Sie eine Telefonnummer ein und tippen Sie **Zu Kontakten hinzufügen** an, um die Nummer zur Kontaktliste hinzuzufügen.

#### **Nachricht senden**

Tippen Sie auf **E** → **Nachricht senden**, um eine Nachricht an die angezeigte Nummer zu senden.

#### **Anruflisten anzeigen**

Tippen Sie **Telefon** an, um den Verlauf der ein- und ausgehenden Anrufe anzuzeigen. Tippen Sie → **Anzeigen** an und wählen Sie eine Option aus, um ein Anrufprotokoll zu filtern.

#### **Feste Rufnummer**

Das Gerät kann so eingestellt werden, dass ausgehende Anrufe nur zu Nummern mit bestimmten Präfixen möglich sind. Diese Präfixe werden auf der SIM- oder USIM-Karte gespeichert.

Tippen Sie → **Anrufeinstellungen** → **Anrufeinstellungen** → **Zusätzliche Einstellungen** → **Feste Rufnummern** → **FDN aktivieren** an und geben Sie die mit der SIM- oder USIM-Karte ausgelieferte PIN2 ein. Tippen Sie **FDN-Liste** an und fügen Sie Nummern hinzu.

#### **Anrufsperre**

Das Gerät kann so eingestellt werden, dass bestimmte Anrufe nicht getätigt werden können. Beispielsweise können internationale Anrufe deaktiviert werden.

Tippen Sie → **Anrufeinstellungen** → **Anrufeinstellungen** → **Zusätzliche Einstellungen** → **Anrufsperre** an, wählen Sie einen Anruftyp aus, wählen Sie eine Sperroption aus und geben Sie ein Passwort ein.

## **Anrufe entgegennehmen**

#### **Anruf beantworten**

Wenn ein Anruf eingeht, ziehen Sie Laus dem großen Kreis.

Wenn der Dienst zum Anklopfen aktiviert ist, kann ein weiterer Anruf getätigt werden. Wird der zweite Anruf beantwortet, wird der erste Anruf gehalten.

#### **Anruf abweisen**

Wenn ein Anruf eingeht, ziehen Sie  $\mathcal{C}_\odot$  aus dem großen Kreis.

Um beim Abweisen eingehender Anrufe eine Nachricht zu senden, ziehen Sie die Leiste zum Abweisen von Anrufen nach oben.

Tippen Sie → **Anrufeinstellungen** → **Anrufeinstellungen** → **Nachrichten zum Ablehnen von Anrufen einrichten** an, um die Ablehnungsnachricht zu erstellen.

#### **Anrufe von unerwünschten Nummern automatisch abweisen**

Tippen Sie auf → **Anrufeinstellungen** → **Anrufeinstellungen** → **Anruf ablehnen** → **Automatisch ablehnen** → Liste → Liste für autom. Abweisung. Tippen Sie auf +, geben Sie eine Nummer ein, weisen Sie eine Kategorie zu, und tippen Sie auf **Speichern**.

#### **Verpasste Anrufe**

Wenn Sie einen Anruf verpassen, wird  $\blacktriangleright$  auf der Statusleiste angezeigt. Öffnen Sie das Benachrichtigungsbedienfeld, um die Liste der verpassten Anrufe anzuzeigen.

#### **Anklopfen**

Bei Anklopfen handelt es sich um einen vom Dienstanbieter bereitgestellten Dienst. Benutzer können diesen Dienst verwenden, um einen aktuellen Anruf zu halten und zu einem eingehenden Anruf zu wechseln. Dieser Dienst steht für Videoanrufe nicht zur Verfügung.

Tippen Sie → **Anrufeinstellungen** → **Anrufeinstellungen** → **Zusätzliche Einstellungen** → **Anklopfen** an, um diesen Dienst zu nutzen.

#### **Rufumleitung**

Das Gerät kann so eingestellt werden, dass eingehende Anrufe an eine festgelegte Nummer weitergeleitet werden.

Tippen Sie → **Anrufeinstellungen** → **Anrufeinstellungen** → **Zusätzliche Einstellungen** → **Rufumleitung** an und wählen Sie einen Anruftyp und eine Bedingung aus. Geben Sie eine Nummer ein und tippen Sie **Aktivieren** an.

## **Videoanrufe**

#### **Videoanruf tätigen**

Geben Sie die Nummer ein, oder wählen Sie einen Kontakt aus der Kontaktliste aus, und tippen Sie auf  $\mathbf{E}$ 

#### **Während eines Videoanrufs**

Die folgenden Aktionen sind verfügbar:

- $\cdot$   $\bullet$  : Zwischen vorderer und hinterer Kamera wechseln.
- $\bigcirc$ : Lautstärke einstellen.
- **Stumm**: Mikrofon ausschalten, damit der andere Teilnehmer Sie nicht hören kann.
- **Beenden**: Aktuelles Gespräch beenden.
- $\cdot$  **F**  $\rightarrow$  **Tastenfeld**: Tastenfeld öffnen.
- **E** → Auf Headset umschalten: Zu einem mit dem Gerät verbundenen Bluetooth-Headset umschalten.
- **E** → Animierte Emotionen: Emotionssymbole zu Ihrem Bild hinzufügen.
- $\cdot$   $\cdot$  **Themenansicht**: Dekorative Symbole zu Ihrem Bild hinzufügen.
- **E** → Cartoonansicht aktivieren: Ansichtsmodus in die Cartoon-Ansicht wechseln.
- **E** → **Dual Camera aktivieren**: Vordere und hintere Kamera verwenden, sodass der andere Teilnehmer Sie und Ihre Umgebung sehen kann.

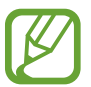

Mit dem Dual Camera-Modus sind Videoanrufe von bis zu 3 Minuten möglich. Nach 3 Minuten schaltet das Gerät die hintere Kamera aus, um eine optimale Leistung zu gewährleisten.

Tippen Sie auf das Bild des anderen Teilnehmers, um auf die folgenden Optionen zuzugreifen:

- **Foto aufnehmen**: Bild des anderen Teilnehmers aufnehmen.
- **Video aufnehmen**: Video der Bilder des anderen Teilnehmers aufnehmen.

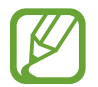

In vielen Ländern ist es illegal, einen Anruf ohne die vorherige Zustimmung des anderen Teilnehmers aufzuzeichnen.

Tippen Sie auf Ihr Bild, um auf die folgenden Optionen zuzugreifen:

- **Mich verbergen**: Ihr Bild vor dem anderen Teilnehmer verbergen.
- **Ausgehendes Bild**: Wählen Sie ein Bild aus, das dem anderen Teilnehmer angezeigt werden soll.

#### **Bilder tauschen**

Ziehen Sie ein Bild eines Teilnehmers auf das Bild des anderen Teilnehmers, um die Bilder zu tauschen.

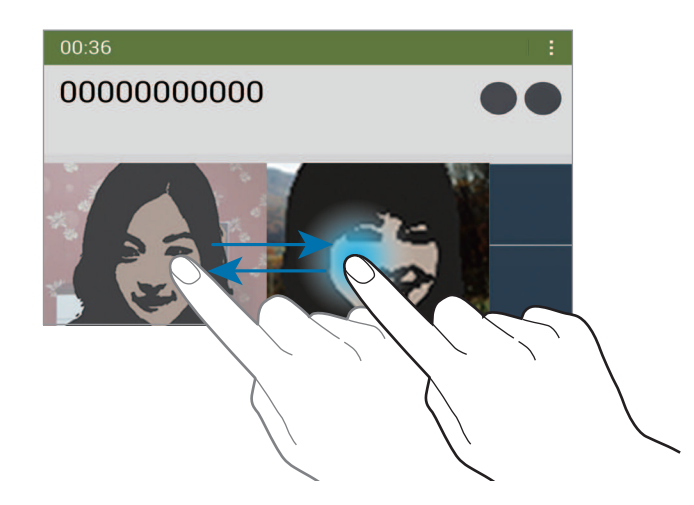

### **Sprachnachricht abhören**

Berühren und halten Sie **1** auf dem Tastenfeld und befolgen Sie die Anweisungen Ihres Dienstanbieters.

## **Kontakte**

Mit dieser Anwendung können Sie Kontakte und deren Telefonnummern, E-Mail-Adressen usw. verwalten.

Tippen Sie auf dem Anwendungsbildschirm **Kontakte** an.

### **Kontakte verwalten**

Tippen Sie auf **Kontakte**.

#### **Kontakt erstellen**

Tippen Sie + an und geben Sie Kontaktinformationen ein.

- **8**: Bild anfügen.
- $\cdot +$  /  $-$  : Kontaktfeld hinzufügen oder löschen.

#### **Kontakt bearbeiten**

Wählen Sie einen zu bearbeitenden Kontakt aus und tippen Sie anschließend  $\triangleright$  an.

#### **Kontakt löschen**

Tippen Sie **an.** 

#### **Kurzwahlnummer festlegen**

Tippen Sie → **Einstellungen** → **Kurzwahleinstellungen** an, wählen Sie eine Kurzwahlnummer aus und wählen Sie einen Kontakt für die Kurzwahlnummer aus. Berühren und halten Sie eine Kurzwahlnummer und tippen Sie **Entfernen** an, um die Nummer zu entfernen.

### **Kontakte suchen**

#### Tippen Sie auf **Kontakte**.

Verwenden Sie eine der folgenden Suchmethoden:

- Scrollen Sie in der Kontaktliste nach oben oder unten.
- Ziehen Sie den Finger entlang des Index links in der Kontaktliste, um schnell zu blättern.
- Tippen Sie das Suchfeld oben in der Kontaktliste an und geben Sie Suchkriterien ein.

Wenn Sie einen Kontakt ausgewählt haben, stehen Ihnen die folgenden Aktionen zur Verfügung:

- $\bigstar$  : Zu bevorzugten Kontakten hinzufügen.
- $\bigcup$  /  $\bigcup$  : Sprach- oder Videoanruf tätigen.
- $\mathbf{\times}$  : Nachricht verfassen.
- $\cdot$   $\rightarrow \infty$  : E-Mail verfassen.

### **Kontakte anzeigen**

Tippen Sie auf **Kontakte**.

Das Gerät zeigt standardmäßig alle gespeicherten Kontakte an.

Tippen Sie auf → **Einstellungen** → **Anzuzeigende Kontakte**, und wählen Sie dann aus, wo die gewünschten Kontakte gespeichert sind.

## **Kontakte verschieben**

Tippen Sie auf **Kontakte**.

#### **Kontakte nach Google verschieben**

Tippen Sie → **Konten zusammenführen** → **Mit Google verknüpfen** an. In die Google-Kontakte verschobene Kontakte werden in der Kontaktliste mit 8 angezeigt.

#### **Kontakte nach Samsung verschieben**

Tippen Sie → **Konten zusammenführen** → **Mit Samsung Konto zusammenführen** an. In die Samsung-Kontakte verschobene Kontakte werden in der Kontaktliste mit <sup>3</sup> angezeigt.

### **Kontakte importieren und exportieren**

Tippen Sie auf **Kontakte**.

#### **Kontakte importieren**

Tippen Sie auf **E** → **Einstellungen** → **Importieren/Exportieren**, und wählen Sie eine Importoption aus.

#### **Kontakte exportieren**

Tippen Sie auf **E** → Einstellungen → Importieren/Exportieren, und wählen Sie eine Exportoption aus.

#### **Kontakte freigeben**

Tippen Sie → **Visitenkarte senden per** → **Mehrere Kontakte** an, wählen Sie Kontakte aus, tippen Sie **Fertig** an und wählen Sie eine Freigabemethode aus.

### **Bevorzugte Kontakte**

Tippen Sie auf **Favoriten**.

Tippen Sie auf  $\pm$ , um Kontakte zu Favoriten hinzuzufügen.

Tippen Sie  $\frac{1}{2}$  an und führen Sie eine der folgenden Aktionen aus:

- **Suche**: Suchen nach Kontakten.
- **Aus Favoriten entfernen**: Entfernen von Kontakten aus Favoriten.
- **Listenansicht** / **Rasteransicht**: Anzeigen von Kontakten in Raster- oder Listenform.
- **Hilfe**: Hilfe zur Verwendung von Kontakten anzeigen.

## **Kontaktgruppen**

Tippen Sie auf **Gruppen**.

#### **Eine Gruppe erstellen**

Tippen Sie auf +, geben Sie Informationen zur Gruppe ein, fügen Sie Kontakte hinzu und tippen Sie dann auf **Speichern**.

#### **Kontakte zu einer Gruppe hinzufügen**

Wählen Sie eine Gruppe aus, und tippen Sie **E** → Mitglied hzfg. an. Wählen Sie die Kontakte aus, die Sie hinzufügen möchten, und tippen Sie **Fertig** an.

#### **Gruppen verwalten**

Wählen Sie eine Gruppe aus, tippen Sie auf **E** und führen Sie dann eine der folgenden Aktionen aus:

- **Suche**: Suchen nach Kontakten.
- **Gruppen löschen**: Auswählen von vom Benutzer hinzugefügten Gruppen und **Fertig** antippen. Standardgruppen können nicht gelöscht werden.
- **Bearbeiten**: Ändern der Gruppeneinstellungen.
- **Mitglied hzfg.**: Hinzufügen von Mitgliedern zu der Gruppe.
- **Mitglied entfernen**: Entfernen von Mitgliedern aus der Gruppe.
- **Nachricht senden**: Nachricht an Mitglieder einer Gruppe senden.
- **E-Mail senden**: Senden einer E-Mail an Mitglieder einer Gruppe.
- **Reihenfolge ändern: ::: neben dem Gruppennamen berühren und halten, nach oben oder nach** unten an die gewünschte Position ziehen und **Fertig** antippen.
- **Hilfe**: Hilfe zur Verwendung von Kontakten anzeigen.

#### **Nachricht oder E-Mail an die Mitglieder einer Gruppe senden**

Wählen Sie eine Gruppe aus, tippen Sie → **Nachricht senden** oder **E-Mail senden**, wählen Sie Mitglieder aus und tippen Sie **Fertig** an.

## **Visitenkarte**

Tippen Sie auf **Kontakte**.

Sie können eine Visitenkarte erstellen und versenden.

Tippen Sie **Profil festlegen** an, geben Sie Informationen wie Telefonnummer, E-Mail-Adresse und Anschrift ein und tippen Sie **Speichern** an. Wenn bei der Einrichtung des Geräts Benutzerinformationen gespeichert wurden, wählen Sie die Visitenkarte aus und tippen Sie zum Bearbeiten auf  $\triangle$ .

Tippen Sie → **Visitenkarte senden per** → **Ausgewählter Kontakt** an und wählen Sie eine Freigabemethode aus.

## **Nachrichten**

Mit dieser Anwendung können Sie Textnachrichten (SMS) oder Multimediamitteilungen (MMS) versenden.

Tippen Sie auf dem Anwendungsbildschirm **Nachrichten** an.

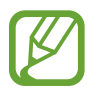

Wenn Sie Nachrichten außerhalb Ihres Heimatnetzes senden oder empfangen, kann dies zusätzliche Kosten verursachen. Wenden Sie sich für Einzelheiten an Ihren Netzbetreiber.

## **Nachrichten versenden**

Tippen Sie  $\mathbb Z$  an, fügen Sie Empfänger hinzu, geben Sie eine Nachricht ein und tippen Sie  $\mathbb Z$  an. Verwenden Sie die folgenden Methoden, um Empfänger hinzuzufügen:

- Geben Sie eine Telefonnummer ein.
- Tippen Sie **4** an, wählen Sie Kontakte aus und tippen Sie Fertig an.

Verwenden Sie die folgenden Methoden, um eine MMS zu erstellen:

- Tippen Sie  $\mathscr D$  an und fügen Sie Bilder, Videos, Kontakte, Memos, Termine usw. an.
- Tippen Sie **E** → Betreff hinzufügen an, um einen Betreff einzugeben.

## **Geplante Nachrichten versenden**

Tippen Sie beim Erstellen einer Nachricht → **Terminierung** an. Legen Sie ein Datum und eine Uhrzeit fest und tippen Sie **OK** an. Das Gerät sendet die Nachricht am angegebenen Datum zur angegebenen Uhrzeit.

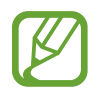

- Die Nachricht wird nicht gesendet, wenn das Gerät zur angegebenen Zeit ausgeschaltet, nicht mit dem Netzwerk verbunden oder die Verbindung instabil ist.
- Diese Funktion basiert auf dem Datum und der Uhrzeit, die im Gerät eingestellt sind. Das Datum und die Uhrzeit sind u. U. nicht richtig, wenn Sie Zeitzonen überqueren und die Informationen vom Netzwerk nicht aktualisiert werden.

## **Eingehende Nachrichten anzeigen**

Eingehende Nachrichten sind nach Kontakten in Nachrichten-Threads gruppiert.

Wählen Sie einen Kontakt aus, um die Nachricht der Person anzuzeigen.

## **E-Mail**

Mit dieser Anwendung können Sie E-Mails senden oder anzeigen.

Tippen Sie auf dem Anwendungsbildschirm **E-Mail** an.

## **E-Mail-Konten einrichten**

Richten Sie ein E-Mail-Konto ein, wenn Sie **E-Mail** zum ersten Mal öffnen.

Geben Sie die E-Mail-Adresse und das Passwort ein. Tippen Sie auf >, um ein privates E-Mail-Konto wie etwa Google Mail einzurichten oder tippen Sie **Manuelles Einr.** an, um ein geschäftliches E-Mail-Konto einzurichten. Befolgen Sie anschließend die Anweisungen auf dem Bildschirm, um die Einrichtung abzuschließen.

Tippen Sie → **Einstellungen** → **Konto hinzufügen** an, um ein weiteres E-Mail-Konto einzurichten.

### **Nachrichten versenden**

Tippen Sie das E-Mail-Konto an, das Sie verwenden möchten, und tippen Sie  $\mathbb Z$  am unteren Bildschirmrand an. Geben Sie Empfänger, einen Betreff und eine Nachricht ein und tippen Sie  $\geq$  an. Tippen Sie **A** an, um einen Empfänger aus der Kontaktliste hinzuzufügen.

Tippen Sie **+Ich** an, um sich selbst als Empfänger hinzuzufügen.

Tippen Sie  $\oslash$  an, um Bilder, Videos, Kontakte, Memos, Termine usw. anzufügen.

Tippen Sie < → an, um Bilder, Termine, Kontakte, Informationen zum Standort usw. in die Nachricht einzufügen.

## **Geplante Nachrichten versenden**

Tippen Sie beim Erstellen einer Nachricht → **Senden planen** an. Kreuzen Sie **Senden planen** an, legen Sie ein Datum und eine Uhrzeit fest und tippen Sie **OK** an. Das Gerät sendet die Nachricht am angegebenen Datum zur angegebenen Uhrzeit.

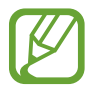

- Die Nachricht wird nicht gesendet, wenn das Gerät zur angegebenen Zeit ausgeschaltet, nicht mit dem Netzwerk verbunden oder die Verbindung instabil ist.
- Diese Funktion basiert auf dem Datum und der Uhrzeit, die im Gerät eingestellt sind. Das Datum und die Uhrzeit sind u. U. nicht richtig, wenn Sie Zeitzonen überqueren und die Informationen vom Netzwerk nicht aktualisiert werden.

## **Nachrichten lesen**

Wählen Sie ein E-Mail-Konto aus, das Sie verwenden möchten, und neue Nachrichten werden abgerufen. Tippen Sie **b** an, um Nachrichten manuell abzurufen.

Tippen Sie eine Nachricht an, um diese zu lesen.

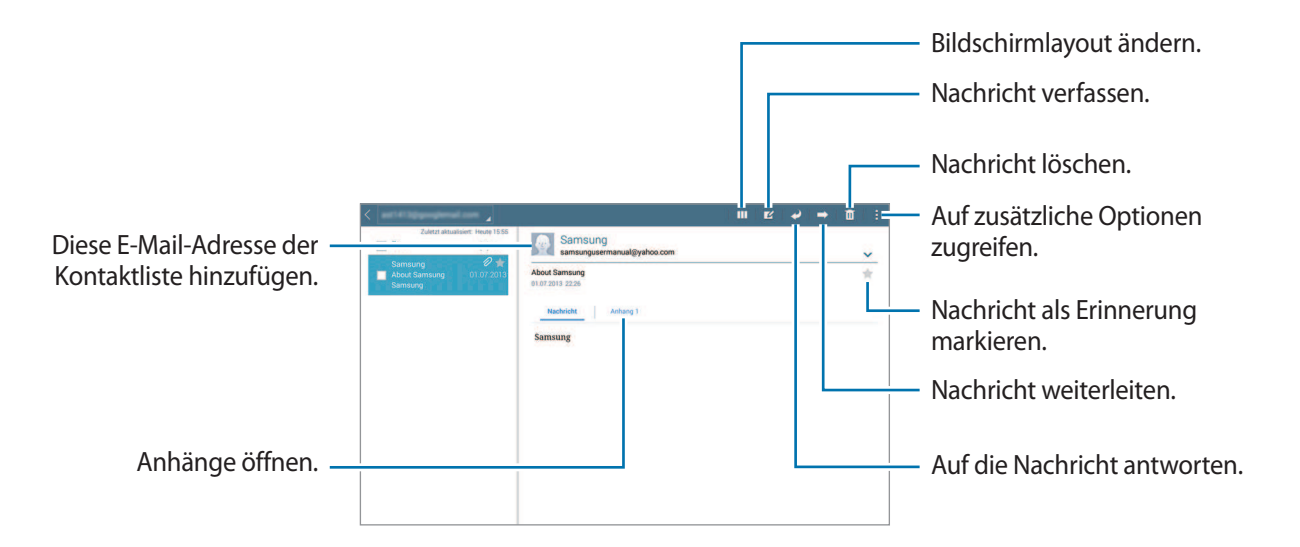

Tippen Sie die Registerkarte für Anhänge an, um Anhänge zu öffnen und tippen Sie anschließend **Speichern** an, um diesen zu speichern.

## **Google Mail**

Mit dieser Anwendung können Sie schnell und direkt auf den Google Mail-Dienst zugreifen.

Tippen Sie auf dem Anwendungsbildschirm **Google Mail** an.

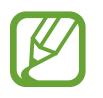

- Diese Anwendung ist je nach Region oder Dienstanbieter u. U. nicht verfügbar.
- Diese Anwendung ist je nach Region oder Dienstanbieter möglicherweise anders benannt.

### **Nachrichten versenden**

Tippen Sie in einer beliebigen Mailbox  $\leq 1$  an, geben Sie Empfänger, einen Betreff und eine Nachricht ein und tippen Sie **SENDEN** an.

Tippen Sie → **Entwurf speichern** an, um die Nachricht zu speichern und später zu senden.

Tippen Sie auf → **Datei anhängen**, um Bilder, Videos, Musik usw. anzuhängen.

Tippen Sie → **Löschen** an, um neu zu beginnen.

Tippen Sie auf → **Einstellungen**, um die Einstellungen für Gmail zu ändern.

Tippen Sie auf → **Feedback geben**, um Feedback zur Anwendungsentwicklung zu geben.

Tippen Sie auf : → Hilfe, um auf die Hilfe für Gmail zuzugreifen.

### **Nachrichten lesen**

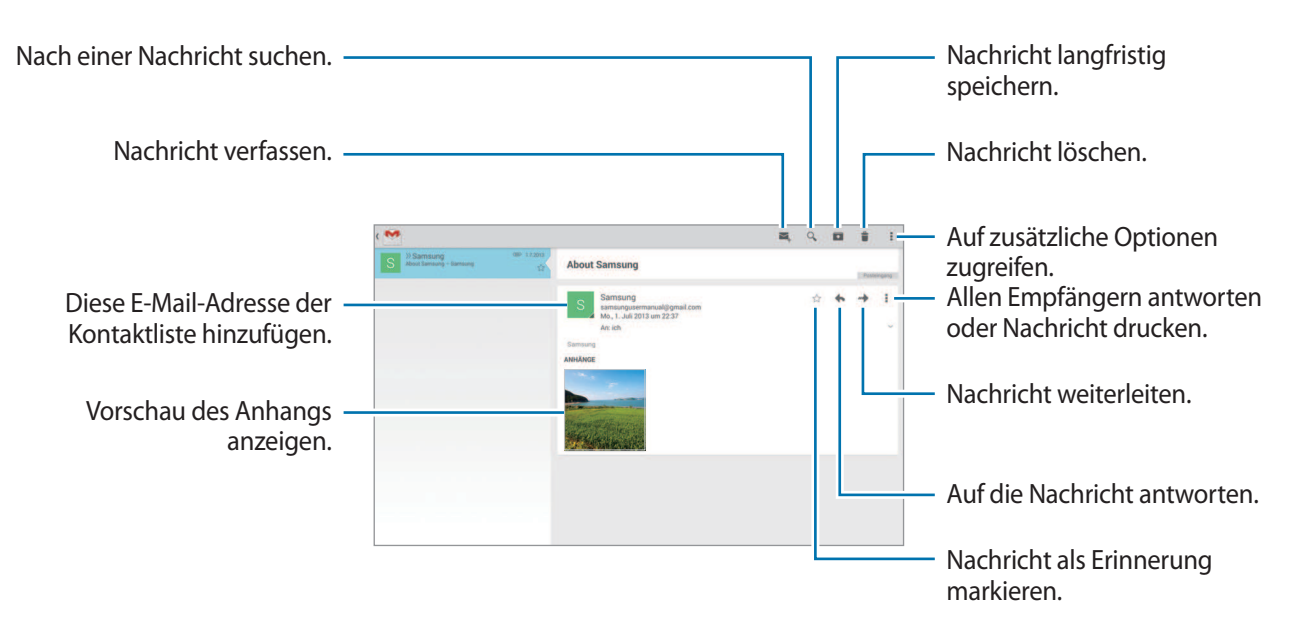

#### **Kennzeichnungen**

In Google Mail werden keine Ordner verwendet, sondern Kennzeichnungen. Wenn Google Mail gestartet wird, werden Nachrichten mit der Kennzeichnung Posteingang angezeigt.

Wählen Sie unter **ALLE LABELS** eine Kennzeichnung aus, um Nachrichten mit anderen Kennzeichnungen anzuzeigen.

Wenn Sie einer Nachricht eine Kennzeichnung hinzufügen möchten, tippen Sie **:** → Labels ändern an und wählen Sie die gewünschte Kennzeichnung aus.

## **Hangouts**

Mithilfe dieser Anwendung können Sie mit anderen chatten.

Tippen Sie auf dem Anwendungsbildschirm **Hangouts** an.

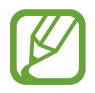

Diese Anwendung ist je nach Region oder Dienstanbieter u. U. nicht verfügbar.

Wählen Sie einen Freund aus der Freundesliste aus, oder geben Sie einen Suchbegriff ein, und wählen Sie einen Freund aus den Suchergebnissen aus, um einen Chat zu starten.

## **Google+**

Mit dieser Anwendung können Sie das soziale Netzwerk von Google nutzen, um mit anderen Personen in Kontakt zu bleiben.

Tippen Sie auf dem Anwendungsbildschirm **Google+** an.

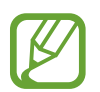

Diese Anwendung ist je nach Region oder Dienstanbieter u. U. nicht verfügbar.

Tippen Sie **Alle** an, um die Kategorie zu ändern, und scrollen Sie nach oben oder unten, um Beiträge von Ihren Kreisen anzuzeigen.

Tippen Sie  $8$  an, um andere Funktionen von sozialen Netzwerken zu verwenden.

## **Fotos**

Mit dieser Anwendung können Sie das soziale Netzwerk von Google nutzen, um Bilder oder Videos zu betrachten oder zu teilen.

Tippen Sie auf dem Anwendungsbildschirm **Fotos** an.

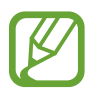

Diese Anwendung ist je nach Region oder Dienstanbieter u. U. nicht verfügbar.

Wählen Sie eine der folgenden Kategorien aus:

- **KAMERA**: Anzeigen aller Bilder oder Videos, die mit dem Gerät aufgenommen oder auf das Gerät heruntergeladen wurden.
- **HIGHLIGHTS**: Sie können Bilder oder Videos nach Datum oder Album gruppiert anzeigen. Tippen Sie auf  $\geq$ , um sämtliche Bilder oder Videos in der Gruppe anzuzeigen.

Wählen Sie dann ein Bild oder Video aus.

Während der Anzeige können Sie eines der folgenden Symbole verwenden:

- **8**: Bearbeiten des Bildes.
- **S**: Teilen des Bildes oder Videos mit Anderen.
- $\cdot$   $\Box$ : Löschen des Bildes oder Videos.

# **Internet und Netzwerk**

## **Internet**

Verwenden Sie diese Anwendung, um im Internet zu surfen.

Tippen Sie auf dem Anwendungsbildschirm **Internet** an.

## **Webseiten anzeigen**

Geben Sie die Webadresse im Adressfeld ein und tippen Sie anschließend **Öffnen** an.

Tippen Sie **E** an, um die aktuelle Webseite zu teilen, zu speichern oder zu drucken, während Sie sie ansehen.

Zum Ändern der Suchmaschine tippen Sie das Adressfeld und anschließend das Suchmaschinensymbol neben der Webadresse an.

## **Neue Seite öffnen**

Tippen Sie **II** → **Neuer Tab** an.

Wenn Sie zu einer anderen Webseite wechseln möchten, scrollen Sie auf dem Titelfeld nach links oder rechts und tippen Sie dann auf den Titel, um ihn auszuwählen.

## **Internet mit Sprachbefehlen durchsuchen**

Tippen Sie das Adressfeld und anschließend  $\times \rightarrow \bullet$  an, sagen Sie ein Schlüsselwort und wählen Sie eines der vorgeschlagenen Schlüsselwörter aus.

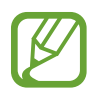

Diese Funktion ist je nach Region oder Dienstanbieter u. U. nicht verfügbar.

## **Favoriten**

Tippen Sie  $\overline{X} \rightarrow \overline{X}$  an, um die aktuelle Webseite zu den Favoriten hinzuzufügen.

Tippen Sie **A** an, um einen Favoriten zu öffnen.

## **Verlauf**

Tippen Sie **★** → **Verlauf** an, um eine kürzlich aufgerufene Webseite zu öffnen. Tippen Sie  $\textcircled{}$  an, um den Verlauf zu löschen.

### **Gesp. Seiten**

Zeigen Sie gespeicherte Webseiten an, indem Sie → **Gesp. Seiten** antippen.

## **Links**

Berühren und halten Sie einen Link auf der Webseite, um ihn in einer neuen Seite zu öffnen, zu speichern oder zu kopieren.

Zeigen Sie gespeicherte Links an, indem Sie **Downloads** antippen. (S. [125](#page-124-0))

## **Webseiten senden**

Tippen Sie **E** → **Senden via** an, um eine Webadresse an andere Benutzer zu senden.

Berühren und halten Sie zum Senden von Teilen einer Webseite den gewünschten Text und tippen Sie **Senden via** an.

## **Chrome**

Verwenden Sie diese Anwendung, um auf Webseiten nach Informationen zu suchen.

Tippen Sie auf dem Anwendungsbildschirm **Chrome** an.

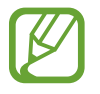

Diese Anwendung ist je nach Region oder Dienstanbieter u. U. nicht verfügbar.

## **Webseiten anzeigen**

Tippen Sie das Adressfeld an und geben Sie eine Webadresse oder Suchkriterien ein.

## **Neue Seite öffnen**

Tippen Sie → **Neuer Tab** an.

Wenn Sie zu einer anderen Webseite wechseln möchten, scrollen Sie auf dem Titelfeld nach links oder rechts, und tippen Sie auf den Titel, um ihn auszuwählen.

## **Favoriten**

Tippen Sie  $\triangle \rightarrow$  Speichern an, um die aktuelle Webseite zu den Favoriten hinzuzufügen.

Tippen Sie → **Lesezeichen** an, um einen Favoriten zu öffnen.

## **Internet mit Sprachbefehlen durchsuchen**

Tippen Sie auf  $\overline{\Psi}$ , sprechen Sie ein Stichwort, und wählen Sie dann eines der vorgeschlagenen Stichwörter aus.

## **Mit anderen Geräten synchronisieren**

Synchronisieren Sie offene Registerkarten und Favoriten, die Sie mit Chrome mit einem anderen Gerät verwenden möchten, wenn Sie mit demselben Google-Konto angemeldet sind.

Um offene Tabs auf anderen Geräten anzuzeigen, tippen Sie → **Andere Geräte** an. Wählen Sie eine Webseite aus.

Tippen Sie auf **LESEZEICHEN**, um die Lesezeichen anzuzeigen.

## **Bluetooth**

Mit Bluetooth stellen Sie über eine geringe Reichweite eine direkte kabellose Verbindung zwischen zwei Geräten her. Verwenden Sie Bluetooth, um Daten oder Mediendateien mit anderen Geräten auszutauschen.

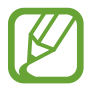

- Samsung ist nicht für den Verlust, das Abfangen oder den Missbrauch von Daten verantwortlich, die mit der Bluetooth-Funktion gesendet oder empfangen werden.
- Verwenden Sie nur vertrauenswürdige und ordnungsgemäß abgesicherte Geräte zum Senden und Empfangen von Daten. Wenn sich Hindernisse zwischen den Geräten befinden, kann sich die Reichweite reduzieren.
- Einige Geräte, insbesondere solche, die nicht von Bluetooth SIG getestet oder zugelassen wurden, sind möglicherweise nicht mit dem Gerät kompatibel.
- Verwenden Sie die Bluetooth-Funktion nicht zu illegalen Zwecken (z. B. zum Nutzen von Raubkopien oder zum illegalen Aufzeichnen von Gesprächen zu gewerblichen Zwecken). Samsung trägt keinerlei Verantwortung für die Folgen einer illegalen Verwendung der Bluetooth-Funktion.

Tippen Sie zum Aktivieren von Bluetooth auf dem Anwendungsbildschirm **Einstellungen** → **Verbindungen** → **Bluetooth** an und ziehen Sie den Schalter **Bluetooth** nach rechts.

## **Mit anderen Bluetooth-Geräten koppeln**

Tippen Sie auf dem Anwendungsbildschirm **Einstellungen** → **Verbindungen** → **Bluetooth** → **Scannen** an, um gefundene Geräte anzuzeigen. Wählen Sie ein Gerät für die Kopplung aus und bestätigen Sie den automatisch generierten Passkey auf beiden Geräten, um fortzufahren.

## **Daten senden und empfangen**

Viele Anwendungen unterstützen den Datentransfer über Bluetooth. Ein Beispiel ist **Galerie**. Öffnen Sie Galerie, wählen Sie ein Bild aus, tippen Sie < → **Bluetooth** an, und wählen Sie anschließend eines der Bluetooth-Geräte aus. Akzeptieren Sie anschließend die Aufforderung zur Bluetooth-Autorisierung auf dem anderen Gerät, um das Bild zu empfangen.

Akzeptieren Sie die Bluetooth-Automatisierungsanfrage eines anderen Geräts, wenn Ihnen ein anderes Gerät Daten senden möchte. Empfangene Dateien werden im Ordner **Bluetooth** gespeichert. Erhaltene Kontakte werden automatisch der Kontaktliste hinzugefügt.

## **Screen Mirroring**

Mit dieser Funktion können Sie das Gerät mit einem AllShare Cast-Dongle oder HomeSync an einen großen Bildschirm anschließen und dann Inhalte senden. Dies funktioniert auch mit anderen Geräten, welche die Funktion Wi-Fi Miracast unterstützen.

- 
- Diese Funktion ist je nach Region oder Dienstanbieter u. U. nicht verfügbar.
- Miracast-fähige Geräte, die High-bandwidth Digital Content Protection (HDCP 2.X) unterstützen, sind möglicherweise nicht mit dieser Funktion kompatibel.
- Einige Dateien werden je nach Netzwerkverbindung möglicherweise während der Wiedergabe gepuffert.
- Deaktivieren Sie diese Funktion, wenn Sie sie nicht benutzen, um Energie zu sparen.
- Wenn Sie eine WLAN-Frequenz angeben, werden AllShare Cast-Dongles oder HomeSync möglicherweise nicht gefunden oder verbunden.
- Wählen Sie beim Abspielen bzw. Spielen von Videos oder Spielen auf einem Fernseher einen geeigneten TV-Modus aus, um die Funktion optimal zu nutzen.

Tippen Sie auf dem Anwendungsbildschirm **Einstellungen** → **Verbindungen** → **Screen Mirroring** an und ziehen Sie den Schalter **Screen Mirroring** nach rechts. Wählen Sie ein Gerät, öffnen Sie eine Datei und steuern Sie den Bildschirm mit der Tastatur Ihres Geräts. Tippen Sie zum Verbinden eines Geräts mithilfe einer PIN auf den Gerätenamen und berühren und halten Sie den Finger dort, um die PIN einzugeben.

## **e-Meeting**

Mithilfe dieser Anwendung können Sie eine virtuelle Besprechung hosten oder besuchen. Während einer Besprechung können Sie Dateien mit Teilnehmern teilen.

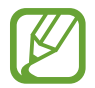

Um diese Anwendung verwenden zu können, müssen alle in der Besprechung verwendeten Geräte mit dem gleichen Zugangspunkt verbunden sein.

## **Besprechungssitzung erstellen**

Erstellen Sie als Gastgeber (Host) eine Besprechung.

- 1 Tippen Sie auf dem Anwendungsbildschirm **e-Meeting** an.
- 2 Tippen Sie auf **Meeting erstellen**.

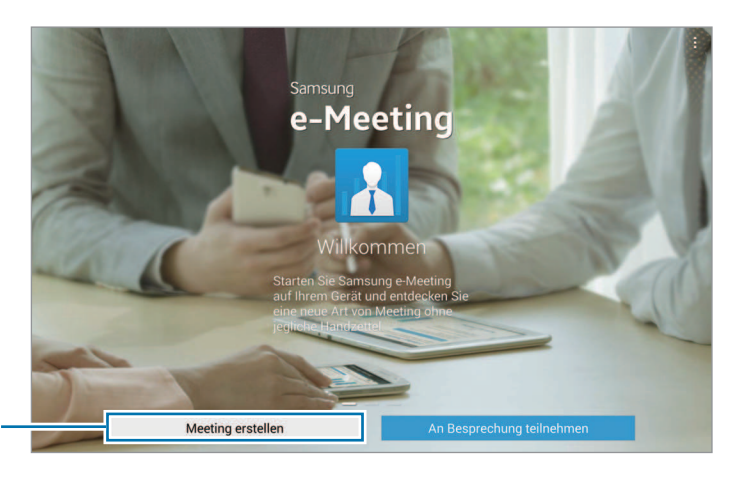

Besprechungssitzung erstellen.

3 Überprüfen Sie die zu teilenden Netzwerkinformationen, legen Sie Details für die Besprechung fest und tippen Sie dann auf **Fertig**.

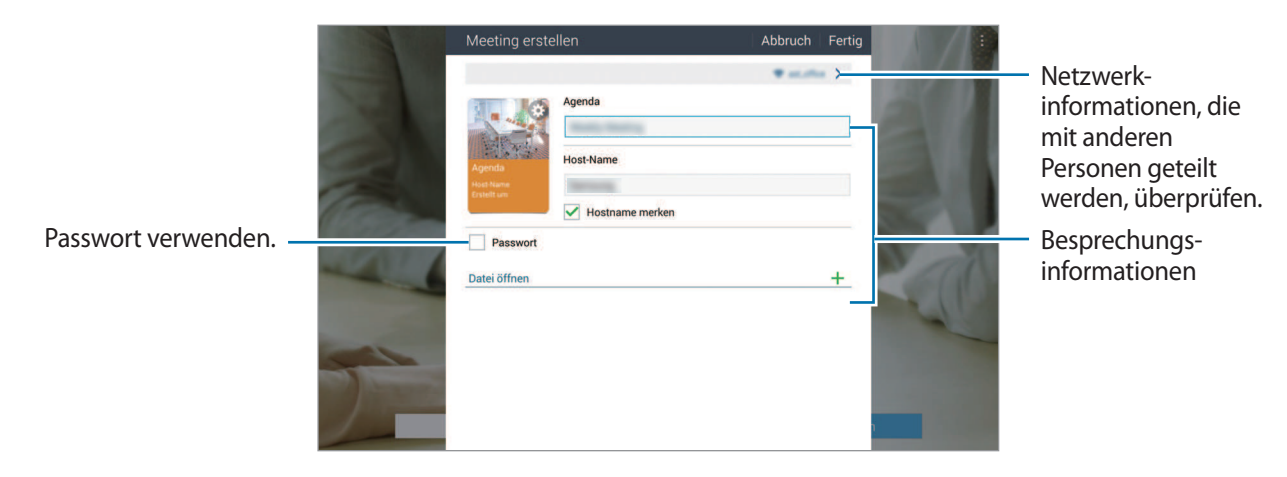

Tippen Sie zum Hinzufügen von Dateien zur Besprechung auf  $+$ .

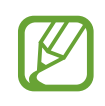

Legen Sie ein Passwort und die Sicherheitsstufe für die Besprechung fest.

- Passwort anzeigen: Geben Sie das Passwort ein, das Teilnehmer eingeben müssen, um an der Besprechung teilzunehmen.
- **Autom. Teilnahme zulassen**: Teilnehmern erlauben, ohne Genehmigung durch den Host an der Besprechung teilzunehmen, nachdem sie das Passwort eingegeben haben.
- **Speichern von Dateien ermöglichen**: Teilnehmern erlauben, während der Besprechung Screenshots zu erstellen und die Besprechungsdateien zu speichern.

4 Nun wird eine Besprechungssitzung erstellt.

Die beim Erstellen der Besprechungssitzung hinzugefügte Datei wird auf dem Bildschirm angezeigt. Wurde keine Datei hinzugefügt, wird das Whiteboard angezeigt.

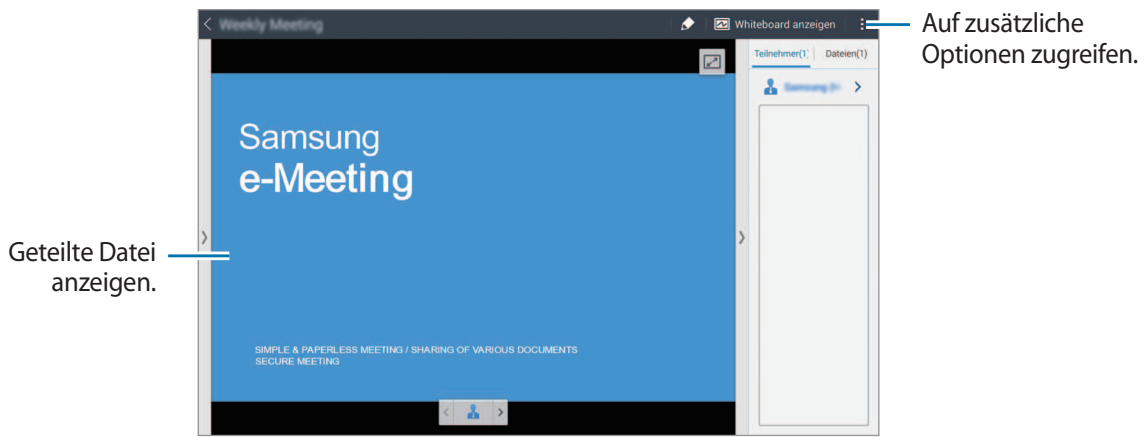

<Besprechungssitzung mit einer Datei>

 $5$  Übermitteln Sie den Teilnehmern die Netzwerkinformationen und das Passwort für die erstellte Besprechung, damit diese daran teilnehmen können.

### **An einer Besprechung teilnehmen**

Wenn Sie die Netzwerkinformationen für eine Besprechung erhalten haben, können Sie daran teilnehmen.

- 1 Tippen Sie auf dem Anwendungsbildschirm **e-Meeting** an.
- 2 Tippen Sie auf **An Besprechung teilnehmen**.

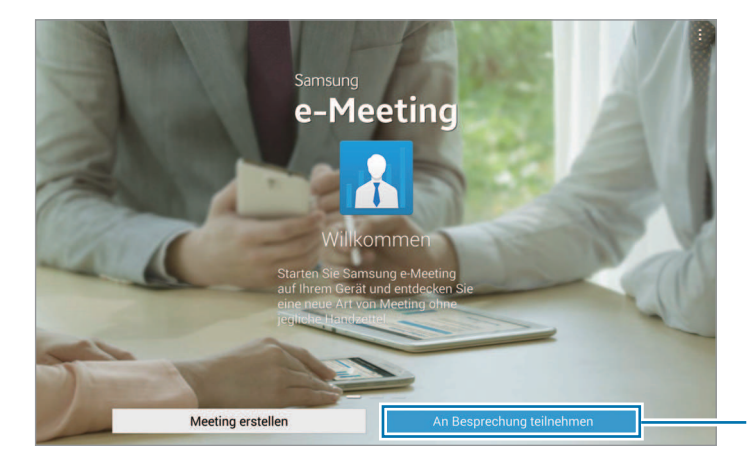

An einer Besprechung teilnehmen.

- 3 Wählen Sie das Netzwerk aus, mit dem die Besprechung verbunden ist, geben Sie ggf. das Passwort ein und tippen Sie dann auf **Fertig**.
- 4 Wählen Sie die Besprechung aus, an der Sie teilnehmen möchten.
- 5 Geben Sie Ihren Namen ein und tippen Sie auf **Fertig**. Nun können Sie die Sitzung betreten. Sie können Dateien oder Inhalte sehen, die der Host teilt.

### **Bildschirm der Besprechungssitzung verwenden**

#### **Host-Bildschirm**

Wenn Sie der Host sind, können Sie eine Datei öffnen und in der Datei zur nächsten Seite gehen oder das Whiteboard anzeigen und darauf schreiben.

Der Host-Bildschirm wird auf den Bildschirmen der Teilnehmer angezeigt.

**Dateien öffnen**

1 Tippen Sie auf **Dateien** ( **1** ) <sup>→</sup> **Hinzufügen** ( **2** ) und wählen Sie dann eine Datei aus.

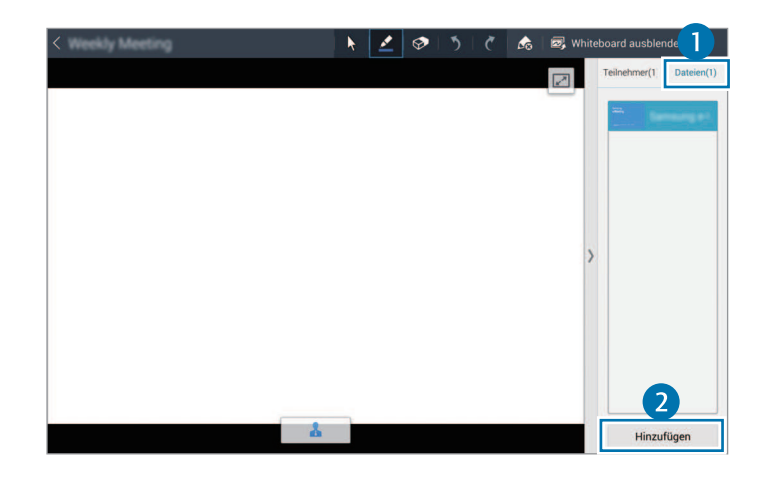

2 Die ausgewählte Datei wird zur Dateiliste hinzugefügt. Tippen Sie auf eine Datei, um sie zu öffnen.

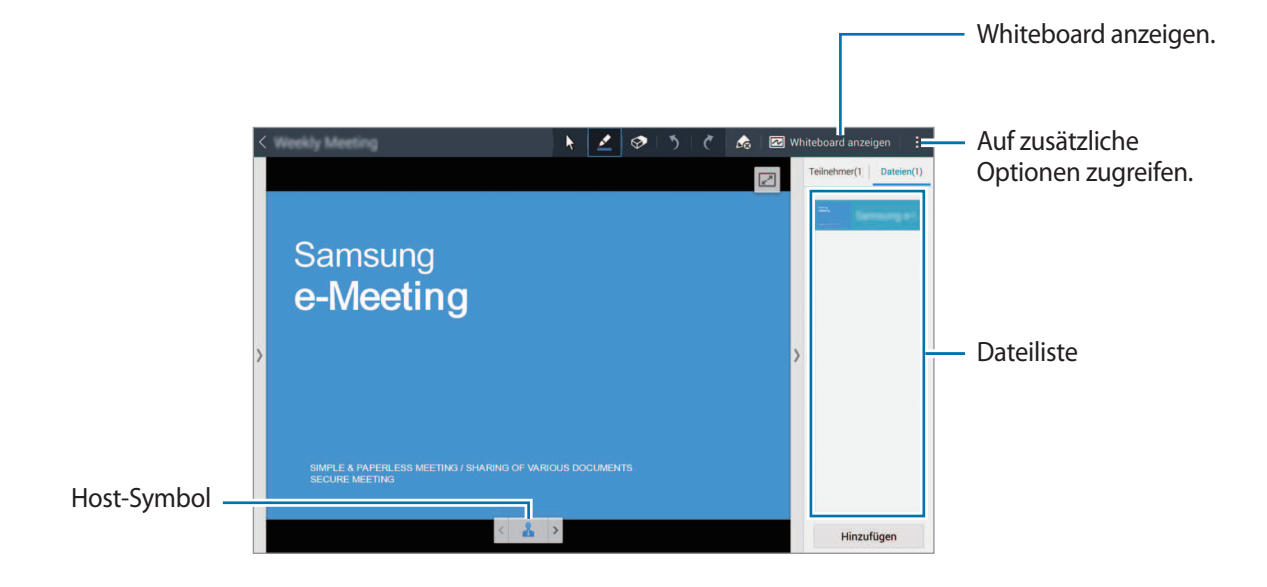

**Whiteboard anzeigen**

Tippen Sie oben rechts auf dem Bildschirm auf **Whiteboard anzeigen**.

Das Whiteboard wird auf dem Bildschirm angezeigt.

**Weitere Optionen verwenden**

Tippen Sie auf **E**, um eine der folgenden Optionen zu verwenden:

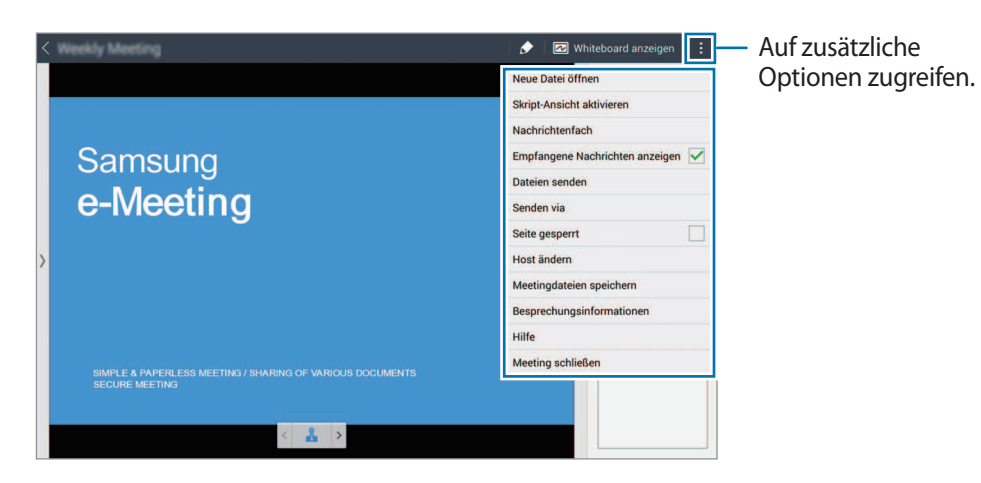

- **Neue Datei öffnen**: Öffnen einer neuen Datei.
- **Script-Ansicht aktivieren**: Notizfeld unter der Präsentation anzeigen.
- **Nachrichtenfach**: Nachrichten an Teilnehmer senden.
- **Empfangene Nachrichten anzeigen**: Festlegen, dass das Gerät den Text neuer Nachrichten von Teilnehmern anzeigt.
- **Dateien senden**: Senden von Dateien an Teilnehmer.
- **Senden via: Teilen von Dateien mit Teilnehmern.**
- **Seite gesperrt**: Seite sperren, sodass Teilnehmer nur die vom Host präsentierte Seite sehen können.
- **Host ändern**: Ändern des Host.
- **Meetingdateien speichern**: Besprechungsdateien und sämtliche schriftlichen Aufzeichnungen speichern.
- **Besprechungsinformationen**: Informationen zur Besprechung anzeigen.
- **Hilfe**: Auf Hilfeinformationen zu e-Meeting zugreifen.
- **Meeting schließen**: Laufende Besprechungssitzung schließen.

#### **Teilnehmerbildschirm**

Zeigt den vom Host geteilten Bildschirm an und ermöglicht das Schreiben auf dem Bildschirm.

Tippen Sie beim Blättern durch das Dokument auf  $\square$ , um zu der Seite zu gehen, die der Moderator anzeigt.

Tippen Sie auf  $\blacktriangle$ , um sich zum Moderator zu machen. Der Bildschirm ändert sich in den Moderatormodus. Tippen Sie auf A, um zum Teilnehmermodus zurückzukehren.

### **Besprechung schließen oder verlassen**

Tippen Sie auf **H**oder → Meeting schließen oder Meeting beenden.
## **Ausfall der Netzwerkverbindung während einer Besprechung**

#### **Verbindung zum Host ist getrennt**

Beenden Sie die Besprechung oder verbinden Sie sich erneut mit dem gleichen Netzwerk, um wieder an der Besprechung teilzunehmen.

Teilnehmer können die Dateien speichern und die Besprechung verlassen oder warten, bis die Besprechung fortgesetzt wird.

#### **Verbindung zu Teilnehmern ist getrennt**

Starten Sie **e-Meeting** und nehmen Sie erneut an der Besprechung teil.

## **WebEx**

Mit dieser Anwendung können Sie Telekonferenzen hosten oder daran teilnehmen. Sie können diverse Funktionen wie Teilen von Inhalten und HD-Videobesprechungen nutzen.

#### **Voraussetzungen zur Verwendung dieser Anwendung**

- Das Gerät muss per WLAN oder über ein mobiles Netzwerk verbunden sein. Durch das Verwenden dieser Anwendung über das Netzwerk können zusätzliche Kosten entstehen.
- Sie benötigen ein WebEx-Konto.
	- Diese Anwendung ist je nach Region oder Dienstanbieter u. U. nicht verfügbar.
	- Diese Anwendung funktioniert möglicherweise je nach Firewall und Netzwerkstatus nicht einwandfrei.

## **Für ein Konto registrieren**

- 1 Tippen Sie auf dem Anwendungsbildschirm **WebEx** an.
- 2 Tippen Sie auf dem Anmeldebildschirm auf **Erhalten Sie ein Konto**.

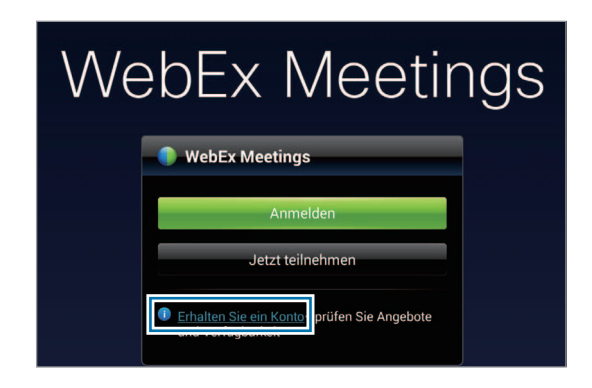

3 Nun wird eine Webseite zur Registrierung bei WebEx angezeigt.

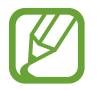

Sie können diese Anwendung nicht verwenden, wenn Sie in einem Pop-up-Fenster darüber informiert werden, dass WebEx in Ihrer Region nicht verfügbar ist.

4 Befolgen Sie die Anleitung auf dem Bildschirm, um das Konto einzurichten.

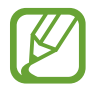

Bestimmte Funktionen stehen nach Ablauf des Testzeitraums nicht mehr zur Verfügung. Wechseln Sie zu einem bezahlten Konto, um sämtliche WebEx-Funktionen nutzen zu können. Weitere Informationen finden Sie auf der WebEx-Website.

## **Besprechungssitzung erstellen**

- 1 Tippen Sie auf dem Anwendungsbildschirm auf **WebEx** und dann auf **Anmelden**.
- 2 Geben Sie die registrierte E-Mail-Adresse ein und tippen Sie auf **Weiter**.
- 3 Geben Sie das Passwort ein und tippen Sie auf **Anmelden**.

4 Nun wird der WebEx-Bildschirm auf dem Gerät angezeigt.

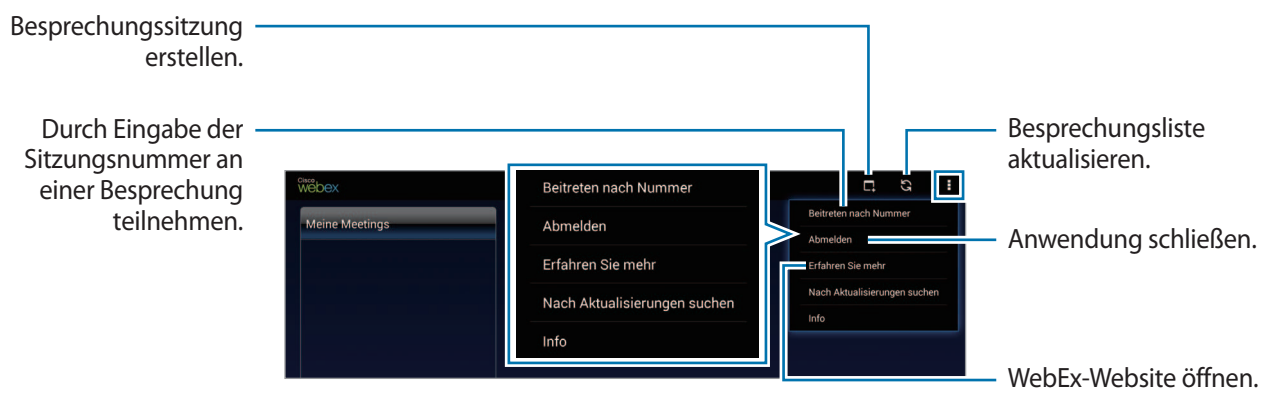

 $5$  Tippen Sie auf , um eine Besprechungssitzung zu erstellen.

6 Geben Sie ein Thema für die Besprechung ein, legen Sie ein Passwort fest und tippen Sie dann auf **Jetzt Starten**.

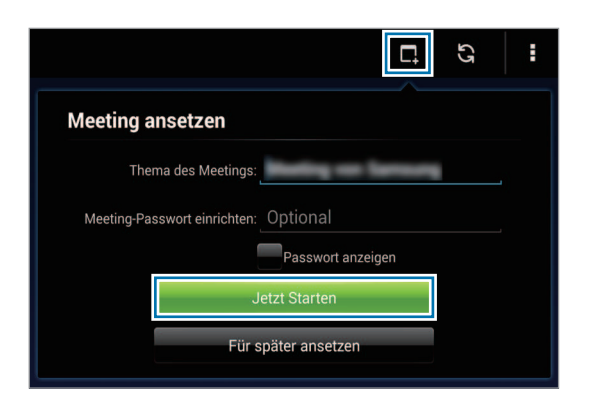

7 Tippen Sie auf <sup>→</sup> **Über das Internet verbinden**.

8 Das Mikrofon wird eingeschaltet und oben auf dem Bildschirm wird  $\Box$  angezeigt. Sie können Audiobesprechungen abhalten.

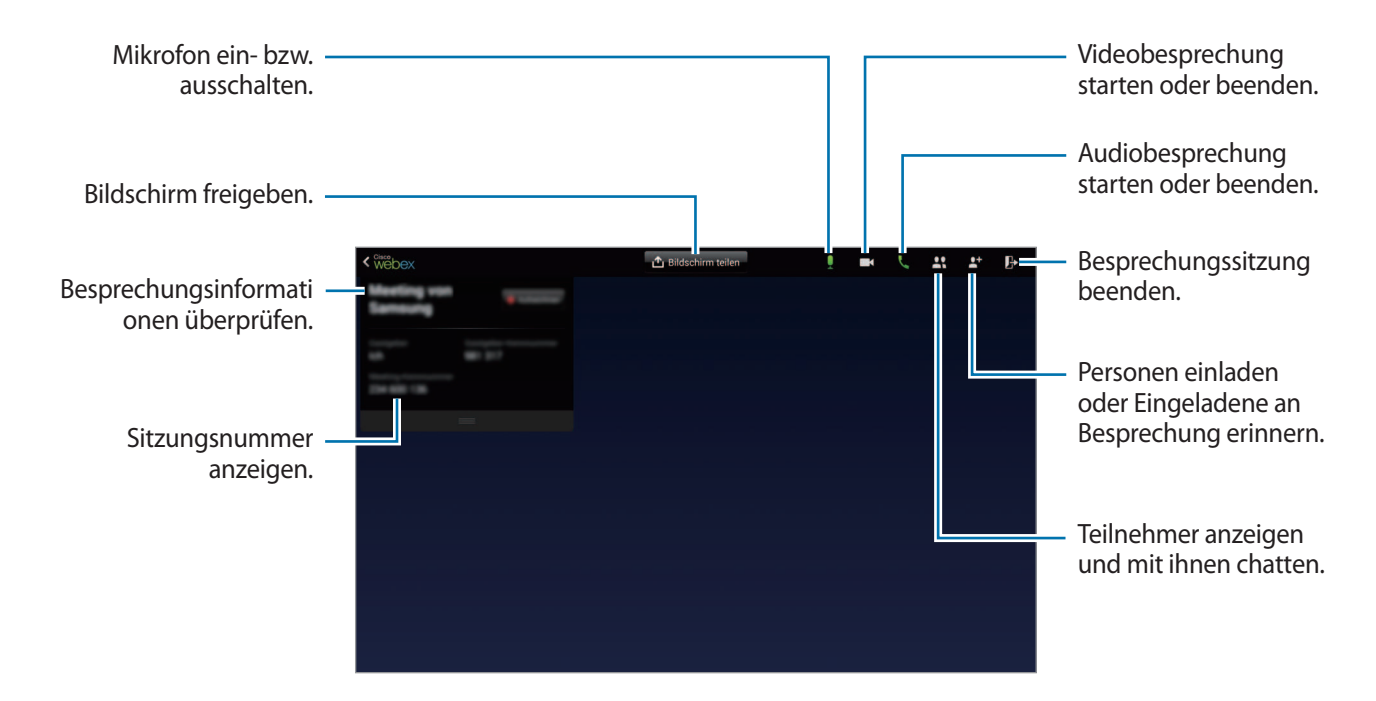

#### **Personen zu einer Besprechung einladen**

Laden Sie Teilnehmer durch Senden einer E-Mail zur Besprechung ein. Sie können Teilnehmern auch eine Sitzungsnummer oder die Telefonnummer der Sitzung übermitteln, um sie einzuladen.

**Teilnehmer per E-Mail einladen**

- **1** Tippen Sie auf  $\mathbf{F} \rightarrow \mathbf{Per}$  **E-Mail einladen.**
- 2 Geben Sie eine E-Mail-Adresse ein und tippen Sie auf **Einladung senden**.

**Teilnehmer durch Senden einer Sitzungstelefonnummer einladen**

Sie können Teilnehmer zu einer Besprechung einladen, indem Sie ihnen die Sitzungstelefonnummer mitteilen. Eine Sitzungstelefonnummer wird beim Erstellen einer Besprechungssitzung erstellt. Sie wird in der E-Mail-Einladung zusammen mit anderen Besprechungsinformationen genannt.

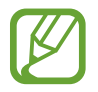

Diese Funktion ist je nach Region oder Dienstanbieter u. U. nicht verfügbar.

## **An Besprechungssitzung teilnehmen**

Verwenden Sie zur Teilnahme an einer Besprechung eine der folgenden Methoden:

#### **An Besprechungssitzung mit Sitzungsnummer teilnehmen**

- 1 Tippen Sie auf dem Anwendungsbildschirm **WebEx** an.
- 2 Melden Sie sich in Ihrem WebEx-Konto an.
- 3 Tippen Sie auf **E** → Beitreten nach Nummer.

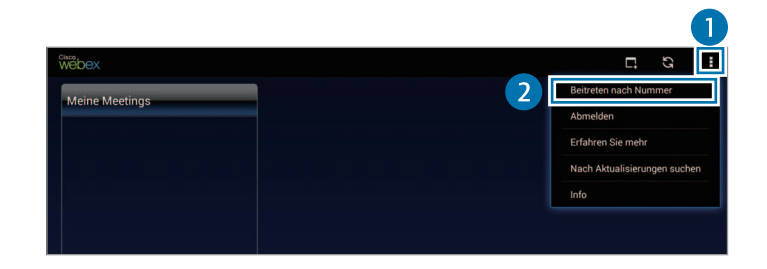

4 Geben Sie die Nummer der Sitzung ein, an der Sie teilnehmen möchten, und tippen Sie auf **Teilnehmen**.

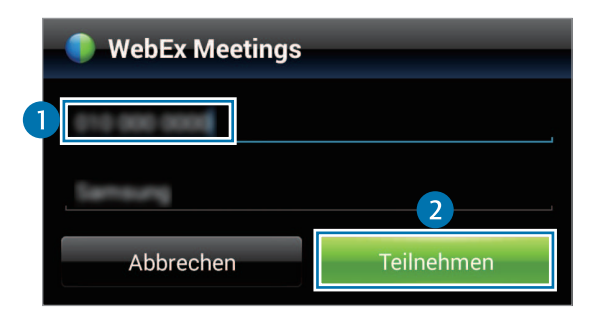

Eine Sitzungsnummer wird beim Erstellen einer Besprechungssitzung durch den Host erstellt. Wenden Sie sich an den Host, wenn Sie die Nummer nicht kennen.

- $5$  Tippen Sie auf  $\leftrightarrow$  Über das Internet verbinden.
- $6$  Das Mikrofon wird eingeschaltet und oben auf dem Bildschirm wird **a** angezeigt. Sie können Audiobesprechungen abhalten.

#### **An einer Besprechung durch Auswahl in Meine Meetings teilnehmen**

- 1 Tippen Sie auf dem Anwendungsbildschirm **WebEx** an.
- 2 Melden Sie sich in Ihrem WebEx-Konto an.
- 3 Wählen Sie in **Meine Meetings** eine Besprechung aus und tippen Sie auf **Teilnehmen**.

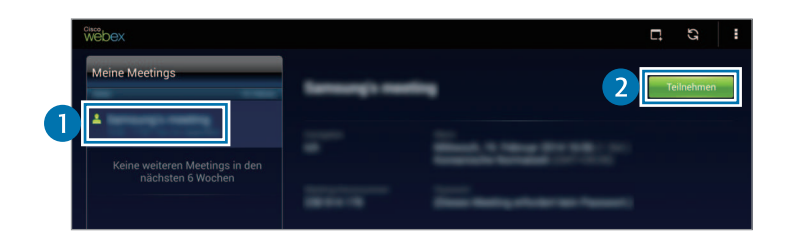

- 4 Tippen Sie auf  $\mathbf{k} \rightarrow \mathbf{Ü}$ ber das Internet verbinden.
- $5$  Das Mikrofon wird eingeschaltet und oben auf dem Bildschirm wird **Q** angezeigt. Sie können nun an der Audiobesprechung teilnehmen.

#### **An Besprechung aus einer E-Mail-Einladung teilnehmen**

Wenn Sie zu einer Besprechung eingeladen werden, erhalten Sie die Einladung per E-Mail.

- 1 Öffnen Sie diese E-Mail und tippen Sie auf den Link in der E-Mail.
- 2 WebEx wird gestartet und der Anmeldebildschirm wird angezeigt.
- 3 Melden Sie sich in Ihrem WebEx-Konto an.

Wenn Sie bereits in Ihrem Konto angemeldet sind, wird der Besprechungsbildschirm angezeigt.

- $\overline{4}$  Tippen Sie auf  $\overline{k}$   $\rightarrow$  **Über das Internet verbinden.**
- $5$  Das Mikrofon wird eingeschaltet und oben auf dem Bildschirm wird **Q** angezeigt. Sie können Audiobesprechungen abhalten.

#### **An Besprechung durch Anruf bei einer Sitzungstelefonnummer teilnehmen**

Sie können an einer Besprechung teilnehmen, indem Sie die Telefonnummer der Sitzung mit einem Smartphone anrufen. Rufen Sie die in der E-Mail-Einladung genannte Sitzungstelefonnummer an.

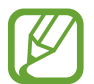

Diese Funktion ist je nach Region oder Dienstanbieter u. U. nicht verfügbar.

## **Besprechung abhalten**

#### **Videobesprechung abhalten**

- 1 Tippen Sie auf <sup>→</sup> **Mein Video starten**.
- 2 Ihr Bild wird unten links auf dem Bildschirm angezeigt. Tippen Sie zum Anhalten der Videobesprechung auf → **Mein Video anhalten**.

#### **Audiobesprechung abhalten**

- **1** Tippen Sie auf  $\blacktriangleright$   $\rightarrow$  **Über das Internet verbinden.**
- 2 Das Mikrofon wird eingeschaltet und oben auf dem Bildschirm wird  $\Box$  angezeigt. Tippen Sie auf  $\mathbf{Q}$ , um Ihr Mikrofon stummzuschalten. Das Symbol ändert sich zu  $\mathbf{Z}$ . Tippen Sie zum Beenden der Audiobesprechung auf → **Audio-Konferenz verlassen**.

#### **Mit Teilnehmern chatten**

- 1 Tippen Sie auf **Q**, um die Teilnehmerliste anzuzeigen.
- 2 Wählen Sie einen Kontonamen aus und tippen Sie auf **Chat**.
- 3 Auf dem Bildschirm wird ein Chat-Fenster angezeigt.

Tippen Sie auf **Mit allen chatten**, um mit allen Teilnehmern zu chatten.

## **Bildschirm teilen**

Sie können den aktuellen Bildschirm auf Ihrem Gerät mit Teilnehmern teilen. Nur die als Moderator fungierende Person kann ihren Bildschirm teilen. Zu Beginn einer Besprechung ist die Person, die eine Besprechung erstellt hat, der Moderator.

- 1 Tippen Sie oben auf dem Bildschirm auf **Bildschirm teilen**, wenn Sie der Moderator sind.
- 2 Falls Sie diese Funktion zum ersten Mal verwenden, befolgen Sie die Bildschirmanleitung.
- 3 Tippen Sie im Pop-up-Fenster auf **Bildschirm teilen**.
- 4 Wenn die Funktion zum Teilen des Bildschirms aktiviert ist, wird auf dem Bildschirm oben rechts  $\bigodot$ angezeigt.

Der Inhalt des Bildschirms auf dem Gerät des Moderators wird auf den Bildschirmen der Teilnehmer angezeigt.

#### **Funktion zum Teilen des Bildschirms beenden**

Tippen Sie auf **○ → Teilen beenden**. Das Gerät teilt den Bildschirm nicht mehr und zeigt den Besprechungsbildschirm an.

#### **Moderator wechseln**

Der Besprechungshost und der aktuelle Moderator können jemand anders zum Moderator ernennen.

1 Tippen Sie auf **H**und wählen Sie einen Teilnehmer aus, der zum Moderator ernannt werden soll.

2 Tippen Sie auf **Zum Moderator ernennen**.

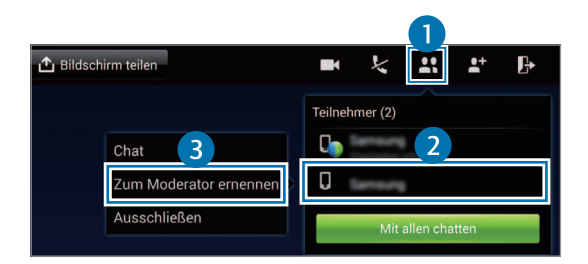

3 wird neben dem Kontonamen des Moderators angezeigt.

### **Besprechung schließen oder verlassen**

Tippen Sie auf → **Meeting beenden** bzw. **Die Konferenz verlassen**.

## **Ausfall der Netzwerkverbindung während einer Besprechung**

Wenn die Besprechung noch weiterläuft, stellen Sie die Verbindung erneut her.

Wenn die Besprechung bereits beendet ist, starten Sie sie neu.

## **Remote PC**

Mit dieser Anwendung können Sie den Bildschirm Ihres Computers auf Ihrem Gerät anzeigen und steuern, indem Sie Gerät und Computer über WLAN oder LAN verbinden. Sie können auch Dateien auf bzw. zwischen Ihrem Gerät und dem Computer einfach anzeigen und übertragen.

#### **Voraussetzungen zur Verwendung dieser Anwendung**

- Sie benötigen ein Samsung Konto.
- Der Computer muss eingeschaltet sein.
- Der Agent muss auf dem Computer installiert sein.
- Führen Sie zur Verwendung dieser Funktion die folgenden Schritte in genau dieser Reihenfolge aus:
	- 1. Registrieren Sie das Gerät in Ihrem Samsung Konto.
	- 2. Registrieren Sie den Computer in Ihrem Samsung Konto.
	- 3. Verbinden Sie Gerät und Computer remote.

## **Gerät registrieren**

- 1 Tippen Sie auf dem Anwendungsbildschirm **Remote PC** an.
- 2 Tippen Sie auf der Begrüßungsseite auf **Start**.

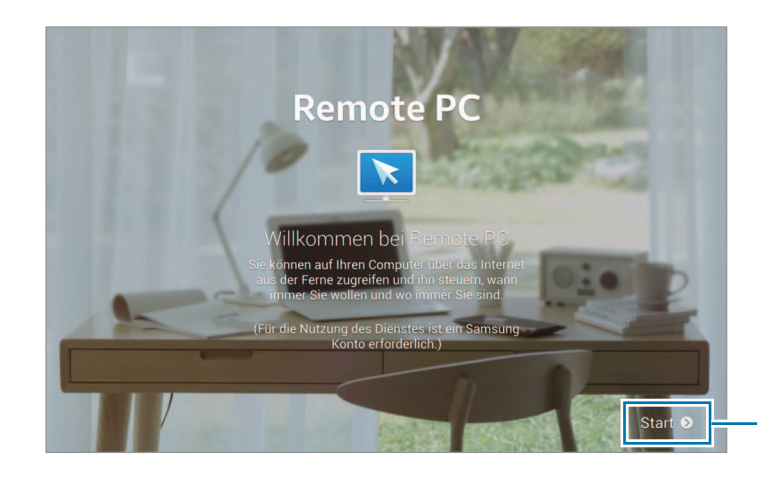

Anwendung starten.

3 Tippen Sie auf **Anmelden**, geben Sie Benutzername und Passwort Ihres Samsung Kontos ein und tippen Sie dann erneut auf **Anmelden**.

Wenn kein Samsung Konto registriert ist, befolgen Sie die Anweisungen auf dem Bildschirm, um ein Samsung Konto zu erstellen.

- 4 Schauen Sie sich die Einführung an und tippen Sie auf **Weiter**.
- 5 Nun ist die Registrierung abgeschlossen und der Remote-PC-Bildschirm wird angezeigt.

## **Computer registrieren**

- 1 Starten Sie auf dem Computer den Browser und öffnen Sie [remotepc.rview.com](http://remotepc.rview.com).
- 2 Melden Sie sich in Ihrem Samsung Konto an.

Sie müssen sich im gleichen Samsung Konto wie auf dem Gerät anmelden.

3 Installieren Sie auf dem Computer den Agent (falls noch nicht geschehen).

Folgen Sie der Bildschirmanleitung zur Eingabe eines Anzeigenamens für den Computer, für Proxyserver-Einstellungen und für ein Passwort. Informationen zu Proxyserver-Einstellungen erhalten Sie vom Netzwerkadministrator.

**F** wird nach Abschluss der Installation in der Taskleiste angezeigt.

4 Tippen Sie auf **Verbindung prüfen**.

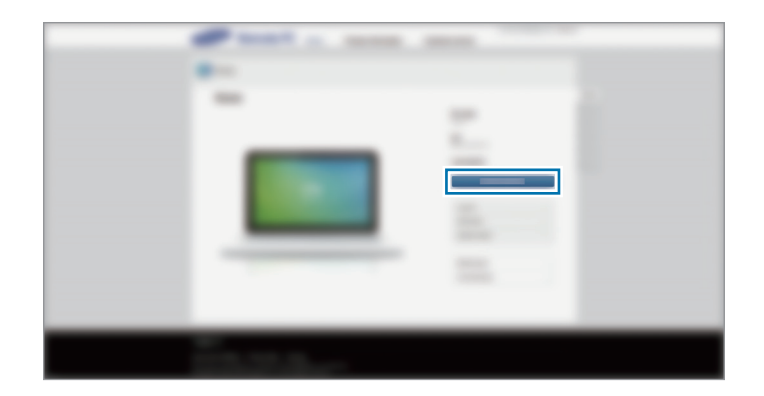

## **Gerät und Computer remote verbinden**

- 1 Tippen Sie auf dem Anwendungsbildschirm **Remote PC** an.
- 2 Tippen Sie auf **Verbindung prüfen (Aktualisieren)**.

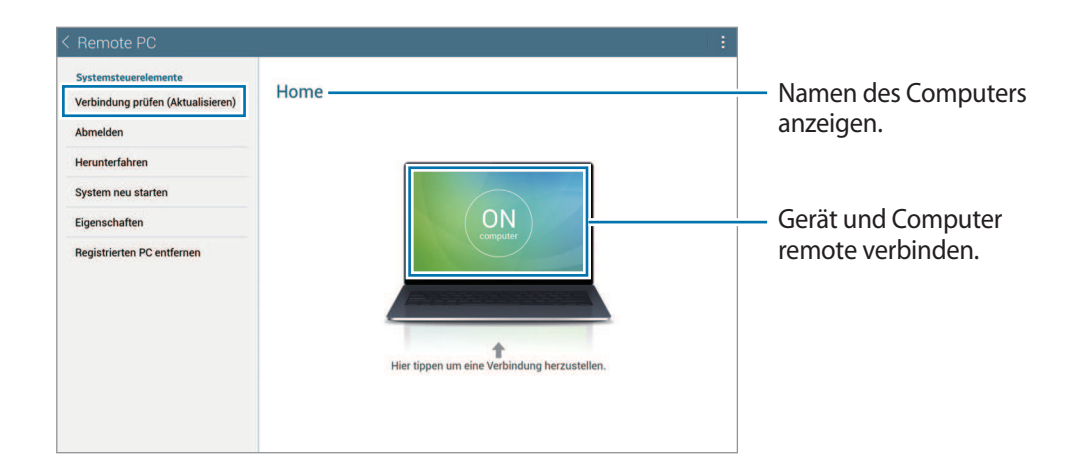

- 3 Tippen Sie auf **ON computer**.
- 4 Geben Sie das Passwort für die Verbindung ein und klicken Sie auf **OK**.

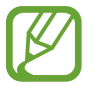

Tippen Sie auf **Kennwort vergessen?**, wenn Sie das Passwort vergessen haben.

5 Die Verbindung wird hergestellt und Sie können den Computer jetzt remote über das Gerät steuern.

## **Den Computer mit dem Gerät steuern**

Wenn die beiden Geräte miteinander verbunden sind, können Sie den Bildschirm des Computers auf dem Gerät anzeigen und steuern. Sie können auch Dateien auf dem Computer öffnen oder bearbeiten und auf das Gerät übertragen.

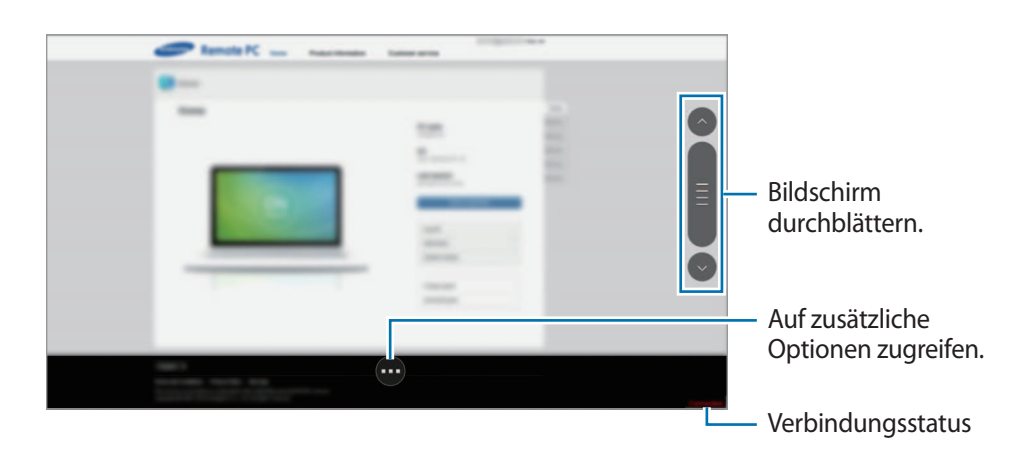

Tippen Sie auf dem Bildschirm unten auf  $\bullet$ , um eine der folgenden Optionen zu verwenden.

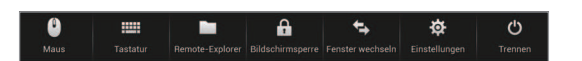

- **Maus**: Anzeigen des Mauszeigers auf den Bildschirm des Geräts.
- **Tastatur**: Öffnen der Tastatur zur Eingabe von Text im ausgewählten Textfeld.
- **Remote-Explorer**: Öffnen des Dateimanagers, um nach Dateien zu suchen und Dateien zwischen den verbundenen Geräten zu übertragen.
- **Bildschirmsperre**: Sperren des Gerätebildschirms, um die Zoom- und Scroll-Funktionen zu deaktivieren.
- **Fenster wechseln**: Umschalten zwischen Monitoren, wenn am Computer zwei Monitore angeschlossen sind.
- **Einstellungen**: Ändern Sie die Verbindungseinstellungen.
- **Trennen**: Trennen der Verbindung zwischen Gerät und Computer.

#### **Dateien zwischen Ihrem Gerät und dem Computer austauschen**

- 1 Tippen Sie auf <sup>→</sup> **Remote-Explorer**.
- 2 Berühren und halten Sie eine Datei im Dateimanager-Feld des Computers. Ziehen Sie sie dann in das Dateimanager-Feld des Geräts. Das funktioniert auch umgekehrt.

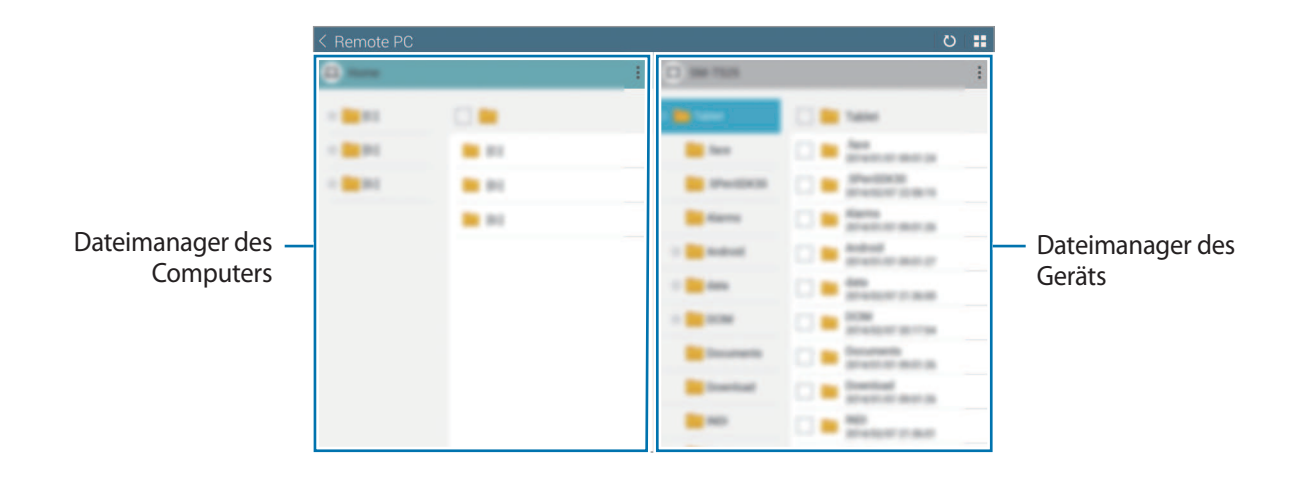

## **SideSync 3.0**

Mit dieser Anwendung können Sie den Bildschirm eines Smartphones über einen virtuellen Smartphone-Bildschirm auf Ihrem Tablet steuern.

- Sie können auf dem Tablet Nachrichten anzeigen oder den Chat-Raum des Smartphones verwenden.
- Sie können auf Ihrem Tablet ein auf dem Smartphone wiedergegebenes Video auf seinem größeren Display anschauen.
- Tauschen Sie problemlos Dateien zwischen Ihrem Tablet und dem Smartphone aus.

#### **Voraussetzungen zur Verwendung dieser Anwendung**

- Tablet und Smartphone müssen Wi-Fi Direct unterstützen. Andernfalls müssen beide Geräte mit dem gleichen Zugangspunkt verbunden sein.
- SideSync 3.0 muss sowohl auf dem Tablet als auch auf dem Smartphone installiert sein. Wenn diese Anwendung auf keinem Gerät installiert ist, muss sie von **Samsung Apps** oder **Play Store** heruntergeladen und installiert werden.
- SideSync 3.0 funktioniert nur auf Geräten mit Android-Version 4.4 oder höher.

## **Tablet und Smartphone verbinden**

1 Tippen Sie auf dem Anwendungsbildschirm des Tablets auf **SideSync 3.0**.

Zum Starten von **SideSync 3.0** müssen Sie die Anwendung herunterladen und installieren. Tippen Sie auf **Installieren** und folgen Sie anschließend den Anweisungen auf dem Bildschirm.

2 Starten Sie **SideSync 3.0** auf dem Smartphone.

3 Das Tablet sucht automatisch nach verfügbaren Smartphones.

Wählen Sie eines der erkannten Smartphones aus.

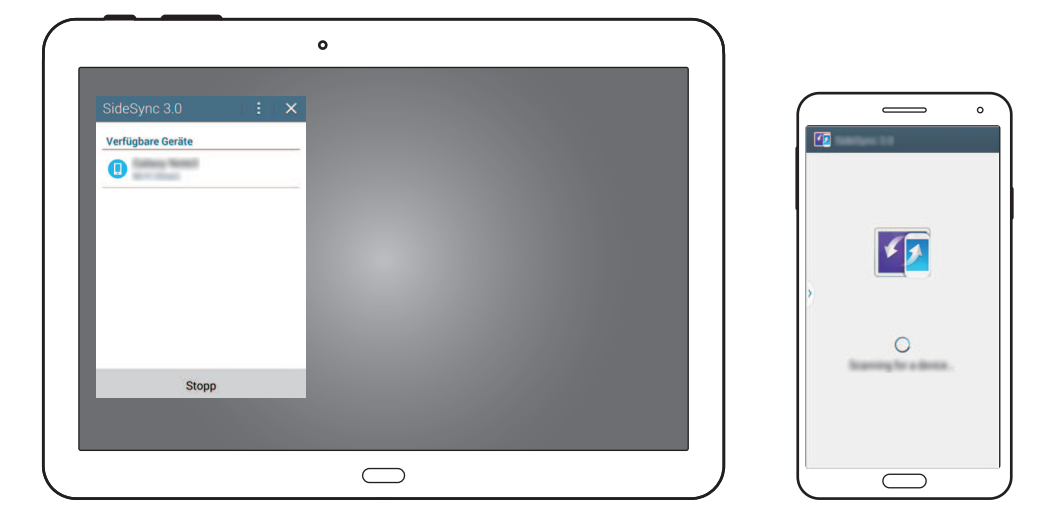

- 4 Tippen Sie auf dem Smartphone-Bildschirm auf **OK**.
- 5 Der virtuelle Bildschirm des Smartphones wird auf dem Tablet angezeigt, der Bildschirm des Smartphones wird ausgeschaltet.

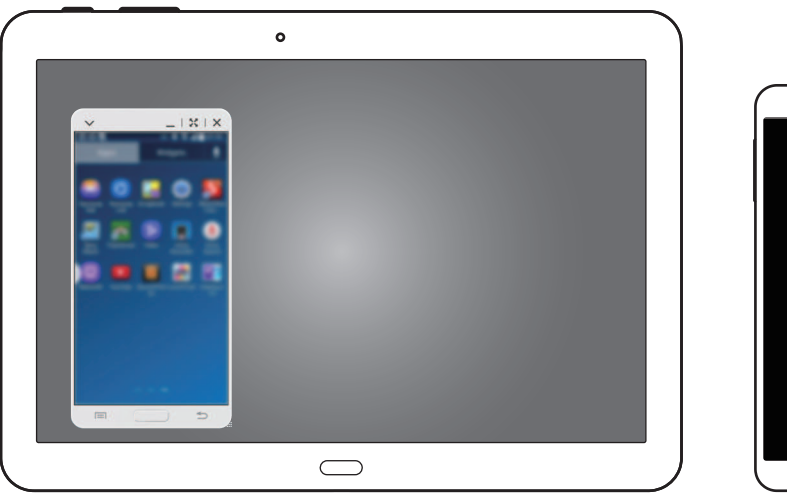

 $\qquad \qquad \Box$ 

## **Virtuellen Smartphone-Bildschirm verwenden**

Sie können den virtuellen Smartphone-Bildschirm durchsuchen und Anwendungen darauf verwenden. Außerdem können Sie Nachrichten senden und empfangen oder mit Anderen chatten.

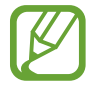

Einige Funktionen wie beispielsweise **Telefon**, **Kamera** und **Screen Mirroring** funktionieren möglicherweise auf dem virtuellen Smartphone-Bildschirm nicht.

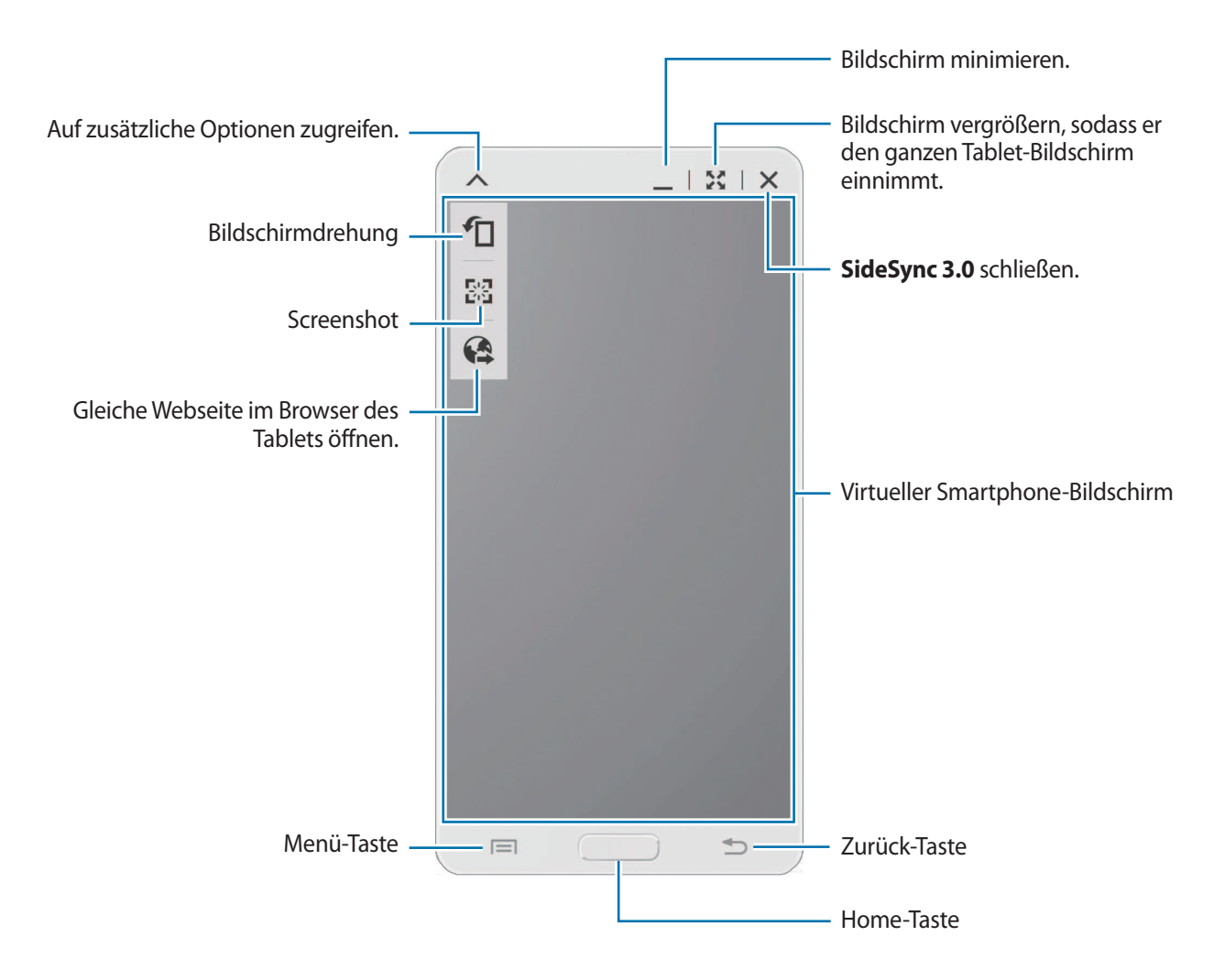

#### **Virtuellen Smartphone-Bildschirm verschieben**

Tippen Sie auf die obere Kante des virtuellen Smartphone-Bildschirms und ziehen Sie ihn an eine andere Position.

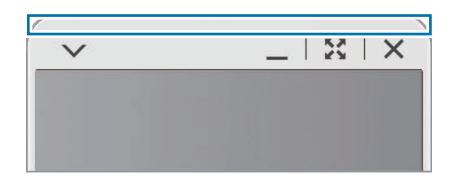

#### **Größe des virtuellen Smartphone-Bildschirms ändern**

- 1 Berühren und halten Sie **auf dem virtuellen Smartphone-Bildschirm unten rechts.**
- 2 Wenn der Rahmen angezeigt wird, ziehen Sie ihn zum Ändern der Größe.

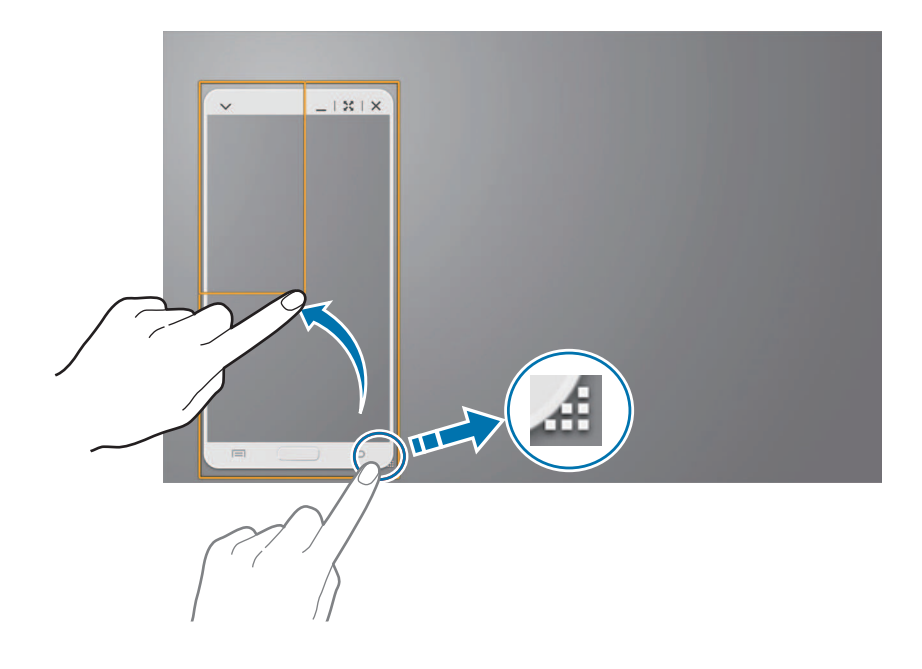

#### **Text eingeben**

Wenn Sie Text auf dem virtuellen Smartphone-Bildschirm eingeben, wird die Tastatur des Tablets eingeblendet. Geben Sie Text mit der Tastatur ein.

#### **Zwischen realem Smartphone-Bildschirm und virtuellem Smartphone-Bildschirm umschalten**

Sie können den realen Smartphone-Bildschirm und den virtuellen Smartphone-Bildschirm nicht gleichzeitig verwenden. Wenn Sie den virtuellen Smartphone-Bildschirm auf dem Tablet verwenden, schaltet sich der reale Smartphone-Bildschirm aus.

**Realen Smartphone-Bildschirm verwenden**

Drücken Sie auf dem Smartphone die Home-Taste, um den realen Smartphone-Bildschirm ein- und den virtuellen Smartphone-Bildschirm auf dem Tablet auszuschalten.

**Virtuellen Smartphone-Bildschirm verwenden**

Tippen Sie auf dem Tablet-Bildschirm auf **Zum Tablet wechseln**, um den virtuellen Smartphone-Bildschirm ein- und den realen Smartphone-Bildschirm auszuschalten.

## **Musik oder Videos auf dem Tablet wiedergeben**

Sie können auf dem Smartphone gespeicherte Musik oder Videos über den Bildschirm und Lautsprecher des Tablets wiedergeben.

1 Öffnen Sie eine Musik- oder Videodatei im virtuellen Smartphone-Bildschirm auf dem Tablet.

2 Die ausgewählte Datei wird über den Bildschirm und Lautsprecher des Tablets wiedergegeben.

Ändern Sie die Lautstärke des virtuellen Smartphone-Bildschirms oder des Tablets während der Wiedergabe.

## **Dateien zwischen Geräten kopieren**

#### **Dateien vom Smartphone auf das Tablet kopieren**

- 1 Berühren und halten Sie eine Datei auf dem virtuellen Smartphone-Bildschirm.
- 2 Wählen Sie die zu kopierenden Dateien aus, berühren und halten Sie die ausgewählten Dateien und ziehen Sie sie dann auf den Tablet-Bildschirm.
- 3 Auf dem Tablet-Bildschirm wird **Eigene Dateien** gestartet. Wählen Sie einen Ordner zum Speichern der Dateien aus und klicken Sie auf **Fertig**.

#### **Dateien vom Tablet auf das Smartphone kopieren**

- 1 Berühren und halten Sie eine Datei auf dem Tablet-Bildschirm.
- 2 Wählen Sie die zu kopierenden Dateien aus, berühren und halten Sie die ausgewählten Dateien und ziehen Sie sie dann auf den virtuellen Smartphone-Bildschirm.
- 3 Auf dem virtuellen Smartphone-Bildschirm wird **Eigene Dateien** gestartet. Wählen Sie einen Ordner zum Speichern der Dateien aus und klicken Sie auf **Fertig**.

# **Medien**

## **Musik**

Mit dieser Anwendung können Sie Musik hören.

Tippen Sie auf dem Anwendungsbildschirm **Musik** an.

- 
- Einige Dateiformate werden abhängig von der auf dem Gerät installierten Software nicht unterstützt.
- Einige Dateien werden aufgrund der verwendeten Codierungsmethode unter Umständen nicht ordnungsgemäß wiedergegeben.

## **Musik wiedergeben**

Wählen Sie eine Musikkategorie und ein Lied aus, das Sie wiedergeben möchten.

Tippen Sie das Albumbild unten auf dem Bildschirm an, um den Music Player zu öffnen.

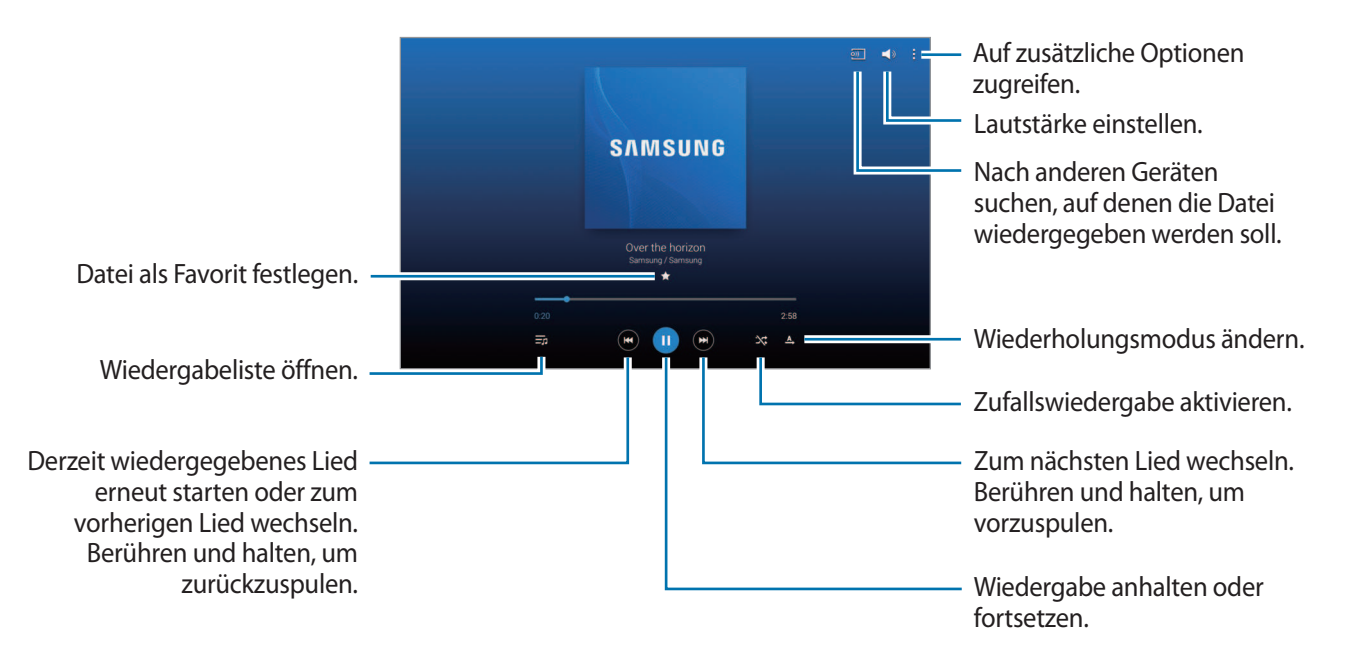

Damit Lieder in der gleichen Lautstärke wiedergegeben werden, tippen Sie → **Einstellungen** → **Player** → **Intelligente Lautstärke** an.

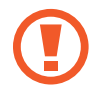

Wenn **Intelligente Lautstärke** aktiviert ist, übersteigt die Lautstärke möglicherweise die Lautstärke des Geräts. Vermeiden Sie Hörschäden, indem Sie sich nicht über lange Zeiträume lauten Geräuschen aussetzen.

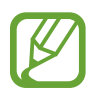

**Intelligente Lautstärke** kann nicht für alle Dateien aktiviert werden.

Um beim Anhören von Liedern mit einem Headset einen personalisierten Ton festzulegen, tippen Sie → **Einstellungen** → **Player** → **Adapt Sound** → **Ein** an. Wird die Lautstärke auf Stufe 14 oder mehr erhöht, wird die Option zur Tonanpassung nicht auf die wiedergegebene Musik angewendet. Wenn Sie die Lautstärke auf Stufe 13 oder niedriger verringern, wird die Option wieder angewendet.

#### **Ein Lied als Klingelton verwenden**

Tippen Sie auf → **Einstellen als** → **Von Anfang an** or **Automatische Empfehlungen** → **Telefonklingelton** → **Fertig**, um das gerade wiedergegebene Lied als Klingelton zu verwenden.

## **Wiedergabelisten erstellen**

Sie können eine eigene Sammlung aus Liedern erstellen.

Tippen Sie **Wdg.-Listen** und anschließend → **Wiedergabeliste erstellen** an. Geben Sie einen Titel ein und tippen Sie auf **OK**. Tippen Sie **Titel hzfg.** an, wählen Sie Lieder aus, die Sie hinzufügen möchten, und tippen Sie **OK** an.

Tippen Sie → **Zu Wiedergabeliste hinzufügen** an, um das Lied, das gerade wiedergegeben wird, zu einer Wiedergabeliste hinzuzufügen.

## **Musik je nach Stimmung wiedergeben**

Sie können Musik wiedergeben, die nach Stimmung gruppiert ist. Die Wiedergabeliste wird automatisch vom Gerät erstellt.

Tippen Sie → **Music Square** an und wählen Sie eine Zelle für die Stimmung aus. Sie können auch durch Ziehen des Fingers mehrere Zellen auswählen.

## **Kamera**

Mit dieser Anwendung können Sie Fotos oder Videos aufnehmen.

In der **Galerie** können Sie Fotos und Videos anzeigen, die mit der Kamera des Geräts aufgenommen wurden. (S. [102](#page-101-0))

Tippen Sie auf dem Anwendungsbildschirm **Kamera** an.

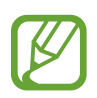

- Die Kamera wird automatisch abgeschaltet, wenn sie nicht verwendet wird.
- Stellen Sie sicher, dass das Objektiv sauber ist. Andernfalls funktioniert das Gerät in einigen Modi, für die hohe Auflösungen erforderlich sind, möglicherweise nicht einwandfrei.

#### **Verhaltensweisen bei der Verwendung der Kamera**

- Nehmen Sie keine Fotos oder Videos von anderen Personen ohne deren Erlaubnis auf.
- Nehmen Sie keine Fotos oder Videos auf, wo dies nicht erlaubt ist.
- Nehmen Sie keine Fotos oder Videos an Orten auf, an denen Sie die Privatsphäre anderer Personen verletzen könnten.

## **Fotos aufnehmen**

#### **Ein Foto aufnehmen**

Tippen Sie auf dem Vorschaubildschirm das Bild an der Position an, an der die Kamera das Bild scharfstellen soll. Wenn das Motiv scharfgestellt ist, wird der Rahmen grün. Tippen Sie an, um ein Foto aufzunehmen.

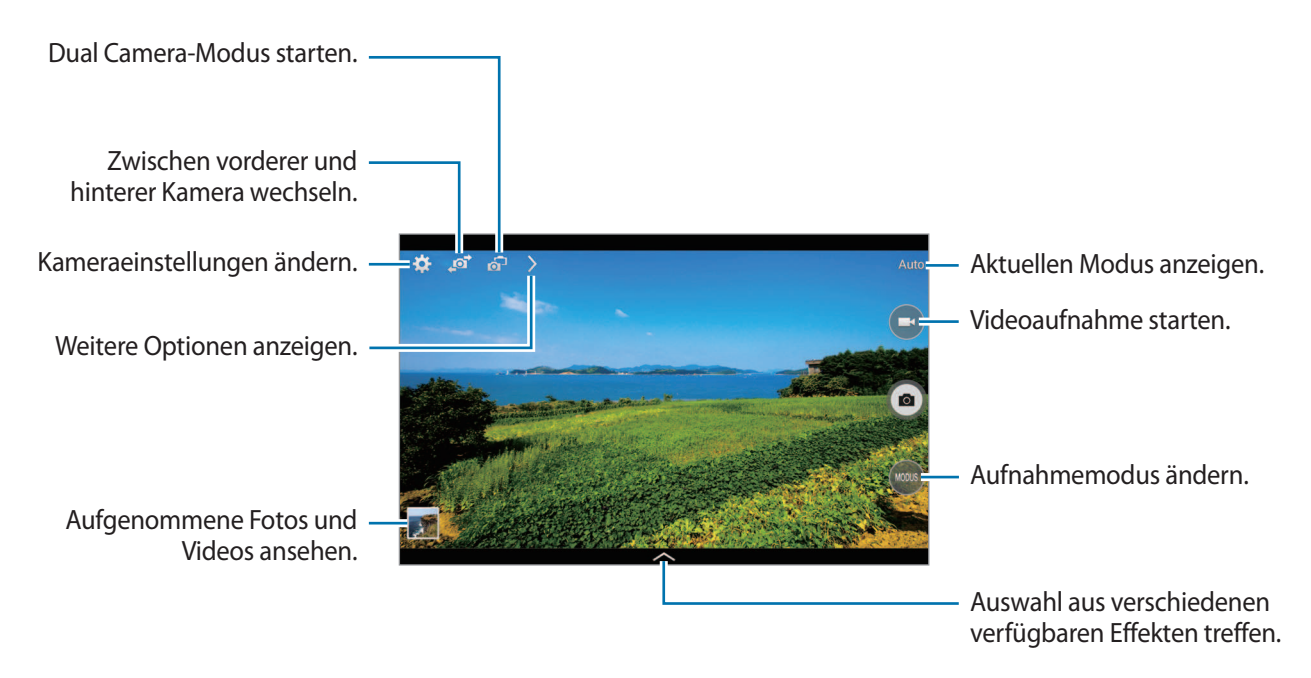

#### **Aufnahmemodus**

Es stehen mehrere Fotoeffekte zur Verfügung.

Tippen Sie **MODUS** an und blättern Sie anschließend an der rechten Seite des Bildschirms nach oben oder unten.

- **Auto**: Bei Auswahl dieser Option darf die Kamera die Umgebung bewerten und den idealen Modus für das Foto bestimmen.
- **Schönes Porträt**: Foto mit aufgehellten Gesichtern aufnehmen, um weichgezeichnete Bilder zu erhalten.
- **Bestes Foto**: Fotoserie aufnehmen und das beste Foto speichern.
- **Best Face**: Mit dieser Funktion nehmen Sie mehrere Gruppenfotos gleichzeitig auf. Diese werden zum bestmöglichen Bild kombiniert.

Tippen Sie an, um mehrere Fotos aufzunehmen. Halten Sie die Kamera ruhig und still, während die Fotos aufgenommen werden, um das bestmögliche Foto zu erzielen. Wenn die **Galerie** geöffnet wird, tippen Sie den gelben Rahmen um die einzelnen Gesichter an und wählen Sie die beste Aufnahme der einzelnen Motive aus. Nachdem Sie eine Aufnahme für jede Person ausgewählt haben, tippen Sie **Speichern** an, um die Bilder zu einem einzigen Bild zu kombinieren und um dieses zu speichern.

**Sound & Shot:** Wählen Sie diese Option aus, um ein Foto mit Ton aufzunehmen.

Tippen Sie **a** an, um ein Foto aufzunehmen. Das Gerät nimmt eine Audioaufzeichnung von einigen Sekunden auf, nachdem ein Foto aufgenommen wird.

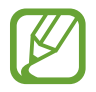

Wenn in diesem Modus Fotos aufgenommen werden, wird der Ton über das interne Mikrofon aufgenommen.

**Drama:** Fotoserie aufnehmen und die Fotos zu einem Bild kombinieren, das den Bewegungsablauf zeigt.

Befolgen Sie zum Erhalten einer optimalen Aufnahme folgende Tipps. In anderen Aufnahmebedingungen werden Fotos möglicherweise nicht ordnungsgemäß aufgenommen.

- Halten Sie die Kamera ruhig und still, während die Fotos aufgenommen werden.
- Nehmen Sie Fotos von Motiven auf, die sich nur in eine Richtung bewegen.
- Nehmen Sie Fotos möglichst vor einem unbewegten Hintergrund auf.
- Nehmen Sie möglichst keine Fotos auf, wenn die Farbe von Motiv und Hintergrund sehr ähnlich ist.
- Vermeiden Sie es, Motive zu fotografieren, die nicht in den Sucher passen, weil sie zu nah oder zu weit weg bzw. zu lang sind (z. B. Busse oder Züge).
- **HDR**: Mit dieser Funktion nehmen Sie ein Foto mit einem verbesserten Kontrastverhältnis auf.
- **Radierer**: Mit dieser Funktion können Sie Bewegungsspuren von sich bewegenden Motiven im Hintergrund entfernen.

Tippen Sie an, um eine Fotoserie aufzunehmen. Das Gerät löscht Bewegungsspuren von sich bewegenden Motiven. Tippen Sie zum Wiederherstellen des ursprünglichen Fotos auf  $\mathcal{R}$  und anschließend auf den hervorgehobenen Bereich.

Befolgen Sie zum Erhalten einer optimalen Aufnahme folgende Tipps.

- Halten Sie die Kamera ruhig und still, während die Fotos aufgenommen werden.
- Wenn beim Aufnehmen eines Fotos die Farben von Objekt und Hintergrund ähnlich sind, erkennt die Kamera möglicherweise die Bewegung nicht vollständig.
- Beim Aufnehmen von Fotos von einem Motiv, das sich sehr wenig oder sehr stark bewegt, erkennt die Kamera möglicherweise nicht alle Bewegungen.
- Bewegen sich im Hintergrund mehrere Motive, erkennt die Kamera möglicherweise nicht alle Bewegungen.
- **Panorama:** Ein Foto aufnehmen, das aus mehreren einzelnen Fotos zusammengesetzt ist.

Befolgen Sie zum Erhalten einer optimalen Aufnahme folgende Tipps.

- Bewegen Sie die Kamera langsam in eine Richtung.
- Halten Sie den Sucher der Kamera innerhalb des Führungsrahmens.
- Nehmen Sie möglichst keine Fotos von Motiven vor einem nicht erkennbaren Hintergrund, z. B. vor leerem Himmel oder einer leeren Wand, auf.
- **Sport:** Verwenden Sie diese Einstellung für Motive, die sich schnell bewegen.

#### **Panoramafotos**

Bei einem Panoramafoto handelt es sich um eine breite Landschaftsaufnahme, die aus mehreren einzelnen Aufnahmen besteht.

Tippen Sie **MODUS** → **Panorama** an.

Tippen Sie an und bewegen Sie die Kamera in eine Richtung. Wenn zwei Panoramaführungsrahmen übereinstimmen, nimmt die Kamera automatisch ein weiteres Foto in der Panoramasequenz auf. Tippen Sie an, um die Aufnahme zu beenden.

Wenn der Sucher nicht in der richtigen Richtung ist, werden keine Fotos mehr aufgenommen.

#### **Anwenden von Filtereffekten**

Verwenden Sie die Filtereffekte, um einzigartige Fotos oder Videos aufzunehmen.

Tippen Sie **an**, und wählen Sie einen Filtereffekt aus. Die verfügbaren Optionen sind je nach Modus unterschiedlich.

## **Videos aufnehmen**

#### **Ein Video aufnehmen**

Tippen Sie  $\bigodot$  an, um ein Video aufzunehmen. Tippen Sie  $\bigcirc$  an, um die Aufnahme anzuhalten. Tippen Sie  $\bigcirc$  an, um die Aufnahme zu beenden.

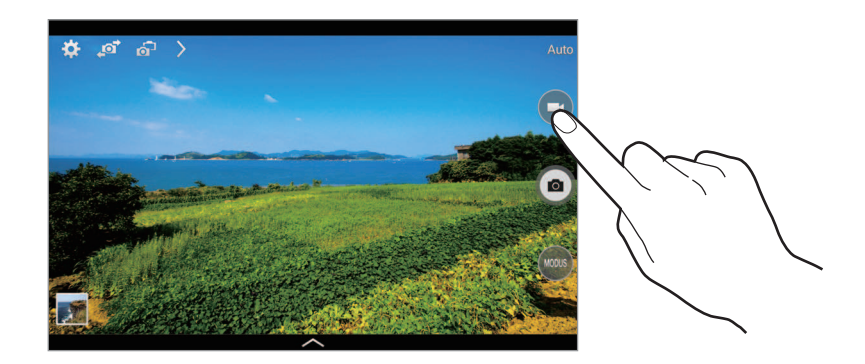

Während der Aufnahme können Sie die folgenden Aktionen durchführen:

- $\cdot$  Tippen Sie die Position an, die Sie scharfstellen möchten, um den Fokus zu ändern. Tippen Sie  $\bullet$  an, um die Mitte des Bildschirms scharfzustellen.
- Tippen Sie **o** an, um während der Aufnahme ein Bild aus dem Video aufzunehmen.

#### **Aufnahmemodus**

Tippen Sie auf  $\rightarrow \odot$  1, um den Aufnahmemodus zu ändern.

- **Normal**: Verwenden Sie diesen Modus für eine normale Qualität.
- **Für MMS**: Verwenden Sie diesen Modus, um die Aufnahmequalität zu reduzieren, damit Sie das Video versenden können.
- **Zeitraffer**: Verwenden Sie diesen Modus, um ein Video eines Motivs aufzunehmen, das sich bewegt. Das Gerät gibt das Video im Zeitraffer wieder.

## **Vergrößern und verkleinern**

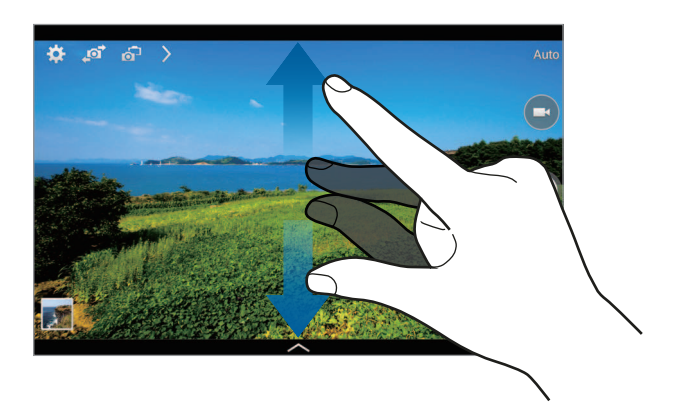

Verwenden Sie eine der folgenden Methoden:

- Vergrößern oder Verkleinern mit der Lautstärketaste.
- Zwei Finger auf dem Bildschirm auseinander bewegen zum Vergrößern und zwei Finger zusammen bewegen zum Verkleinern.

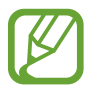

Der Effekt zum Vergrößern/Verkleinern ist verfügbar, wenn die Zoomfunktion während der Aufnahme eines Videos verwendet wird.

## **Dual Camera-Modus**

Wenn Sie mit der hinteren Kamera ein Landschaftsfoto aufnehmen, wird das von der vorderen Kamera aufgenommene Bild oder Video in einem eingeblendeten Fenster angezeigt oder umgekehrt. Mit dieser Funktion können Sie gleichzeitig ein schönes Landschaftsfoto und ein Selbstporträt aufnehmen.

Tippen Sie 61 an, um in den Dual Camera-Modus zu wechseln. Tippen Sie zum Aufnehmen eines Fotos  $\bullet$  oder zum Aufnehmen eines Videos  $\bullet$  an.

Berühren, um die Größe zu ändern oder die Position zu verschieben.

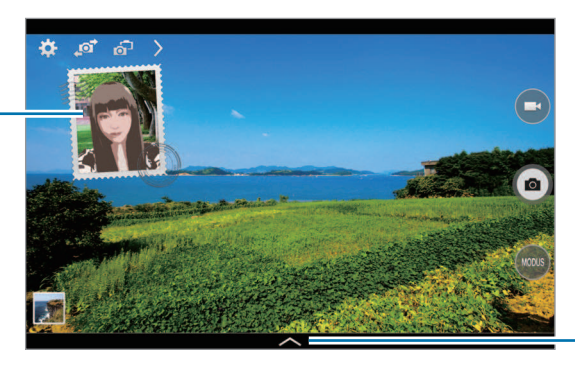

Auswahl aus verschiedenen verfügbaren Stilen treffen.

- Sie können im Dual Camera-Modus Videos mit einer Länge von bis zu 5 Minuten (Full HD) bzw. bis zu 10 Minuten (HD) aufnehmen.
	- Wenn in diesem Modus Videos aufgenommen werden, wird der Ton über das interne Mikrofon aufgenommen.

## **Aufnahme senden**

Tippen Sie auf  $\rightarrow \leq$ , und wählen Sie dann eine der folgenden Funktionen aus:

- **Aufnahme senden**: Foto über Wi-Fi Direct direkt an ein anderes Gerät senden.
- **Foto mit Freunden teilen**: Einstellen, dass das Gerät das Gesicht einer Person erkennt, die Sie in einem Foto markiert haben, und dieser Person das Foto sendet.
- **Remote-Sucher**: Legen Sie ein Gerät fest, um die Kamera per Fernbedienung zu steuern.

## **Fernbedienung der Kamera**

Sie können ein Gerät als Sucher festlegen, um die Kamera per Fernbedienung zu steuern.

Tippen Sie auf → → **Remote-Sucher**, und verbinden Sie anschließend das Gerät und die Kamera mittels Wi-Fi Direct. Tippen Sie an, um per Fernbedienung mit dem Gerät als Sucher ein Foto aufzunehmen.

## **Kameraeinstellungen konfigurieren**

Tippen Sie **bei** an, um die Kameraeinstellungen zu konfigurieren. Nicht alle der folgenden Optionen sind sowohl für den Fotokameramodus als auch für den Videokameramodus verfügbar. Die verfügbaren Optionen variieren je nach dem verwendeten Modus.

- **Auflösung** / **Auflösung**: Auflösung auswählen. Verwenden Sie eine höhere Auflösung, um eine höhere Qualität zu erzielen. Die Aufnahmen benötigen jedoch mehr Speicherplatz.
- **Serienbilder:** Fotoserie eines sich bewegenden Motivs aufnehmen.
- **Tippen und Bilder aufnehmen**: Tippen Sie auf das Bild auf dem Vorschaubildschirm, um Fotos aufzunehmen.
- **Gesichtserkennung**: Einstellen, dass das Gerät die Gesichter von Personen erkennt und Sie bei der Aufnahme von Fotos der Personen unterstützt.
- **Messmodi**: Messmethode auswählen. Hierdurch wird bestimmt, wie Lichtwerte berechnet werden. **Mittenbetont** das Hintergrundlicht wird in der Mitte der Szene gemessen. **Spot** der Lichtwert an einem bestimmten Ort wird gemessen. **Matrix** die ganze Szene wird ausgeglichen.
- **ISO**: ISO-Wert auswählen. Hierdurch wird die Lichtempfindlichkeit der Kamera gesteuert. Diese wird in Filmkamera-Äquivalenten gemessen. Niedrige Werte stehen für unbewegte oder hell beleuchtete Objekte. Höhere Werte stehen für Objekte, die sich schnell bewegen oder schwach beleuchtet sind.
- **Int. Stabilisierung**: Dunkle Umgebung automatisch erkennen und die Helligkeit des Fotos ohne den Blitz anpassen.
- **Speichern unter**: Festlegen, dass das Gerät sowohl das Foto mit satten Farbtönen als auch das Originalfoto oder nur das Foto mit satten Farbtönen speichert.
- **Videostabilisierung**: Bildstabilisator aktivieren oder deaktivieren. Der Bildstabilisator unterstützt das Scharfstellen, wenn die Kamera bewegt wird.
- **Standort-Tag: Tag mit GPS-Standort an das Foto anfügen.**

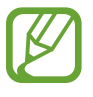

Um die GPS-Signale zu verbessern, sollten Sie nicht an Orten fotografieren, an denen das Signal behindert werden kann, z. B. zwischen Gebäuden, in tiefliegenden Gebieten oder bei schlechten Wetterbedingungen.

- Ihr Standort ist möglicherweise auf Fotos vermerkt, wenn Sie diese in das Internet hochladen. Deaktivieren Sie die GPS-Tag-Einstellung, um dies zu verhindern.
- **Fotos/Videos prüfen**: Festlegen, dass das Gerät Fotos oder Videos nach der Aufnahme anzeigt.
- **Lautstärketaste**: Legt fest, dass die Lautstärketaste des Geräts zur Steuerung der Verschlusszeit oder der Zoom-Funktion verwendet werden kann.
- **Timer**: Zeitverzögerte Aufnahme.
- **Weißabgleich**: Geeigneten Weißabgleich auswählen, damit die Bilder über einen lebensechten Farbraum verfügen. Die Einstellungen sind für bestimmte Lichtbedingungen ausgelegt. Diese Einstellungen ähneln dem Wärmebereich für den Weißabgleich und die Belichtung bei professionellen Kameras.
- **Belichtungswert**: Belichtungswert ändern. Über diese Einstellung wird festgelegt, wie viel Licht auf den Kamerasensor gelangt. Verwenden Sie bei weniger Licht eine höhere Belichtung.
- **Richtlinien**: Hilfslinien im Sucher anzeigen, um die Bildgestaltung bei der Auswahl der Motive zu vereinfachen.
- **Blitz**: Blitz aktivieren oder deaktivieren.
- **Sprachsteuerung**: Fotos über Sprachbefehle aufnehmen.
- **Kontextabhängige Dateinamen**: Einstellen, dass die Kamera kontextabhängige Tags anzeigt. Aktivieren Sie diese Option, damit Tag Buddy in **Galerie** verwendet wird.
- **Spiegelverkehrt speichern**: Bild umkehren, um ein Spiegelbild des ursprünglichen Bilds zu erstellen.
- **Speicher**: Speicherort zum Speichern auswählen.
- **Zurücksetzen**: Setzt die Kameraeinstellungen zurück.
- **Hilfe**: Anzeigen von Hilfeinformationen zur Verwendung der Kamera.

### **Schnellzugriffe**

Organisieren Sie Schnellzugriffe für einen einfachen Zugriff auf die verschiedenen Kameraoptionen.

Tippen Sie auf 2. Berühren und halten Sie dann ein Schnellzugriffsymbol gedrückt.

Berühren und halten Sie eine Option und ziehen Sie sie an eine Position am oberen Bildschirmrand.

## <span id="page-101-0"></span>**Galerie**

In der Galerie können Sie Bilder und Videos anzeigen.

Tippen Sie auf dem Anwendungsbildschirm **Galerie** an.

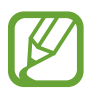

- Einige Dateiformate werden abhängig von der auf dem Gerät installierten Software nicht unterstützt.
- Einige Dateien werden aufgrund der verwendeten Codierungsmethode unter Umständen nicht ordnungsgemäß wiedergegeben.

## **Bilder anzeigen**

Nach dem Start der **Galerie** werden verfügbare Ordner angezeigt. Wird ein Bild von einer anderen Anwendung wie etwa **E-Mail** gespeichert, wird der **Download**-Ordner, der das Bild enthält, automatisch angelegt. Gleichermaßen wird bei der Aufnahme eines Screenshots automatisch der Ordner **Screenshots** angelegt. Wählen Sie einen Ordner aus, den Sie öffnen möchten.

In den Ordnern werden die Bilder nach Erstellungsdatum angezeigt. Wählen Sie ein Bild aus, um es im Vollbildmodus anzuzeigen.

Scrollen Sie nach links oder rechts, um das nächste bzw. das vorherige Bild anzuzeigen.

#### **Vergrößern und verkleinern**

Verwenden Sie eine der folgenden Methoden, um ein Bild zu vergrößern:

- Zum Vergrößern zweimal auf eine beliebige Stelle tippen.
- Zum Vergrößern an einer beliebigen Stelle zwei Finger auseinander bewegen. Zum Verkleinern Finger zusammen bewegen oder zweimal tippen, um zurückzukehren.

#### **Bilder mit der Bewegungsfunktion anzeigen**

Mit der Bewegungsfunktion können Sie eine Funktion mit einer bestimmten Bewegung ausführen.

Tippen Sie auf dem Anwendungsbildschirm auf **Einstellungen** → **Steuerung** → **Bewegungen**, ziehen Sie den Schieberegler **Bewegungen** nach rechts, und schalten Sie die einzelnen Funktionen ein.

Um die Verwendung einer Bewegungsfunktion zu beenden, schalten Sie den Schalter für die jeweilige Funktion aus.

## **Videos wiedergeben**

Bei Videodateien wird das Symbol  $\odot$  in der Vorschau angezeigt. Wählen Sie ein Video aus, das Sie abspielen möchten, und tippen Sie  $\bigcirc$  an.

### **Segmente eines Videos zuschneiden**

Wählen Sie ein Video aus, und tippen Sie auf ... Bewegen Sie die Startklammer zum gewünschten Anfangspunkt und die Endklammer zum gewünschten Endpunkt und speichern Sie anschließend das Video.

### **Bilder bearbeiten**

Beim Bearbeiten eines Bilds können Sie antippen und die folgenden Funktionen verwenden:

- **Favorit**: Zur Favoritenliste hinzufügen.
- **Diashow:** Diashow mit den Bildern im aktuellen Ordner starten.
- **Fotorahmen**: Zum Hinzufügen eines Rahmens und einer Notiz zu einem Bild. Das bearbeitete Bild wird in dem Ordner **Photo frame** gespeichert.
- **Fotonotiz**: Verwenden Sie diese Option zur Eingabe einer Notiz auf der Rückseite des Bildes. Tippen Sie an, um die Notiz zu bearbeiten.
- **In Zwischenablage kopieren**: Kopiert das Foto in die Zwischenablage.
- **Drucken**: Drucken des Bildes, indem das Gerät mit einem Drucker verbunden wird. Einige Drucker sind möglicherweise nicht mit dem Gerät kompatibel.
- **Umbenennen**: Datei umbenennen.
- **Foto mit Freunden teilen**: Bild an eine Person senden, deren Gesicht im Bild markiert ist.
- **Nach links drehen**: Dreht das Foto gegen den Uhrzeigersinn.
- **Nach rechts drehen**: Dreht das Foto im Uhrzeigersinn.
- **Zuschneiden**: Ändern Sie die Größe des blauen Rahmens, und speichern Sie den darin enthaltenen Bildausschnitt.
- **Einstellen als**: Einstellen des Bildes als Hintergrundbild oder als Bild für einen Kontakt.
- **Details**: Bilddetails anzeigen.
- **Einstellungen**: Galerie Einstellungen ändern.

## **Bilder ändern**

Beim Bearbeiten eines Bilds können Sie **bereichten und die folgenden Funktionen verwenden:** 

- **Drehen: Bild drehen.**
- **Bildausschnitt**: Bild zuschneiden.
- **Farbe**: Die Sättigung oder Helligkeit des Bilds anpassen.
- **Effekt**: Effekte auf das Bild anwenden.
- **Aufkleber**: Aufkleber anfügen.
- **Zeichnung**: Auf dem Bild zeichnen.
- **Rahmen**: Rahmen auf das Bild anwenden.

## **Lieblingsbilder**

Tippen Sie, während ein Bild angezeigt wird, **E** → **Favorit** an, um das Bild zur Favoritenliste hinzuzufügen.

## **Bildcollagen erstellen**

Tippen Sie in einem Ordner auf **E** → **Element auswählen**, wählen Sie zwei bis vier Bilder aus, und tippen Sie dann auf **F** → **Collage erstellen**. Wählen Sie unten auf dem Bildschirm einen Stil aus und tippen Sie anschließend **Speichern** an.

Tippen Sie zum Hinzufügen von Bildern  $\pm$  an.

- Tippen Sie  $\Theta$  an, um Bilder zu löschen.
- Tippen Sie  $\blacksquare$  an, um den Teilungstyp zu ändern.

## **Bilder löschen**

Verwenden Sie eine der folgenden Methoden:

- Tippen Sie in einem Ordner auf **E** → Element auswählen, wählen Sie Bilder aus, und klicken Sie dann auf  $\overline{\mathbb{H}}$ .
- Tippen Sie, während ein Bild angezeigt wird,  $\overline{\mathbf{u}}$  an.

## **Bilder freigeben**

Verwenden Sie eine der folgenden Methoden:

- Tippen Sie in einem Ordner auf **∏** → **Element auswählen**, wählen Sie Bilder aus, und tippen Sie dann auf  $\triangle$ , um diese Bilder an andere Personen zu senden oder über soziale Netzwerkdienste zu teilen.
- Tippen Sie, während ein Bild angezeigt wird, an, um es zu versenden oder über soziale Netzwerke freizugeben.

## **Als Hintergrundbild einrichten**

Tippen Sie, während ein Bild angezeigt wird, **E** → **Einstellen als** an, um das Bild als Hintergrundbild festzulegen oder einem Kontakt zuzuweisen.

## **Gesichter markieren**

Tippen Sie, während ein Bild angezeigt wird, **E** → Einstellungen → Tags, und aktivieren Sie das Kontrollkästchen **Gesichts-Tag**. Das erkannte Gesicht wird mit einem gelben Rahmen umrandet. Tippen Sie das Gesicht an, tippen Sie **Namen hinzufügen** an und wählen Sie einen Kontakt aus oder fügen Sie einen Kontakt hinzu.

Wird das Gesichts-Tag auf einem Bild angezeigt, tippen Sie das Gesichts-Tag an und verwenden Sie die verfügbaren Optionen, um beispielsweise einen Anruf zu tätigen oder Nachrichten zu senden.

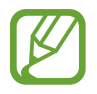

Die Gesichtserkennung schlägt möglicherweise in Abhängigkeit des Winkels und der Größe des Gesichts, der Hautfarbe, des Gesichtsausdrucks, der Lichtbedingungen oder von Schmuckgegenständen, die die Person trägt, fehl.

## **Tag Buddy verwenden**

Tippen Sie → **Einstellungen** → **Tags** → **Tag-Buddy** an und verschieben Sie den Schalter **Tag-Buddy** nach rechts, um beim Öffnen eines Bilds ein Kontext-Tag (Wetter, Standort, Datum und Name der Person) anzuzeigen.

## **Ordner verwalten**

Erstellen Sie einen Ordner, um auf dem Gerät gespeicherte Bilder oder Videos zu organisieren. Sie können Dateien aus einem Ordner in einen anderen Ordner kopieren oder verschieben.

Tippen Sie zum Erstellen eines neuen Ordners auf ... Geben Sie einen Namen für den Ordner ein, tippen Sie auf **OK**, und kreuzen Sie anschließend Bilder oder Videos an. Tippen und halten Sie ein ausgewähltes Bild oder Video, ziehen Sie es in den neuen Ordner, und tippen Sie anschließend auf **Fertig**. Tippen Sie zum Kopieren auf **Kopieren** oder zum Verschieben auf **Verschieben**.

## **Video**

Mit dieser Anwendung können Sie Videodateien wiedergeben.

Tippen Sie auf dem Anwendungsbildschirm **Video** an.

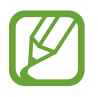

- Einige Dateiformate werden abhängig von der auf dem Gerät installierten Software nicht unterstützt.
- Einige Dateien werden aufgrund der verwendeten Codierungsmethode unter Umständen nicht ordnungsgemäß wiedergegeben.

## **Videos wiedergeben**

Wählen Sie ein Video zur Wiedergabe aus.

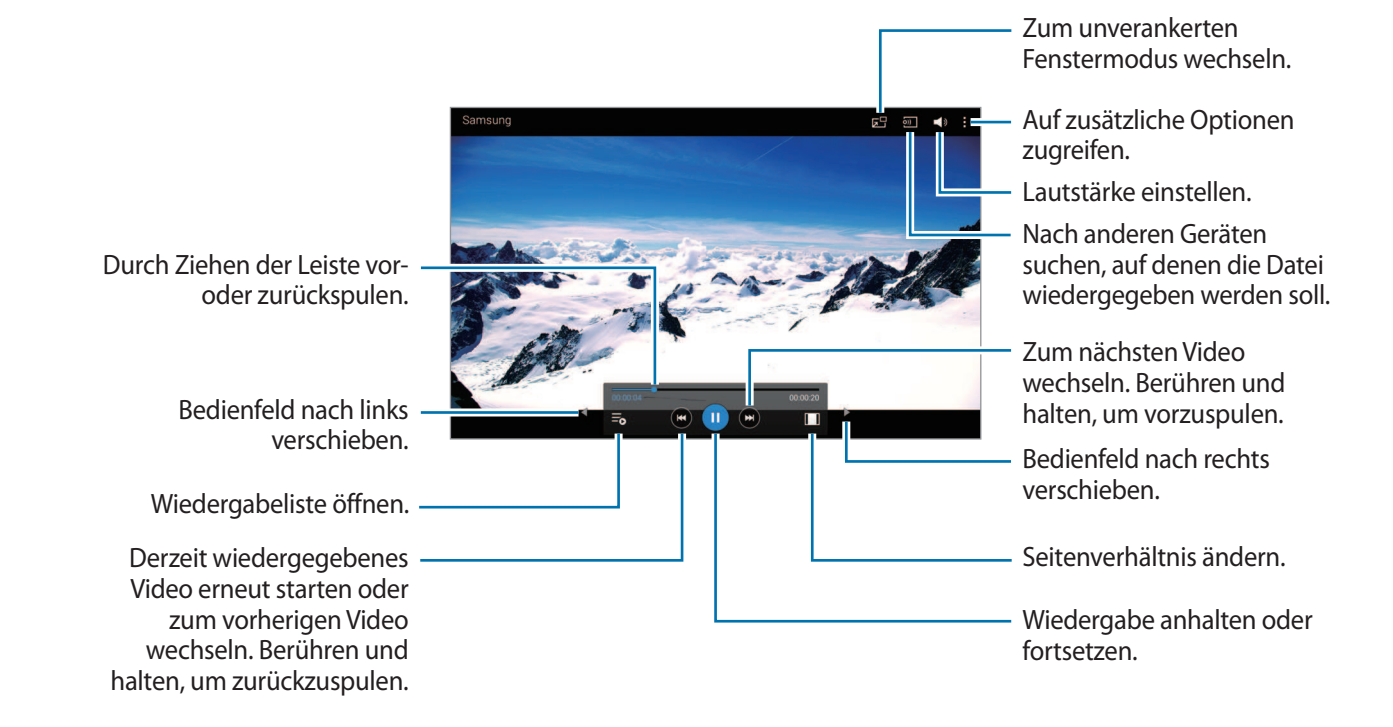

## **Videos löschen**

Tippen Sie auf → **Löschen**, wählen Sie Videos aus, und tippen Sie auf **Löschen**.

### **Videos freigeben**

Tippen Sie auf → **Senden via**, wählen Sie Videos aus, tippen Sie auf **OK**, und wählen Sie dann eine Methode zum Teilen aus.

## **Pop-up-Videoplayer verwenden**

Verwenden Sie diese Funktion, um andere Anwendungen zu nutzen, ohne den Videoplayer schließen zu müssen. Tippen Sie während der Wiedergabe eines Videos **Big** an, um den Pop-up-Player zu verwenden. Bewegen Sie zwei Finger auf dem Bildschirm auseinander, um den Player zu vergrößern, oder bewegen Sie die Finger zusammen, um ihn zu verkleinern. Ziehen Sie den Player zum Verschieben an eine andere Stelle.

## **YouTube**

Mit dieser Anwendung können Sie Videos von der YouTube-Webseite wiedergeben.

Tippen Sie auf dem Anwendungsbildschirm **YouTube** an.

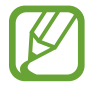

Diese Anwendung ist je nach Region oder Dienstanbieter u. U. nicht verfügbar.

## **Videos wiedergeben**

Tippen Sie  $\overline{Q}$  an und geben Sie ein Schlüsselwort ein. Wählen Sie eines der Suchergebnisse aus, um ein Video wiederzugeben.

Tippen Sie auf den Bildschirm und dann auf **Natural viele analysischen**.

## **Videos freigeben**

Wählen Sie das Video aus, das Sie anzeigen möchten, tippen Sie an und wählen Sie eine Freigabemethode aus.

## **Videos hochladen**

Tippen Sie Uploads → **1** an, wählen Sie ein Video aus, geben Sie Informationen über das Video ein und tippen Sie anschließend **HOCHLADEN**.

## **Flipboard**

Verwenden Sie diese Anwendung zum Zugreifen auf Ihre personalisierten Zeitschriften. Tippen Sie auf dem Anwendungsbildschirm **Flipboard** an.

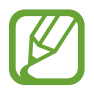

Diese Anwendung ist je nach Region oder Dienstanbieter u. U. nicht verfügbar.

Streichen Sie zum Starten Ihres Flipboards auf der Begrüßungsseite nach links, wählen Sie Nachrichtenthemen aus, und tippen Sie anschließend auf **Flipboard erstellen**.

Wählen Sie eine Titelgeschichte oder ein Thema aus, streichen Sie über das Display, um durch die Flipboard-Seiten zu navigieren, und wählen Sie einen Artikel aus, den Sie lesen möchten.
# **Anwendungs- und Medienstores**

## **Play Store**

Über diese Anwendung können Sie Apps und Spiele kaufen, herunterladen und auf dem Gerät verwenden.

Tippen Sie auf dem Anwendungsbildschirm **Play Store** an.

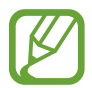

Diese Anwendung ist je nach Region oder Dienstanbieter u. U. nicht verfügbar.

## **Anwendungen installieren**

Sie können die Anwendungen nach Kategorien durchsuchen oder  $\overline{Q}$  antippen, um anhand eines Schlüsselworts zu suchen.

Wählen Sie eine Anwendung aus, um Informationen anzuzeigen. Tippen Sie **INSTALLIEREN** an, um die Anwendung herunterzuladen. Ist die Anwendung kostenpflichtig, tippen Sie den Preis an und befolgen Sie die Anweisungen auf dem Bildschirm, um den Kauf durchzuführen.

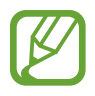

- Wenn eine neue Version einer installierten Anwendung verfügbar ist, wird ein Updatesymbol am oberen Bildschirmrand angezeigt, um Sie auf das Update hinzuweisen. Öffnen Sie das Benachrichtigungsbedienfeld und tippen Sie das Symbol an, um die Anwendung zu aktualisieren.
- Wenn Sie Anwendungen installieren möchten, die Sie von anderen Quellen heruntergeladen haben, tippen Sie auf dem Anwendungsbildschirm **Einstellungen** → **Allgemein** → **Sicherheit** → **Unbekannte Quellen** an.

## **Anwendungen deinstallieren**

Sie können im **Play Store** erworbene Anwendungen deinstallieren.

Tippen Sie **E** → Meine Apps an, wählen Sie in der Liste der Anwendungen eine zu löschende Anwendung aus und tippen Sie **DEINSTALLIEREN** an.

## **Samsung Apps**

Über diese Anwendung können Sie speziell für Samsung-Geräte vorgesehene Apps kaufen und herunterladen. Weitere Informationen finden Sie unter [apps.samsung.com](http://apps.samsung.com).

Tippen Sie auf dem Anwendungsbildschirm **Samsung Apps** an.

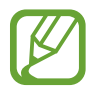

Diese Anwendung ist je nach Region oder Dienstanbieter u. U. nicht verfügbar.

## **Anwendungen installieren**

Sie können Anwendungen nach Kategorien durchsuchen. Tippen Sie **KATEGORIE** an, um eine Kategorie auszuwählen.

Wenn Sie eine Anwendung suchen möchten, tippen Sie am oberen Bildschirmrand Q an und geben Sie ein Schlüsselwort in das Suchfeld ein.

Wählen Sie eine Anwendung aus, um Informationen anzuzeigen. Tippen Sie **Gratis** an, um die Anwendung herunterzuladen. Ist die Anwendung kostenpflichtig, tippen Sie den Preis an und befolgen Sie die Anweisungen auf dem Bildschirm, um den Kauf durchzuführen.

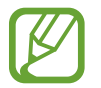

Wenn eine neue Version einer installierten Anwendung verfügbar ist, wird ein Updatesymbol am oberen Bildschirmrand angezeigt, um Sie auf das Update hinzuweisen. Öffnen Sie das Benachrichtigungsbedienfeld und tippen Sie das Symbol an, um die Anwendung zu aktualisieren.

## **Play Books**

Mit dieser Anwendung können Sie E-Books lesen und herunterladen.

Tippen Sie auf dem Anwendungsbildschirm **Play Books** an.

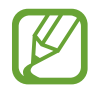

Diese Anwendung ist je nach Region oder Dienstanbieter u. U. nicht verfügbar.

## **Play Movies**

Mit dieser Anwendung können Sie Filme oder Fernsehsendungen ansehen, herunterladen und ausleihen.

Tippen Sie auf dem Anwendungsbildschirm **Play Movies** an.

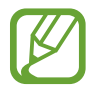

Diese Anwendung ist je nach Region oder Dienstanbieter u. U. nicht verfügbar.

## **Play Music**

Hören Sie mit dieser Anwendung Musik auf dem Gerät oder streamen Sie Musik über den Cloud-Dienst von Google.

Tippen Sie auf dem Anwendungsbildschirm **Play Music** an.

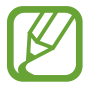

Diese Anwendung ist je nach Region oder Dienstanbieter u. U. nicht verfügbar.

## **Play Games**

Mit dieser Anwendung können Sie Spiele herunterladen und spielen. Tippen Sie auf dem Anwendungsbildschirm **Play Games** an.

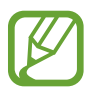

Diese Anwendung ist je nach Region oder Dienstanbieter u. U. nicht verfügbar.

## **Play Kiosk**

Mit dieser Anwendung können Sie aktuelle Nachrichtenartikel lesen. Tippen Sie auf dem Anwendungsbildschirm **Play Kiosk** an.

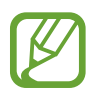

Diese Anwendung ist je nach Region oder Dienstanbieter u. U. nicht verfügbar.

# **Dienstprogramme**

## **Memo**

Verwenden Sie diese Anwendung, um wichtige Informationen zu speichern und zu einem späteren Zeitpunkt anzeigen.

Tippen Sie auf dem Anwendungsbildschirm **Memo** an.

### **Memos erstellen**

Tippen Sie auf  $\frac{1}{2}$ , um ein Memo einzugeben. Tippen Sie dann auf **Speichern**.

Tippen Sie zum Ändern der Kategorie auf  $\equiv$ .

Tippen Sie zum Einfügen eines Bildes in das Memo auf  $\Box$ .

Tippen Sie zum Einfügen eines Sprachmemos in das Memo auf  $\overline{\mathbb{B}}$ .

### **In den Memos suchen**

Sie können in den Miniaturansichten der Memos navigieren, indem Sie nach oben oder unten scrollen.

Tippen Sie zum Bearbeiten eines Memos auf die Memo-Miniaturansicht und dann auf den Inhalt des Memos.

Tippen Sie zum Suchen nach einem Memo auf Q.

Tippen Sie zum Erstellen eines Memos auf -

Tippen Sie zum Löschen oder Drucken von Memos auf **E** → Auswählen, wählen Sie Memos aus und tippen Sie dann auf **iii** oder 昌.

Tippen Sie zum Bearbeiten der Kategorieliste auf ...

#### **Memo anzeigen**

Tippen Sie auf die Miniaturansicht eines Memos, um es zu öffnen.

Tippen Sie zum Bearbeiten des Memos auf seinen Inhalt.

Tippen Sie **in** an, um das Memo zu löschen.

Tippen Sie auf  $\leq$ , um das Memo an andere Personen zu senden.

Tippen Sie zum Drucken des Memos auf  $\Xi$ , wenn das Gerät mit einem Drucker verbunden ist. Einige Drucker sind möglicherweise nicht mit dem Gerät kompatibel.

## **S Planner**

Mit dieser Anwendung können Sie Termine und Aufgaben verwalten. Tippen Sie auf dem Anwendungsbildschirm **S Planner** an.

## **Termine oder Aufgaben erstellen**

Tippen Sie **Fan und führen Sie eine der folgenden Aktionen aus:** 

- **Ereignis**: Termin mit optionaler Einstellung für Wiederholung eingeben.
- **Aufgabe**: Aufgabe mit optionaler Einstellung für Wiederholung eingeben.

Tippen Sie ein Datum an, um es auszuwählen, und tippen Sie es erneut an, um einen Termin oder eine Aufgabe schneller zu erstellen.

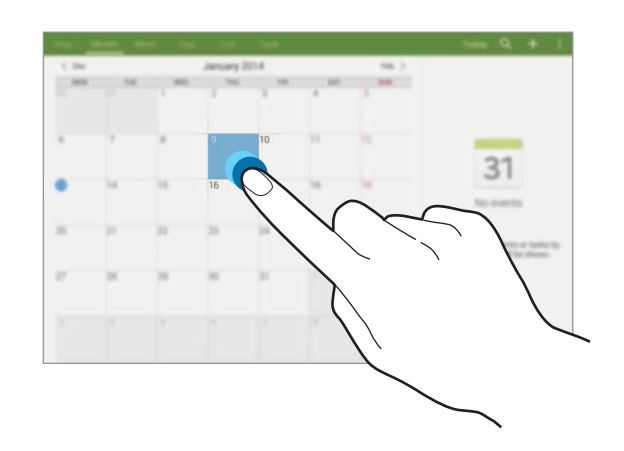

Geben Sie einen Titel ein und wählen Sie aus, welcher Kalender verwendet oder synchronisiert werden soll. Tippen Sie dann **Ereignis bearbeiten** oder **Aufgabe bearbeiten** an, um weitere Details hinzuzufügen (z. B. wie oft der Termin wiederholt werden soll bzw. eine Erinnerung oder einen Ort für den Termin).

Fügen Sie eine Karte mit dem Ort des Termins an. Geben Sie den Ort im Feld **Ort** ein, tippen Sie auf neben dem Feld und geben Sie dann den genauen Ort an, indem Sie diesen auf der angezeigten Karte berühren und halten.

## **Mit Google-Kalender synchronisieren**

Tippen Sie in Anwendungen auf **Einstellungen** und wählen den Reiter **Allgemein** → **Konten** aus.

Wählen Sie dann unter **Konten** "Google" aus, tippen das Google-Konto an und setzen Sie den Haken neben **Kalender synchronisieren**.

Tippen Sie auf dem Anwendungsbildschirm **S Planner** → **E** → **Sync** an, um eine manuelle Synchronisation zum Aktualisieren durchzuführen.

Zum Anzeigen von synchronisierten Ereignissen oder Aufgaben tippen Sie auf **E** → **Kalender**, und aktivieren Sie anschließend das Google-Konto.

## **Kalendertyp ändern**

Wählen Sie oben auf dem Bildschirm aus den verschiedenen Kalendertypen (Jahr, Monat, Woche usw.) den gewünschten Kalendertyp aus.

## **Nach Terminen oder Aufgaben suchen**

Tippen Sie Q an und geben Sie ein Schlüsselwort ein.

Tippen Sie am oberen Bildschirmrand auf **Heute**, um die Termine oder Aufgaben für den aktuellen Tag anzuzeigen.

## **Termine oder Aufgaben löschen**

Wählen Sie ein Ereignis bzw. eine Aufgabe aus, und tippen Sie anschließend auf <sup>•</sup> → Löschen.

## **Termine oder Aufgaben teilen**

Wählen Sie ein Ereignis oder eine Aufgabe aus, tippen Sie auf <sub>∗</sub>→ **Senden via**, und wählen Sie anschließend einen Freigabemodus aus.

## **Dropbox**

Mit dieser Anwendung können Sie Dateien im Dropbox-Cloudspeicher speichern und die Dateien über Dropbox für andere freigeben. Wenn Sie Dateien in Dropbox speichern, wird das Gerät automatisch mit dem Webserver und anderen Computern, auf denen Dropbox installiert ist, synchronisiert.

Tippen Sie auf dem Anwendungsbildschirm **Dropbox** an.

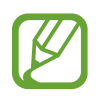

Diese Anwendung ist je nach Region oder Dienstanbieter u. U. nicht verfügbar.

Wenn Sie Dropbox zum ersten Mal ausführen, tippen Sie **Starten** an, um es zu aktivieren. Befolgen Sie die Anweisungen auf dem Bildschirm, um die Einrichtung durchzuführen.

Wenn Dropbox aktiviert ist und Sie auf **Kamera-Upload aktivieren** tippen, werden mit der Kamera des Geräts aufgenommene Fotos und Videos automatisch zu Dropbox hochgeladen. Tippen Sie zum Anzeigen der hochgeladenen Fotos oder Videos **an. Tippen Sie zum Versenden oder Löschen von** Dateien oder zum Erstellen von Alben  $\mathbf{z}$  an und wählen Sie anschließend Dateien aus.

Tippen Sie zum Hochladen von Dateien auf Dropbox auf <sup>2</sup> → <sup>1</sup> → **Hier hochladen** → **Fotos oder Videos** oder **Andere Dateien**. Wählen Sie zum Öffnen von Dateien bei Dropbox eine Datei aus.

Tippen Sie  $\star$  an, während Sie die Bilder oder Videos anzeigen, um sie der Favoritenliste hinzuzufügen. Tippen Sie zum Öffnen von Dateien in der Favoritenliste **X** an.

## **Cloud**

Verwenden Sie diese Funktion zur Synchronisierung von Dateien oder zur Sicherung von Anwendungsdaten mit Ihrem Samsung Konto oder Dropbox.

Tippen Sie auf dem Anwendungsbildschirm **Einstellungen** → **Allgemein** → **Cloud** an.

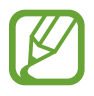

Diese Funktion ist je nach Region oder Dienstanbieter u. U. nicht verfügbar.

## **Mit dem Samsung Konto synchronisieren**

Tippen Sie Ihr Samsung Konto oder **Sync-Einstellungen** an, um Dateien zu synchronisieren.

## **Daten sichern oder wiederherstellen**

Tippen Sie auf **Datensicherung** oder **Wiederherstellen**, um Daten über Ihr Samsung Konto zu sichern oder wiederherzustellen.

## **Mit Dropbox synchronisieren**

Tippen Sie **Mit Dropbox-Konto verlinken** an und geben Sie dann das Dropbox-Konto ein. Befolgen Sie die Anweisungen auf dem Bildschirm, um die Einrichtung durchzuführen.

Nach der Anmeldung und nachdem Sie **Zulassen** angetippt haben, synchronisiert das Gerät automatisch Dateien mit Dropbox, wenn Sie Änderungen vornehmen.

## **Drive**

Verwenden Sie diese Anwendung, um Dokumente zu erstellen oder zu bearbeiten und mit anderen über Google Drive zu teilen. Wenn Sie Dateien in Google Drive erstellen oder hochladen, wird das Gerät automatisch mit dem Webserver und anderen Computern, auf denen Google Drive installiert ist, synchronisiert. So können Sie auf Ihre Dateien zugreifen, ohne sie zu übertragen oder herunterzuladen.

Tippen Sie auf dem Anwendungsbildschirm **Drive** an.

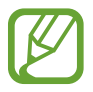

Diese Anwendung ist je nach Region oder Dienstanbieter u. U. nicht verfügbar.

## **Hancom Office Viewer**

Verwenden Sie diese Anwendung, um Dokumente in zahlreichen Formaten, einschließlich Tabellen und Präsentationen, anzuzeigen.

Tippen Sie auf dem Anwendungsbildschirm **Hancom Viewer** an.

## **Dokumente suchen**

Tippen Sie auf **Öffnen**, um nach einem Dokument zu suchen.

Beim Suchen nach einem Dokument stehen Ihnen folgende Optionen zur Verfügung:

- $\cdot$   $\Box$  : Erstellen eines Ordners.
- $\cdot \quad \bigodot$  : Neue Dokumente abrufen.
- $\cdot$   $\in$  : Dokumente und Ordner sortieren.
- $\cdot$   $\cdot$   $\cdot$   $\cdot$   $\cdot$   $\cdot$  Andern des Anzeigemodus.
- $\cdot$   $\heartsuit$  : Dokumente oder Ordner auswählen.

Tippen Sie auf **Zuletzt verwendete Dokumente**, um nach kürzlich verwendeten Dokumenten zu suchen.

### **Dokumente lesen**

Tippen Sie in **Zuletzt verwendete Dokumente** oder in einem Ordner auf ein Dokument.

Tippen Sie auf doder dund verwenden Sie dann eine der folgende Funktionen:

#### **Textverarbeitung**

- **Suchen**: Nach Text suchen.
- **Zoom**: Ändern der Anzeigengröße.
- **Dokumentinformationen**: Dokumentdetails wie Titel, Datum und Autor anzeigen.
- **Drucken**: Dokument drucken, indem das Gerät mit einem Drucker verbunden wird. Einige Drucker sind möglicherweise nicht mit dem Gerät kompatibel.
- **Senden**: Dokument an andere Personen senden oder mit ihnen teilen.
- **Bearbeiten**: Öffnen der Bearbeitungssymbolleiste.
- **Hilfe**: Informationen über Hancom Viewer anzeigen.

#### **Präsentation**

- **Suchen: Nach Text suchen.**
- **Zoom**: Ändern der Anzeigengröße.
- **Dokumentinformationen**: Dokumentdetails wie Titel, Datum und Autor anzeigen.
- **Bildschirmpräsentation**: Diashow ab der ersten Seite starten.
- **Aus aktueller Folie**: Diashow ab der aktuellen Seite starten.
- **Referentenansicht anzeigen**: Präsentationstools auf dem Gerät anzeigen, wenn es mit einem externen Monitor verbunden ist.
- **Drucken**: Dokument drucken, indem das Gerät mit einem Drucker verbunden wird. Einige Drucker sind möglicherweise nicht mit dem Gerät kompatibel.
- **Senden**: Dokument an andere Personen senden oder mit ihnen teilen.
- **Bearbeiten**: Öffnen der Bearbeitungssymbolleiste.
- **Hilfe**: Informationen über Hancom Viewer anzeigen.

#### **Tabelle**

- **Suchen**: Nach Text suchen.
- **Zoom**: Ändern der Anzeigengröße.
- **Dokumentinformationen**: Dokumentdetails wie Titel, Datum und Autor anzeigen.
- **Sortieren**: Sortieren der Zellen nach bestimmten Kriterien.
- **Formeln anzeigen**: In Zellen Formeln statt berechnete Ergebnisse anzeigen.
- **Fenster fixieren**: Beibehalten der Position der ausgewählten Zeile.
- **Gitternetzlinien**: Hilfslinien ausblenden oder anzeigen.
- **Alle Kommentare anzeigen**: Memos im Dokument ausblenden oder anzeigen.
- **Druckbereich**: Zu druckenden Bereich auswählen.
- **Drucken**: Dokument drucken, indem das Gerät mit einem Drucker verbunden wird. Einige Drucker sind möglicherweise nicht mit dem Gerät kompatibel.
- **Senden:** Dokument an andere Personen senden oder mit ihnen teilen.
- **Bearbeiten**: Öffnen der Bearbeitungssymbolleiste.
- **Hilfe**: Informationen über Hancom Viewer anzeigen.

#### **PDF**

- **Suchen**: Nach Text suchen.
- **Senden:** Dokument an andere Personen senden oder mit ihnen teilen.
- **Eigenschaften**: Dokumentdetails wie Titel, Datum und Autor anzeigen.
- **Zoom**: Ändern der Anzeigengröße.
- **Hide comments**: Kommentare im Dokument ausblenden oder anzeigen.
- **Vertikaler Bildlauf**: Ändern des Anzeigemodus. Je nach Ansichtmodus hat diese Option möglicherweise eine andere Bezeichnung.
- **Leseansicht**: Anzeigen nur der Dokumentinhalte ohne Ränder.
- **Gehe zu Seite**: Zu einer bestimmten Seite gehen.
- **Textmarken**: Lesezeichen im Dokument anzeigen.
- **Drucken**: Dokument drucken, indem das Gerät mit einem Drucker verbunden wird. Einige Drucker sind möglicherweise nicht mit dem Gerät kompatibel.

## **Alarm**

Verwenden Sie diese Anwendung, um Alarme für wichtige Termine festzulegen.

Tippen Sie auf dem Anwendungsbildschirm **Alarm** an.

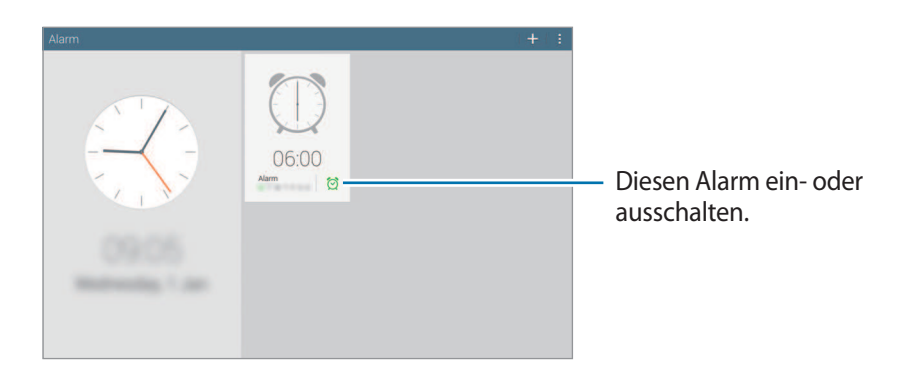

## **Alarme einstellen**

Tippen Sie  $\pm$  an, stellen Sie eine Zeit für den Alarm ein, wählen Sie die Tage aus, an denen der Alarm wiederholt werden soll, und tippen Sie dann auf **Speichern**.

- **Standortalarm**: Festlegen eines Standorts. Der Alarm ertönt nur, wenn Sie sich an dem Ort befinden.
- **Erinnern**: Festlegen eines Intervalls und der Anzahl der Wiederholungen für den Alarm nach der eingestellten Zeit.
- **Intelligenter Alarm**: Festlegen der Zeit, die der Alarm vor der eingestellten Zeit ertönt.

## **Alarme beenden**

Ziehen Sie  $\times$  aus dem großen Kreis, um einen Alarm zu beenden. Ziehen Sie  $Z\overline{Z}$  aus dem großen Kreis, um den Alarm nach einer vorgegebenen Zeit zu wiederholen.

## **Alarme löschen**

Tippen Sie **E** → **Auswählen** an, wählen Sie Alarme aus, und tippen Sie **Ful** an.

## **Weltuhr**

Verwenden Sie diese Anwendung, um die Uhrzeit vieler größerer Städte weltweit anzuzeigen. Tippen Sie auf dem Anwendungsbildschirm **Weltuhr** an.

## **Uhren erstellen**

Tippen Sie auf + und geben Sie den Namen einer Stadt ein oder wählen Sie eine Stadt aus der Städteliste aus.

Tippen Sie auf **E** → **Auswählen**, wählen Sie eine Uhr aus und tippen Sie dann auf E → DST-**Einstellungen**.

## **Uhren löschen**

Tippen Sie **E** → **Auswählen** an, wählen Sie Uhren aus, und tippen Sie **in** an.

## **Rechner**

Mit dieser Anwendung können Sie sowohl einfache als auch komplexe Berechnungen durchführen.

Tippen Sie auf dem Anwendungsbildschirm **Rechner** an.

Tippen Sie  $\mathbb{G}$  an, um den Verlauf zu löschen.

## **S Voice**

Mit dieser Anwendung können Sie dem Gerät per Spracheingabe befehlen, verschiedene Funktionen auszuführen.

Tippen Sie auf dem Anwendungsbildschirm **S Voice** an. Drücken Sie alternativ zweimal die Home-Taste.

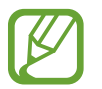

- Diese Anwendung ist je nach Region oder Dienstanbieter u. U. nicht verfügbar.
- Diese Anwendung wird nicht für alle Sprachen unterstützt.

Hier sind einige Beispiele für Sprachbefehle:

- Musik starten
- Rechner öffnen
- Alina auf dem Handy anrufen
- Alina bei der Arbeit anrufen
- Termine anzeigen

Tipps zur besseren Spracherkennung

- Sprechen Sie deutlich.
- Sprechen Sie in ruhigen Umgebungen.
- Verwenden Sie keine anstößigen oder umgangssprachlichen Wörter.
- Vermeiden Sie es, Dialekt zu sprechen.

In Abhängigkeit Ihrer Umgebung oder Ihrer Aussprache erkennt das Gerät Ihre Befehle u. U. nicht oder führt unerwünschte Befehle aus.

### **Aufwachbefehle bei gesperrtem Bildschirm verwenden**

Bei gesperrtem Bildschirm können Sie verschiedene Funktionen anhand von voreingestellten Aufwachbefehlen nutzen.

Zum Aktivieren dieser Funktion tippen Sie auf dem Anwendungsbildschirm auf **Einstellungen** → **Gerät** → **Sperrbildschirm**, und ziehen Sie anschließend den Schalter **Aktivieren bei gesperrtem Bildschirm** nach rechts.

## **S Finder**

Mithilfe dieser Funktion können Sie nach einer breiten Palette von im Gerät abgelegten Elementen wie beispielsweise E-Mails, Dokumente, Bilder, Musik, Anwendungen usw. suchen.

Öffnen Sie das Benachrichtigungsbedienfeld und tippen Sie auf <sup>®</sup>, um **S Finder** zu starten.

Tippen Sie auf das Suchfeld, und geben Sie Suchkriterien ein. Sie können stattdessen auch auf , tippen und anschließend einen Suchbegriff aussprechen.

## **Google**

Mit dieser Anwendung können Sie nicht nur im Internet, sondern auch nach Anwendungen auf dem Gerät und deren Inhalten suchen.

Tippen Sie auf dem Anwendungsbildschirm **Google** an.

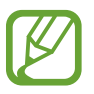

Diese Anwendung ist je nach Region oder Dienstanbieter u. U. nicht verfügbar.

## **Gerät durchsuchen**

Tippen Sie das Suchfeld an und geben Sie ein Schlüsselwort ein. Tippen Sie alternativ  $\oint$  an und sagen Sie ein Schlüsselwort.

## **Suchumfang**

Wenn Sie auswählen möchten, welche Anwendungen durchsucht werden sollen, tippen Sie : → **Einstellungen** → **Tablet-Suche** an und kreuzen Sie die Elemente an, die durchsucht werden sollen.

### **Google Now**

Starten Sie die Google-Suche, um Google Now-Karten anzuzeigen. Sie enthalten Informationen zum aktuellen Wetter, dem öffentlichen Nahverkehr, Ihrem nächsten Termin usw. wenn Sie sie am wahrscheinlichsten benötigen.

Starten Sie Google Now, wenn Sie die Google-Suche zum ersten Mal öffnen. Tippen Sie zum Ändern von Google Now-Einstellungen auf : → Einstellungen, und ziehen Sie dann den Google Now-Regler nach links bzw. rechts.

## **Sprachsuche**

Mit dieser Anwendung können Sie per Spracheingabe Webseiten durchsuchen.

Tippen Sie auf dem Anwendungsbildschirm **Sprachsuche** an.

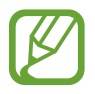

Diese Anwendung ist je nach Region oder Dienstanbieter u. U. nicht verfügbar.

Sprechen Sie ein Schlüsselwort oder einen Satz, wenn **Sprechen** auf dem Bildschirm angezeigt wird.

## **Eigene Dateien**

Mit dieser Anwendung können Sie auf alle möglichen auf dem Gerät gespeicherten Dateien wie etwa Bilder, Videos, Lieder und Soundclips zugreifen.

Tippen Sie auf dem Anwendungsbildschirm **Eigene Dateien** an.

## **Dateien anzeigen**

Im Gerät gespeicherte Dateien sind in Kategorien aufgeteilt: Wählen Sie aus dem linken Bildschirmbereich eine der folgenden Kategorien aus:

- **Timeline**: Anzeigen von Dateien nach Datum gruppiert.
- **Bevorzugte Ordner:** Anzeigen von Schnellzugriffen auf Ordner.
- **Ordner**: Anzeigen von im internen Speicher oder auf einer Speicherkarte gespeicherten Dateien und Schnellzugriffen auf FTP-Server.
- **Kategorien**: Anzeigen von Dateien nach Typ sortiert.
- **Menü**: Anzeigen von Dateien, die in bestimmten Anwendungen gespeichert oder erstellt wurden.

Wählen Sie eine Kategorie und anschließend eine Datei oder einen Ordner aus, um sie bzw. ihn zu öffnen.

Tippen Sie nach Auswahl eine Kategorie auf i und verwenden Sie dann eine der folgenden Optionen:

- **Auswählen**: Auswählen von Dateien oder Ordnern.
- **Sortieren nach: Sortieren von Dateien oder Ordnern.**
- **Zu bevorzugten Ordnern hinzufügen**: Hinzufügen eines Schnellzugriffs zum Ordner in **Bevorzugte Ordner**.
- **Verknüpfung auf Startseite erstellen**: Hinzufügen eines Schnellzugriffs auf einen Ordner oder eine Datei auf dem Startbildschirm.
- **FTP hinzufügen**: Hinzufügen eines FTP-Server-Schnellzugriffs in **Ordner**.
- **Nach Geräten suchen**: Sucht nach Geräten, bei denen die Medienfreigabe aktiviert ist.
- **Anzeigeeinstellungen**: Ändern von Optionen zur Dateianzeige.

Tippen Sie auf **F** → Auswählen, wählen Sie eine Datei oder einen Ordner aus und verwenden Sie dann eine der folgenden Funktionen:

- $\cdot$   $\leq$ : Senden von Dateien an Andere oder teilen.
- $\cdot$   $\overline{w}$ : Löschen von Dateien oder Ordnern.
- $\overline{5}$ : Verschieben von Dateien oder Ordnern in einen anderen Ordner.
- $\cdot$   $\blacksquare$ : Kopieren von Dateien oder Ordnern in einen anderen Ordner.
- $\cdot$   $\mathbb{R}$   $\rightarrow$  **Umbenennen**: Eine Datei oder einen Ordner umbenennen.
- $\parallel \rightarrow$  **Zu bevorzugten Ordnern hinzufügen**: Hinzufügen eines Schnellzugriffs zum Ordner in **Bevorzugte Ordner**.
- **E** → Verknüpfung auf Startseite erstellen: Hinzufügen eines Schnellzugriffs auf einen Ordner oder eine Datei auf dem Startbildschirm.
- $\cdot$   $\mathbb{I} \rightarrow$  Zip: Komprimieren von Dateien oder Ordnern und Erstellen einer ZIP-Datei.
- **E** → Details: Anzeigen von Details zu einer Datei oder einem Ordner.

## **Nach einer Datei suchen**

Tippen Sie auf  $\mathbb{Q}_n$  und geben Sie dann Suchkriterien ein.

## **Speicherinformationen anzeigen**

Tippen Sie auf  $\Box$ , um Speicherinformationen für das Gerät und die Speicherkarte anzuzeigen.

## **Anzeigemodus ändern**

Tippen Sie auf  $\pm$ , um den Anzeigemodus zu ändern.

## **Ordner erstellen**

Tippen Sie auf , geben Sie einen Namen für den Ordner ein und tippen Sie dann auf **OK**.

## **Schnellzugriffe zu Ordnern hinzufügen**

Sie können einen Schnellzugriff auf häufig verwendete Ordner in **Bevorzugte Ordner** hinzufügen. Wählen Sie einen Ordner aus und tippen Sie auf **E** → Zu bevorzugten Ordnern hinzufügen.

## **Schnellzugriffe auf FTP-Server zum Gerät hinzufügen**

Hinzufügen eines FTP-Server-Schnellzugriffs in **Ordner**. Tippen Sie auf **E** → **FTP hinzufügen**, geben Sie Informationen zum FTP-Server ein und tippen Sie dann auf **Fertig**.

## **Downloads**

Mit dieser Anwendung können Sie sehen, welche Dateien von den Anwendungen heruntergeladen werden.

Tippen Sie auf dem Anwendungsbildschirm **Downloads** an.

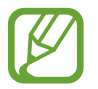

Diese Anwendung ist je nach Region oder Dienstanbieter u. U. nicht verfügbar.

Wählen Sie eine Datei aus, um sie mit einer entsprechenden Anwendung zu öffnen.

Tippen Sie zum Sortieren der Dateien nach Bezeichnung auf **→ Nach Name**.

- Tippen Sie → **Nach Datum** an, um die Dateien nach Datum zu sortieren.
- Tippen Sie → **Nach Größe** an, um die Dateien nach Größe zu sortieren.
- Tippen Sie → **Liste löschen** an, um den Verlauf zu löschen.

## **KNOX**

Mithilfe dieser Anwendung können Sie persönliche und berufliche Daten trennen und mit Ihrem Gerät sicher auf unternehmensweite Anwendungen zugreifen.

Tippen Sie auf dem Anwendungsbildschirm **KNOX** an.

Zum Starten von **KNOX** müssen Sie die Anwendung herunterladen und installieren. Tippen Sie auf **Installieren** und folgen Sie anschließend den Anweisungen auf dem Bildschirm.

- 
- Diese Anwendung ist je nach Region oder Dienstanbieter u. U. nicht verfügbar.
- Zum Schutz Ihrer Daten werden bei mehrfacher Eingabe eines falschen Kennworts **KNOX** und die mit KNOX verbundenen Daten gelöscht.
- Durch das Herunterladen dieser Anwendung über das mobile Netzwerk können zusätzliche Kosten entstehen. Wenden Sie sich an Ihren Netzbetreiber, um zusätzliche Kosten zu vermeiden.

# **Auf Reisen und lokal**

## **Maps**

Verwenden Sie diese Anwendung, um den Standort des Geräts zu bestimmen, nach Orten zu suchen, oder Routen anzuzeigen.

Tippen Sie auf dem Anwendungsbildschirm **Maps** an.

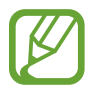

Diese Anwendung ist je nach Region oder Dienstanbieter u. U. nicht verfügbar.

### **Standorte suchen**

Geben Sie eine Adresse oder einen Suchbegriff ein, um nach Standorten zu suchen. Sobald Sie den Standort gefunden haben, wählen Sie ihn aus, um detaillierte Informationen anzuzeigen. Weitere Informationen finden Sie in der Hilfe.

## **Route zu einem Ziel anzeigen**

Tippen Sie auf Y, um den Start- und Zielort anzugeben, und wählen Sie dann eine Reisemethode aus. Das Gerät zeigt Routen an, über die Sie an Ihr Ziel gelangen.

# **Einstellungen**

## **Über die Einstellungen**

Sie können diese Anwendung verwenden, um das Gerät zu konfigurieren, Anwendungsoptionen festzulegen und Konten hinzuzufügen.

Tippen Sie auf dem Anwendungsbildschirm **Einstellungen** an.

## **Verbindungen**

### **WLAN**

Sie können die WLAN-Funktion aktivieren, um eine Verbindung mit einem WLAN herzustellen und auf das Internet oder andere Netzwerkgeräte zuzugreifen.

Tippen Sie **E** an, um die Optionen aufzurufen.

- **Erweitert**: WLAN-Einstellungen anpassen.
- **WPS Taste drücken**: Herstellen einer Verbindung mit einem gesicherten WLAN-Netzwerk über eine WPS-Taste.
- **WPS-PIN eingeben**: Herstellen einer Verbindung mit einem gesicherten WLAN-Netzwerk über eine WPS-PIN.
- **Hilfe**: Anzeigen von Hilfeinformationen für WLAN.

#### **WLAN-Standby-Richtlinie einstellen**

Tippen Sie auf dem Einstellungsbildschirm **Verbindungen** → **WLAN** → → **Erweitert** → **WLAN im Standbymodus eingeschaltet lassen** an.

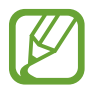

Beim Ausschalten des Bildschirms deaktiviert das Gerät automatisch die WLAN-Verbindungen. Wenn dies geschieht, greift das Gerät automatisch auf Datennetzwerke zu, wenn es für deren Nutzung konfiguriert ist. Dadurch entstehen möglicherweise Kosten für Datenübertragungen. Legen Sie diese Option auf **Immer** fest, um Kosten für Datenübertragungen zu vermeiden.

#### **Netzbenachrichtigung einstellen**

Das Gerät kann offene WLAN-Netze erkennen und ein Symbol in der Statusleiste anzeigen, um auf verfügbare Netzwerke hinzuweisen.

Tippen Sie auf dem Einstellungsbildschirm **Verbindungen** → **WLAN** → → **Erweitert** an und kreuzen Sie **Netzbenachrichtigung** an, um diese Funktion zu aktivieren.

#### **Wi-Fi Direct**

Wi-Fi Direct verbindet zwei Geräte direkt ohne einen Zugangspunkt über ein WLAN-Netzwerk.

Tippen Sie auf dem Einstellungsbildschirm **Verbindungen** → **WLAN** → **Wi-Fi Direct** an.

### **Bluetooth**

Sie können die Bluetooth-Funktion aktivieren, um Informationen über kurze Entfernungen auszutauschen.

Tippen Sie **E** an, um mehr Optionen aufzurufen.

- **Sichtbarkeits-Timeout**: Festlegen der Sichtbarkeitsdauer des Geräts.
- **Empfangene Dateien:** Anzeigen der über die Bluetooth-Funktion empfangenen Dateien.
- **Hilfe**: Hilfeinformationen zu Bluetooth anzeigen.

### **Tethering und mobiler Hotspot**

- **Mobiler WLAN-Hotspot**: Verwenden des mobilen WLAN-Hotspots, um die mobile Netzwerkverbindung des Geräts über das WLAN-Netzwerk für PCs oder andere Geräte verfügbar zu machen.
- **USB-Tethering**: USB-Tethering verwenden, um die mobile Netzwerkverbindung des Geräts über USB für PCs freizugeben. Wenn das Gerät mit einem PC verbunden ist, wird es als drahtloses Modem für den PC verwendet.
- **Bluetooth-Tethering**: Mithilfe von Bluetooth-Tethering die Mobilnetzverbindung des Geräts über Bluetooth für Computer und andere Geräte freigeben.

## **Offline-Modus**

Alle drahtlosen Funktionen des Geräts werden deaktiviert. In diesem Fall können nur netzunabhängige Dienste verwendet werden.

## **Netzwerkbeschleunigung**

Richten Sie das Gerät so ein, dass Dateien sowohl über WLAN als auch über mobile Netzwerke heruntergeladen werden.

- **Minim. Dateigröße festl.**: Wählen Sie eine Mindestgröße für Dateidownloads über diese Funktion aus.
- **Pop-ups bei mobiler Datennutzung**: Legen Sie fest, dass ein Pop-up-Fenster angezeigt wird, bevor Dateien über das mobile Netzwerk heruntergeladen werden.

### **Datennutzung**

Behalten Sie den Überblick über die genutzte Datenmenge. Sie können zur Einschränkung der Datennutzung die entsprechenden Einstellungen anpassen.

- **Mobile Datenverbindung**: Legen Sie fest, ob das Gerät Datenverbindungen zu jedem beliebigen Mobilnetz verwenden soll.
- **Mobildatenbegrenzung festlegen**: Festlegen einer Obergrenze für die Nutzung mobiler Daten.
- **Datennutzungszyklus**: Datum für monatliches Zurücksetzen eingeben, um die Datennutzung zu überwachen.

Tippen Sie  $\frac{1}{2}$  an, um mehr Optionen aufzurufen.

- **Daten-Roaming**: Legen Sie fest, ob das Gerät Datenverbindungen in einem Fremdnetz verwenden soll.
- **Hintergrunddaten einschränken**: Legen Sie fest dass das Gerät bei Verwendung eines Mobilnetzes Hintergrundsynchronisierung deaktivieren soll.
- **Daten autom. synchronisieren**: Automatische Synchronisierung von Anwendungen aktivieren oder deaktivieren. Unter **Einstellungen** → **Allgemein** → **Konten** können Sie auswählen, welche Informationen für die einzelnen Konten synchronisiert werden.
- **WLAN-Nutzung anzeigen**: Legen Sie fest, dass das Gerät die über WLAN genutzte Datenmenge anzeigen soll.
- **Mobile Hotspots**: Wählen Sie aus, ob im Hintergrund ausgeführte Anwendungen WLAN-Hotspots verwenden dürfen.

## **Standort**

Ändern Sie die Einstellungen für die Berechtigungen zur Verwendung von Standortinformationen.

- **Modus**: Auswählen einer Methode zum Erfassen Ihrer Standortdaten.
- **Kürzliche Standortanfragen**: Anzeigen, welche Apps Informationen über Ihren aktuellen Standort anfordern und wie sehr sie den Akku belasten.
- **Standortdienste**: Anzeigen der Standortdienste, die das Gerät nutzt.
- **Meine Orte**: Richten Sie Profile ein, die an bestimmten Standorten von GPS-, WLAN- oder Bluetooth-Funktionen zur Ermittlung Ihres derzeitigen Standorts verwendet werden.

## **Weitere Einstellungen**

Passen Sie die Einstellungen an, um Verbindungen mit anderen Geräten oder Netzwerken zu steuern.

#### **Standard-Messaging-App**

Festlegen der Standardanwendungen für SMS.

#### **Drucken**

Konfigurieren Sie Einstellungen für auf dem Gerät installierte Drucker-Plug-ins. Sie können nach vorhandenen Druckern suchen oder einen Drucker manuell hinzufügen, um Dateien über WLAN oder Cloud-Dienste zu drucken.

#### **Mobile Netzwerke**

- **Mobile Datenverbindung**: Verwendung von paketvermittelten Datennetzen für Netzwerkdienste zulassen.
- **Daten-Roaming**: Legen Sie fest, ob das Gerät Datenverbindungen in einem Fremdnetz verwenden soll.
- **Zugangspunkte**: Dient zum Einrichten von Zugangspunktnamen (APN).
- **Netzmodus**: Netztyp auswählen.
- **Netzbetreiber**: Verfügbare Netze suchen und ein Roaming-Netz auswählen.

#### **VPN**

Dient zum Einrichten und Verwalten von virtuellen privaten Netzen (VPNs).

#### **Ethernet**

Die Ethernet-Option ist verfügbar, wenn ein Ethernet-Adapter mit dem Gerät verbunden ist. Mit dieser Option können Sie die Ethernet-Funktion aktivieren und die Netzwerkeinstellungen konfigurieren.

### **Geräte in der Nähe**

- **Gerätename**: Anzeigen des Gerätenamens.
- **Freigegebene Inhalte**: Legt fest, dass das Gerät Ihre Inhalte für andere Geräte freigibt.
- **Liste der zugelassenen Geräte**: Anzeigen der Liste der Geräte, die auf Ihr Gerät zugreifen können.
- **Liste der nicht zugelassenen Geräte**: Anzeigen der Liste der Geräte, die nicht auf Ihr Gerät zugreifen können.
- **Speichern unter**: Speicherort für heruntergeladene Mediendateien auswählen.
- **Von anderem Gerät hochladen**: Legt fest, dass von anderen Geräten hochgeladene Dateien angenommen werden.

### **Screen Mirroring**

Sie können die Funktion für Bildschirmspiegelung aktivieren und Ihre Anzeige für andere freigeben.

## **Gerät**

## **Ton**

Sie können die Einstellungen für verschiedene Töne auf dem Gerät ändern.

- **Lautstärke**: Lautstärke für Anrufklingeltöne, Musik und Videos, Systemtöne und Benachrichtigen einstellen.
- **Vibrationsintensität**: Intensität der Vibrationsbenachrichtigung einstellen.
- **Klingeltöne**: Einen Klingelton für eingehende Anrufe hinzufügen oder auswählen.
- **Vibrationen**: Vibrationsmuster hinzufügen oder auswählen.
- **Standardton für Benachr.**: Einen Klingelton für Ereignisse wie eingehende Nachrichten und entgangene Anrufe auswählen.
- **Beim Klingeln vibrieren**: Einstellen, dass das Gerät vibriert und einen Klingelton wiedergibt, um Sie auf eingehende Anrufe hinzuweisen.
- **Tastentöne**: Einstellen, dass das Gerät einen Ton ausgibt, wenn Sie die Tasten des Tastenfelds antippen.
- **Berührungstöne**: Einstellen, dass das Gerät einen Ton ausgibt, wenn Sie eine Anwendung oder Option auf dem Touchscreen auswählen.
- **Ton für Sperrbildschirm**: Einstellen, dass das Gerät einen Ton ausgibt, wenn Sie den Touchscreen sperren oder entsperren.
- **Haptisches Feedback**: Einstellen, dass das Gerät vibriert, wenn Sie Tasten berühren.
- **Samsung-Anwendungen**: Ändern der Benachrichtigungseinstellungen für einzelne Anwendungen.
- **Tastenton**: Legt fest, dass das Gerät beim Berühren einer Taste einen Ton ausgibt.
- **Tastenvibration**: Legt fest, dass das Gerät beim Berühren einer Taste vibriert.
- **Audio-Output**: Tonausgabeformat für die Verbindung des Geräts mit HDMI-Geräten auswählen. Manche Geräte unterstützen möglicherweise nicht die Surround Sound-Einstellung.
- **Adapt Sound**: Klang für das bei Telefongesprächen oder Anhören von Musik am häufigsten verwendete Ohr anpassen.

## **Anzeige**

Ändern Sie die Einstellungen für die Anzeige.

- **Helligkeit**: Einstellen der Helligkeit der Anzeige.
- **Bildschirm-Timeout**: Zeitraum einstellen, nach dem die Displaybeleuchtung ausgeschaltet wird.
- **Touch-Key-Beleuchtungsdauer**: Dauer der Hintergrundbeleuchtung für die Touch-Keys festlegen.
- **Bildschirmmodus**:
	- **Anzeige anpassen**: Verwenden Sie diesen Modus zum Optimieren der Anzeige entsprechend den Anzeigeeinstellungen.
	- **Dynamisch**: Verwenden Sie diesen Modus, um den Farbton der Anzeige lebendiger zu machen.
	- **Standard**: Verwenden Sie diesen Modus für normale Umgebungen.
	- **Video**: Verwenden Sie diesen Modus für dämmrige Umgebungen, wie beispielsweise einen Kellerraum.
- **Lesemodus**: Auswählen, welche Anwendungen Lesemodus verwenden Im Lesemodus schont das Gerät Ihre Augen, wenn Sie im Dunkeln lesen.
- **Bildschirmschoner**: Legt fest, dass das Gerät einen Bildschirmschoner anzeigt, wenn das Gerät mit einer Desktop-Docking-Station oder einem Ladegerät verbunden ist.
- **Akkustatus in Prozent**: Legt fest, dass das Gerät die verbleibende Akkulaufzeit anzeigt.
- **Screenshot sofort bearbeiten**: Mit dieser Einstellung kann ein Screenshot nach der Aufnahme bearbeitet werden.

### **Multi Window**

Aktivieren Sie die Multi Window-Funktion, um gleichzeitig mehrere Anwendungen auf dem Bildschirm auszuführen.

• **In Multi Window-Ansicht öffnen**: Festlegen, dass das Gerät die Multi Window-Funktion aktiviert, wenn Sie Dateien in **Eigene Dateien** oder **Video** öffnen.

## **Sperrbildschirm**

Ändern Sie die Einstellungen für den gesperrten Bildschirm.

• **Sperrbildschirm**: Aktivieren der Bildschirmsperre. Die folgenden Optionen variieren möglicherweise je nach ausgewählter Bildschirmsperrfunktion.

- **Optionen für Uhr-Widget**: Einstellungen für das Uhren-Widget festlegen.
	- **Dual-Uhr**: Legt fest, dass das Gerät die Dual-Uhr anzeigt.
	- **Uhrengröße**: Größe der Uhr ändern.
	- **Datum anzeigen**: Legen Sie fest, dass das Gerät zusammen mit der Uhr das Datum anzeigt.
- **Schnellzugriff**: Legen Sie fest, dass das Gerät Schnellzugriffe für Anwendungen auf dem gesperrten Bildschirm anzeigen und bearbeiten soll.

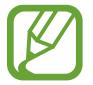

Diese Funktion ist je nach Region oder Dienstanbieter u. U. nicht verfügbar.

- **Persönliche Nachricht**: Legen Sie fest, dass auf dem gesperrten Bildschirm eine persönliche Mitteilung angezeigt wird.
	- **Persönliche Nachricht bearbeiten**: Persönliche Mitteilung bearbeiten.
- **Info über Besitzer**: Geben Sie hier Informationen ein, die zusammen mit der Uhr angezeigt werden sollen.
- **Effekt für Entsperren**: Wählen Sie einen Effekt aus, wenn der Bildschirm entsperrt wird.
- **Aktivieren bei gesperrtem Bildschirm**: Einstellen, dass das Gerät Ihren Entsperrbefehl erkennt, wenn der Bildschirm gesperrt ist.
- **Hilfetext**: Legen Sie fest, dass das Gerät bei gesperrtem Bildschirm den Hilfetext anzeigen soll.

### **Hintergrundbild**

Ändern der Hintergrundbildeinstellungen.

- **Startbildschirm**: Auswählen eines Hintergrundbilds für den Startbildschirm.
- **Sperrbildschirm**: Hintergrundbild für den gesperrten Bildschirm auswählen.
- **Start- und Sperrbildschirm**: Auswählen eines Hintergrundbilds für den Start- und Sperrbildschirm.

### **Schriftart**

Die Einstellungen für die Schriftart ändern

- **Schriftstil:** Schriftart für den angezeigten Text ändern.
- **Schriftgröße**: Ändern der Schriftgröße.

## **Benachrichtigungsfeld**

Passen Sie die im Benachrichtigungsbedienfeld angezeigten Elemente an.

- **Helligkeit und Lautstärke**: Festlegen, dass das Gerät im Benachrichtigungsbedienfeld die Leiste zur Anpassung von Helligkeit und Lautstärke anzeigt.
- **Empfohlene Apps**: Festlegen, dass das Gerät je nach Aktion (z. B. Anschließen eines Headsets am Gerät) im Benachrichtigungsbedienfeld eine Liste empfohlener Anwendung anzeigt.
- **Schnelleinstellungstasten festlegen**: Die im Benachrichtigungsbereich angezeigten Schnelleinstellungsschaltflächen neu anordnen.

## **Eingabehilfe**

Eingabehilfedienste sind spezielle Funktionen für Menschen mit körperlichen Einschränkungen. Öffnen und ändern Sie die folgenden Einstellungen, um die Eingabehilfe für das Gerät zu verbessern.

- **Automatisch drehen**: Legt fest, dass sich die Benutzeroberfläche automatisch dreht, wenn das Gerät gedreht wird.
- **Bildschirm-Timeout**: Zeitraum einstellen, nach dem die Displaybeleuchtung ausgeschaltet wird.
- **Passwörter sagen**: Einstellen, dass Passwörter, die Sie mit Talkback eingeben, ausgesprochen werden.
- **Anrufe beantworten/beenden**:
	- **Mit der Home-Taste werden Anrufe angenommen.**: Legt fest, dass das Gerät einen Anruf durch Drücken der Home-Taste annimmt.
	- **Sprachsteuerung**: Legt fest, dass Anrufe mit Sprachbefehlen angenommen oder abgewiesen werden können.
	- **Ein/Aus beendet Anrufe**: Legt fest, dass das Gerät einen Anruf durch Drücken der Ein/Aus-Taste beendet.
- **Einfacher Berührungsmodus:** Stellen Sie diese Option ein, damit Sie auf eingehende Anrufe und Benachrichtigungen durch Tippen auf die Schaltfläche anstatt Ziehen der Schaltfläche reagieren können.
- **Verknüpfung zeigen**: Hinzufügen eines Schnellzugriffs auf **Eingabehilfe** oder **TalkBack** im Schnellmenü, der angezeigt wird, wenn Sie die Ein-/Aus-Taste gedrückt halten.
- **Eingabehilfen verwalten**: Eingabehilfeeinstellungen exportieren oder importieren, um sie mit anderen Geräten zu teilen.
	- **Exportieren**: Die derzeitigen Eingabehilfeeinstellungen in eine Datei exportieren.
	- **Aktualisieren**: Die derzeitigen Eingabehilfeeinstellungen aus einer Datei importieren.
	- **Senden via**: Senden der Datei mit Eingabehilfeneinstellungen an Andere.
- **TalkBack**: TalkBack für Sprachmeldungen aktivieren.
- **Schriftgröße**: Ändern der Schriftgröße.
- **Vergrößerung**: Mit dieser Einstellung des Geräts kann mit Fingergesten vergrößert oder verkleinert werden.
- **Negative Farben**: Anzeigefarben umgekehrt anzeigen, um die Sichtbarkeit und Lesbarkeit zu verbessern.
- **Farbanpassung**: Sie können das Farbschema des Bildschirms anpassen, wenn das Gerät feststellt, dass Sie farbenblind sind oder Probleme beim Lesen von Inhalten haben.
- **Benachrichtigungserinnerung**: Festlegen, dass Sie das Gerät informiert, wenn Sie Benachrichtigungen verpasst haben. Festlegen eines Intervalls zur Wiederholung des Alarms.
- **Eingabehilfe-Shortcut**: Legt fest, dass das Gerät TalkBack aktiviert, wenn Sie die Ein-/Aus-Taste gedrückt halten und anschließend den Bildschirm mit zwei Fingern berühren und halten.
- **Text-zu-Sprache-Einstellungen**:
	- **Bevorzugte TTS-Engine:** Auswählen einer Sprachsynthese-Engine. Tippen Sie  $\ddot{\Phi}$  an, um die Einstellungen für Sprachsynthese-Module zu ändern.
	- **Sprechgeschwindigkeit**: Geschwindigkeit für die Text-zu-Sprache-Funktion festlegen.
	- **Ein Beispiel anhören**: Anhören eines Beispiels des gesprochenen Texts.
	- **Status Standardsprache**: Anzeigen der Standardsprache für die Text-zu-Sprache-Funktion.
- **Audio-Balance**: Audio-Balance bei Verwendung eines dualen Headsets anpassen.
- **Mono-Audio**: Monowiedergabe beim Anhören von Audiodateien mit einem Ohrhörer aktivieren.
- **Alle Töne ausschalten**: Schaltet alle Gerätetöne stumm.
- **Blitzlicht-Benachrichtigung**: Aktivieren, damit der Blitz bei eingehenden Anrufen, neuen Nachrichten oder Benachrichtigungen blinkt.
- **Google-Untertitel (CC)**: Festlegen, dass das Gerät bei von Google unterstützten Inhalten Untertitel anzeigt, bzw. Ändern der Einstellungen für Untertitel.
- **Samsung-Untertitel (CC)**: Festlegen, dass das Gerät bei von Samsung unterstützten Inhalten Untertitel anzeigt, bzw. Ändern der Einstellungen für Untertitel.
- **Assistentenmenü**: Legt fest, dass das Gerät das Symbol für unterstützende Schnellzugriffe anzeigt, mit denen Sie einfacher auf Funktionen zugreifen können, die von externen Tasten oder Funktionen im Benachrichtigungsbedienfeld unterstützt werden. Sie können das Menü auch über das Schnellzugriffssymbol bearbeiten.
	- **Schreibhand**: Rechte bzw. linke Hand für die Bedienung des Easy-Assistant-Menüs auswählen.
	- **Bearbeiten**: Die im Assistentenmenü angezeigten Elemente anpassen.
- **Verzögerung bei Tippen und Halten**: Legt die Erkennungszeit beim Tippen und Halten fest.
- **Interaktionssteuerung**: Interaktionssteuerung aktivieren, um Reaktionen des Geräts auf Eingaben in Anwendungen zu beschränken.

## **Anrufeinstellungen**

Sie können die Einstellungen für die Anruffunktionen anpassen.

#### **Anrufeinstellungen**

- **Anruf ablehnen**: Anrufe von bestimmten Telefonnummern automatisch abweisen. Fügen Sie der Liste mit abzuweisenden Anrufen Telefonnummern hinzu.
- **Nachrichten zum Ablehnen von Anrufen einrichten**: Nachrichten, die beim Abweisen eines Anrufs gesendet werden, hinzufügen oder bearbeiten.
- **Anrufe beantworten/beenden**:
	- **Mit der Home-Taste werden Anrufe angenommen.**: Legt fest, dass das Gerät einen Anruf durch Drücken der Home-Taste annimmt.
	- **Sprachsteuerung**: Legt fest, dass Anrufe mit Sprachbefehlen angenommen oder abgewiesen werden können.
	- **Ein/Aus beendet Anrufe**: Legt fest, dass das Gerät einen Anruf durch Drücken der Ein/Aus-Taste beendet.
- **Anrufsignale**:
	- **Vibration beim Annehmen**: Vibrieren, wenn der andere Teilnehmer einen Anruf annimmt.
	- **Vibration bei Anrufende**: Vibrieren, wenn der andere Teilnehmer einen Anruf beendet.
	- **Verbindungston**: Anrufverbindungston aktivieren oder deaktivieren.
	- **Minutenton**: Minutenton aktivieren oder deaktivieren.
	- **Anrufendeton**: Anruftrennton aktivieren oder deaktivieren.
	- **Signaltöne beim Anruf**: Während eines Anrufs auf Ereignisse hinweisen.
- **Anrufzubehör**:
	- **Automatisches Antworten**: Anrufe nach einem bestimmten Zeitraum automatisch annehmen (nur bei angeschlossenem Headset verfügbar).
	- **Timer f. autom. Antworten**: Festlegen, wie lange das Gerät wartet, bevor es einen eingehenden Anruf annimmt.
- **Beding. f. ausgeh. Anrufe**: Festlegen, dass ausgehende Anrufe selbst bei gesperrtem Gerät über ein Bluetooth-Headset getätigt werden können.
- **Für ausgehende Anrufe**: Wählen Sie die Art ausgehender Anrufe aus, bei denen ein Bluetooth-Headset verwendet werden soll.
- **Zusätzliche Einstellungen**:
	- **Anrufer-ID**: Ihre Anruferkennung bei ausgehenden Anrufen den anderen Parteien anzeigen.
	- **Rufumleitung**: Eingehende Anrufe an eine andere Nummer weiterleiten.
	- **Automatischer Ländercode**: Vor einer Telefonnummer automatisch eine Vorwahl einfügen (Ländervorwahl oder Ortsvorwahl).
	- **Anrufsperre**: Ein- oder ausgehende Anrufe blockieren.
	- **Anklopfen**: Während eines laufenden Anrufs auf eingehende Anrufe hinweisen.
	- **Automatische Wahlwiederholung**: Nummern von Anrufen, die nicht verbunden werden konnten oder unterbrochen wurden, erneut wählen.
	- **Feste Rufnummern**: FDN-Modus, in dem ausgehende Anrufe auf die in der FDN-Liste gespeicherten Rufnummern beschränkt werden, aktivieren oder deaktivieren. Geben Sie die mit der SIM- oder USIM-Karte gelieferte PIN2 ein.

#### **Klingelton- und Soundeinstellungen**

- **Klingel- und Tastentöne**:
	- **Klingeltöne**: Einen Klingelton für eingehende Anrufe hinzufügen oder auswählen.
	- **Vibrationen**: Vibrationsmuster hinzufügen oder auswählen.
	- **Beim Klingeln vibrieren**: Einstellen, dass das Gerät vibriert und einen Klingelton wiedergibt, um Sie auf eingehende Anrufe hinzuweisen.
	- **Tastentöne**: Einstellen, dass das Gerät einen Ton ausgibt, wenn Sie die Tasten des Tastenfelds antippen.
- **Lautst. in Tasche erhöhen**: Festlegen, dass der Klingelton lauter wird, wenn das Gerät sich in einer geschlossenen Umgebung wie einer Tasche befindet.

#### **Videoanrufeinstellungen**

- **Bild für Videoanruf**: Ein Bild auswählen, das dem anderen Teilnehmer angezeigt werden soll.
- **Eigenes Video bei eingehendem Anruf**: Legt fest, ob dem anderen Teilnehmer Ihr Live-Bild oder ein voreingestelltes Bild angezeigt werden soll.
- **Optionen für fehlgeschlagenen Anruf verwenden**: Wählen Sie diese Option, um einen Sprachanruf zu versuchen, wenn ein Videoanruf fehlschlägt.

#### **Mailbox**

- **Mailbox**: Dienstanbieter für Ihre Mailbox auswählen oder festlegen.
- **Mailboxeinstellungen**: Nummer für den Zugriff auf die Mailbox eingeben. Diese Nummer erhalten Sie von Ihrem Dienstanbieter.
- **Ton**: Klingelton für neue Sprachnachrichten auswählen.
- **Vibrieren**: Einstellen, dass das Gerät vibriert, wenn Sie Sprachnachrichten erhalten.

#### **Internet-Anrufeinstellungen**

- **Konten**: IP-Anrufe entgegennehmen und Konten für IP-Anrufdienste einrichten.
- **Internetanrufe tätigen**: Festlegen, ob IP-Anrufdienste für alle Anrufe oder nur für IP-Anrufe verwendet werden.

## **Ruhemodus**

Wählen Sie aus, welche Benachrichtigungen gesperrt werden, oder stellen Sie ein, dass Benachrichtigungen für Anrufe von angegebenen Kontakten im Ruhemodus erlaubt sind.

## **Steuerung**

## **Sprache und Eingabe**

Ändern Sie die Einstellungen für die Texteingabe. Einige Optionen sind je nach ausgewählter Sprache möglicherweise nicht verfügbar.

#### **Sprache**

Wählen Sie die Anzeigesprache für alle Menüs und Anwendungen aus.

#### **Standard**

Wählen Sie einen Standard-Tastaturtyp für die Texteingabe aus.

#### **Samsung-Tastatur**

Tippen Sie  $\ddot{\Phi}$  an, um die Einstellungen für die Samsung-Tastatur zu ändern.

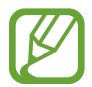

Die verfügbaren Optionen variieren möglicherweise je nach Region oder Dienstanbieter.

- **Eingabesprachen auswählen**: Festlegen der Sprachen für die Texteingabe.
- **Texterkennung**: Texterkennungsmodus aktivieren, um Wörter basierend auf Ihren Eingaben zu erkennen und Wortvorschläge anzuzeigen. Sie können die Texterkennungseinstellungen nach Ihren Bedürfnissen anpassen.
- **Automatisch ersetzen**: Das Gerät auf das Korrigieren von falsch geschriebenen und unvollständigen Wörtern bei Tippen auf die Leertaste oder auf ein Satzzeichen einstellen.
- **Autom. Großschreibung**: Ersten Buchstaben nach einem Satzzeichen wie Punkt, Frage- oder Ausrufezeichen automatisch großschreiben.
- **Automatische Leerzeichen**: Bei Auswahl dieser Einstellung wird automatisch ein Leerzeichen zwischen Wörtern eingefügt.
- **Automatisch unterbrechen**: Einen Punkt einfügen, wenn Sie zweimal die Leertaste antippen.
- **Ohne**: Deaktivieren Sie die Tastaturwischfunktion des Geräts.
- **Durchgehende Eingabe**: Stellen Sie das Gerät auf Texteingabe durch Wischen auf der Tastatur ein.
- **Cursorsteuerung**: Intelligente Tastaturnavigationsfunktion zum Bewegen des Cursors durch Blättern auf der Tastatur aktivieren.
- **Ton**: Legt fest, dass das Gerät beim Berühren einer Taste einen Ton ausgibt.
- **Vibration**: Legt fest, dass das Gerät beim Berühren einer Taste vibriert.
- Zeichenvorschau: Für jeden Buchstaben, der angetippt wird, ein großes Bild anzeigen.
- **Hilfe**: Zeigt Hilfeinformationen für die Samsung-Tastatur an.
- **Einstellungen zurücksetzen**: Zurücksetzen der Einstellungen für die Samsung-Tastatur.

#### **Google Spracheingabe**

Tippen Sie  $\ddot{\Phi}$  an, um die Einstellungen für die Spracheingabe zu ändern.

- **Eingabesprache wählen**: Sprachen für die Texteingabe auswählen.
- **Anstößige Wörter sperren**: Legen Sie fest, dass das Gerät beleidigende Wörter in Spracheingaben nicht erkennen soll.
- **Offline-Spracherkennung**: Herunterladen und Installieren von Sprachdaten für die Offline-Spracheingabe.

#### **Sprachsuche**

- Sprache: Sprache für die Spracherkennung festlegen.
- **Sprachausgabe**: Einstellen, dass das Gerät Sie mit Sprachmeldungen über die aktuelle Aktion informiert.
- **Anstößige Wörter sperren**: Bei Auswahl dieser Einstellung werden anstößige Wörter aus den Ergebnissen der Sprachsuche ausgeblendet.
- **Offline-Spracherkennung**: Herunterladen und Installieren von Sprachdaten für die Offline-Spracheingabe.
- **Bluetooth-Headset**: Sprachsuche über ein Bluetooth-Headset ermöglichen, wenn eine Verbindung zum Gerät besteht.

#### **Text-zu-Sprache-Einstellungen**

- **Bevorzugte TTS-Engine:** Auswählen einer Sprachsynthese-Engine. Tippen Sie  $\ddot{\Phi}$  an, um die Einstellungen für Sprachsynthese-Module zu ändern.
- **Sprechgeschwindigkeit**: Geschwindigkeit für die Text-zu-Sprache-Funktion festlegen.
- **Ein Beispiel anhören**: Anhören eines Beispiels des gesprochenen Texts.
- **Status Standardsprache**: Anzeigen der Standardsprache für die Text-zu-Sprache-Funktion.

#### **Mouseover**

Mouseover aktivieren, um diverse Funktionen durchzuführen, während sich der Zeiger einer/s am Gerät angeschlossenen Maus oder Trackpads über den Bildschirm bewegt.

- **Vorsch. und Symbolbeschr.**: Festlegen, dass das Gerät eine Vorschau des Inhalts oder Pop-up-Informationen anzeigt, wenn sich der Zeiger darauf befindet.
- **Scrollen in der Liste**: Festlegen, dass das Gerät Listen durchblättert, wenn der Zeiger zu einer Bildschirmkante bewegt wird.

#### **Zeigergeschwindigkeit**

Passen Sie die Zeigergeschwindigkeit für eine an Ihr Gerät angeschlossene Maus oder für ein angeschlossenes Touchpad an.

## **Sprachsteuerung**

Festlegen, dass das Gerät Sprachbefehle zur Steuerung des Geräts erkennt. Sie können die Funktionen zur Steuerung per Sprachbefehl auswählen.

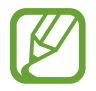

Bei Aktivierung von **Beim Klingeln vibrieren** kann das Gerät bei eingehenden Anrufen keine Sprachbefehle erkennen.

## **Bewegungen**

Die Bewegungserkennungsfunktion kann aktiviert und die Einstellungen, mit denen die Bewegungserkennung auf dem Gerät gesteuert wird, können geändert werden.

- **Smart Alert**: Einstellen, um eine Benachrichtigung für verpasste Anrufe oder neue Nachrichten zu erhalten, wenn Sie das Gerät in die Hand nehmen.
- **Zoom**: Während der Anzeige von Bildern in der **Galerie** oder während der Navigation auf Webseiten den Bildschirmausschnitt vergrößern oder verkleinern, indem Sie zwei Punkte auf dem Display berühren und halten und das Gerät anschließend hin und her kippen.
- **Bilder durchsehen**: Das Gerät auf das Blättern durch ein vergrößertes Bild einstellen, indem das Gerät in eine beliebige Richtung bewegt wird.

## **Bewegung der Handfläche**

Die Handflächen-Funktion zum Bedienen des Geräts durch Berühren des Bildschirms aktivieren

- **Screenshot**: Screenshot erstellen, wenn Sie mit der Handfläche nach links oder rechts über den Bildschirm wischen.
- **Stumm/anhalten:** Medienwiedergabe anhalten, wenn Sie den Bildschirm mit der Handfläche berühren.

### **Smart Screen**

- **Smart Stay**: Mit dieser Einstellung verhindern Sie, dass das Gerät die Hintergrundbeleuchtung ausschaltet, während Sie auf die Anzeige schauen.
- **Intelligente Drehung**: Einstellen, dass sich die Benutzeroberfläche nicht entsprechend der Ausrichtung Ihres Gesichts dreht.
- **Smart Pause**: Videowiedergabe anhalten, wenn Sie vom Bildschirm wegschauen.

## **Allgemein**

### **Konten**

Sie können E-Mail- oder SNS-Konten hinzufügen.

## **Cloud**

Sie können die Einstellungen zum Synchronisieren von Daten oder Dateien mit Ihrem Samsung Konto oder Dropbox-Cloudspeicher ändern.

## **Sichern und zurücksetzen**

Ändern Sie die Einstellungen für die Verwaltung von Einstellungen und Daten.

- **Meine Daten sichern**: Legen Sie fest, dass das Gerät Ihre Einstellungen und Anwendungsdaten auf den Google-Server sichern soll.
- **Sicherungskonto**: Google-Sicherungskonto einrichten und bearbeiten.
- **Automatisch wiederherstellen**: Legen Sie fest, dass das Gerät Einstellungen und Anwendungsdaten wiederherstellen soll, wenn die Anwendungen auf dem Gerät neu installiert werden.
- **Auf Werkseinstellungen zurücksetzen**: Zurücksetzen Ihrer Einstellungen auf die Standardwerte ab Werk und Löschen aller Daten.

## **Datum und Uhrzeit**

Öffnen und ändern Sie die Einstellungen für die Zeit- und Datumsanzeige.

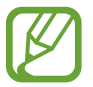

Falls der Akku vollständig entladen oder aus dem Gerät entfernt bleibt, werden das Datum und die Uhrzeit zurückgesetzt.

- **Automatisch Datum und Uhrzeit**: Aktualisiert automatisch Datum und Uhrzeit, wenn Sie sich zwischen Zeitzonen bewegen.
- **Datum einstellen**: Zum manuellen Einstellen des aktuellen Datums.
- **Uhrzeit einstellen**: Zum manuellen Einstellen der Uhrzeit.
- **Automatische Zeitzone**: Legen Sie fest, dass das Gerät Zeitzoneninformationen automatisch aus dem Netz abrufen soll, wenn Sie sich zwischen Zeitzonen bewegen.
- **Zeitzone auswählen**: Zum Einstellen der Heimatzeitzone.
- 24-Stundenformat verwenden: Die Uhrzeit im 24-Stunden-Format anzeigen.
- **Datumsformat auswählen**: Zum Auswählen eines Datumsformats.

## **Zubehör**

Sie können die Einstellungen für Zubehör ändern.

- **Dock-Ton**: Ton wiedergeben, wenn eine Verbindung zwischen dem Gerät und einer Ladestation hergestellt bzw. getrennt wird.
- **Audio-Output-Modus**: Legt fest, dass das Gerät den Lautsprecher der Ladestation verwendet, wenn das Gerät mit einer Desktop-Ladestation verbunden ist.
- **Audio-Output**: Tonausgabeformat für die Verbindung des Geräts mit HDMI-Geräten auswählen. Manche Geräte unterstützen möglicherweise nicht die Surround Sound-Einstellung.

## **Anwendungsmanager**

Sie können die Anwendungen auf Ihrem Gerät anzeigen und verwalten.

## **Standardanwendungen**

Wählen Sie eine Standardeinstellung zur Verwendung von Anwendungen aus:

- **Home**: Zur Auswahl eines Standard-Startbildschirmmodus.
- **Nachricht**: Festlegen der Standardanwendungen für SMS.

### **Benutzer**

Sie können Benutzerprofile mit individuellen Einstellungen einrichten und verwalten.

### **Akku**

Sie können die vom Gerät verbrauchte Akkuleistung anzeigen.

## **Energiesparmodus**

Sie können den Energiesparmodus aktivieren und dessen Einstellungen ändern.

- **CPU**: Einschränken der Systemressourcennutzung Ihres Geräts.
- **Bildschirm**: Displayhelligkeit des Geräts verringern.
- **Haptisches Feedback abschalten**: Legt fest, dass die Vibration beim Berühren von Tasten deaktiviert ist.
- **Energiesparinformationen:** Tipps zur Senkung des Akkuverbrauchs.
# **Speicher**

Zeigen Sie Speicherinformationen für Ihr Gerät und Ihre Speicherkarte an oder formatieren Sie eine Speicherkarte.

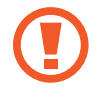

Durch das Formatieren einer Speicherkarte werden alle Daten unwiederbringlich von der Karte gelöscht.

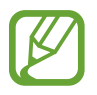

Die tatsächlich verfügbare Kapazität im internen Speicher ist geringer als die angegebene Kapazität, da das Betriebssystem und Standardanwendungen Teile des Speichers einnehmen. Die verfügbare Kapazität kann sich beim Aktualisieren des Geräts auf die neueste Version ändern.

# **Sicherheit**

Ändern Sie die Einstellungen für die Gerätesicherheit und die SIM- oder USIM-Karte.

• **Gerät verschlüsseln**: Passwort zum Verschlüsseln der auf dem Gerät gespeicherten Daten festlegen. Sie müssen das Passwort eingeben, wenn Sie das Gerät einschalten.

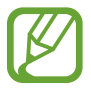

Laden Sie den Akku auf, bevor Sie diese Option aktivieren. Das Verschlüsseln der Daten kann länger als eine Stunde dauern.

• **Externe SD-Karte verschlüsseln**: Legt fest, dass das Gerät Dateien auf einer Speicherkarte verschlüsseln soll.

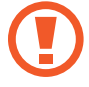

Wenn Sie das Gerät auf die Standardwerte zurücksetzen und diese Option aktiviert ist, wird das Gerät nicht dazu in der Lage sein, die verschlüsselten Dateien zu lesen. Deaktivieren Sie diese Option, bevor Sie das Gerät zurücksetzen.

- **Fernzugriff**: Legen Sie fest, dass Sie das Gerät über das Internet fernsteuern können, wenn es verloren gegangen oder gestohlen worden ist. Um diese Funktion verwenden zu können, müssen Sie sich bei Ihrem Samsung Konto anmelden.
	- **Kontoregistrierung**: Samsung Konto hinzufügen oder anzeigen.
	- **Drahtlosnetze verwenden**: Legt fest, dass das Gerät das Sammeln von Standortdaten oder die Bestimmung des Standorts eines verloren gegangenen oder gestohlenen Geräts über WLAN und Mobilnetze zulassen soll.
- Info über SIM-Wechsel: Aktiviert oder deaktiviert die Funktion "Find My Mobile". Diese Funktion dient zum Wiederfinden Ihres Geräts, wenn Sie es verloren haben oder es gestohlen wurde.
- **Find My Mobile-Webseite öffnen**: Die Webseite "Find My Mobile" ([findmymobile.samsung.com](http://findmymobile.samsung.com)) öffnen. Auf der Find My Mobile-Webseite können Sie den Standort eines verloren gegangenen oder gestohlenen Geräts nachverfolgen und das Gerät steuern.
- **SIM-PIN Optionen**:
	- **SIM-Karten PIN**: PIN-Sperrfunktion (Eingabe einer PIN vor der Verwendung des Geräts) aktivieren oder deaktivieren.
	- **SIM-PIN ändern**: Ändern der PIN für den Zugriff auf SIM- oder USIM-Daten.
- **Passwörter sichtbar machen**: Passwörter beim Eingeben anzeigen.
- **Geräteadministratoren**: Die auf dem Gerät eingerichteten Geräteadministratoren anzeigen. Geräteadministratoren können mit Ihrer Zustimmung neue Richtlinien auf das Gerät anwenden.
- **Unbekannte Quellen**: Anwendungen von jeder Quelle installieren. Ist diese Option nicht ausgewählt, werden Anwendungen nur aus dem **Play Store** heruntergeladen.
- **Apps überprüfen**: Legt fest, dass das Gerät Google das Überprüfen von Anwendungen auf schädliches Verhalten gestattet, bevor diese installiert werden.
- **Sicherheitsstufe ändern**: Legen Sie die Stufe von Aktionen im Rahmen der Sicherheitsrichtlinie fest.
- **Sicherheitsrichtlinien-Updates**:
	- **Automatische Aktualisierungen**: Das Gerät auf das automatische Überprüfen auf und das Herunterladen von Sicherheits-Updates einstellen.
	- **Bevorzugte Netze**: Auswählen einer Netzwerkverbindung, über die Sicherheits-Updates automatisch gesucht und heruntergeladen werden.
	- **Auf Aktualisierungen überprüfen**: Überprüfen auf Sicherheitsaktualisierungen.
- **Sicherheitsberichte senden**: Festlegen, dass das Gerät automatisch Sicherheitsberichte sendet, sobald es mit einem WLAN-Netzwerk verbunden ist.
- **Speichertyp:** Einen Speichertyp für Berechtigungsdateien festlegen.
- **Vertrauenswürd. Berechtigungen**: Verwendung verschiedener Anwendungen durch Zertifikate und Berechtigungen sichern.
- **Von USB-Speicher installieren**: Installieren verschlüsselter Zertifikate von dem Ort oder Dienst, an dem sie gespeichert sind.
- **Berechtigungen löschen**: Berechtigungen vom Gerät löschen und Passwort zurücksetzen.

# **Geräteinformationen**

Anzeigen von Geräteinformationen, Ändern des Gerätenamens oder Aktualisieren der Gerätesoftware.

# **Google Einstellungen**

Mit dieser Anwendung können Sie die Einstellungen einiger Google-Funktionen konfigurieren.

Tippen Sie auf dem Anwendungsbildschirm **Google Einstellungen** an.

# **Problembehebung**

Bitte sehen Sie sich die folgenden möglichen Problembehebungen an, bevor Sie sich an ein Samsung-Servicezentrum wenden. Einige Situationen treffen möglicherweise nicht auf Ihr Gerät zu.

#### **Wenn Sie das Gerät einschalten oder es verwenden, werden Sie aufgefordert, einen der folgenden Codes einzugeben:**

- Passwort: Wenn die Gerätesperrfunktion aktiviert ist, müssen Sie das Passwort eingeben, das Sie für das Gerät eingestellt haben.
- PIN: Wenn Sie das Gerät zum ersten Mal verwenden oder die PIN-Anforderung aktiviert ist, müssen Sie die mit der SIM- oder USIM-Karte gelieferte PIN eingeben. Deaktivieren Sie diese Funktion über das Menü zum Sperren der SIM-Karte.
- PUK: Ihre SIM- oder USIM-Karte wird gesperrt, wenn Sie die PIN mehrmals falsch eintippen. Geben Sie den von Ihrem Dienstanbieter mitgelieferten PUK ein.
- PIN2: Wenn Sie auf ein Menü zugreifen, für das der PIN2-Code erforderlich ist, müssen Sie den zur SIM-oder USIM-Karte gehörenden PIN2-Code eingeben. Wenden Sie sich für Einzelheiten an Ihren Netzbetreiber.

#### **Auf Ihrem Gerät werden Netzwerk- oder Servicefehlermeldungen angezeigt**

- Der Empfang wird möglicherweise unterbrochen, wenn an einem Standort das Signal schwach oder der Empfang schlecht ist. Wechseln Sie den Standort und versuchen Sie es erneut. Wenn Sie sich bewegen, wird die Fehlermeldung möglicherweise wiederholt angezeigt.
- Für den Zugriff auf einige Optionen benötigen Sie ein Abonnement. Weitere Informationen erhalten Sie von Ihrem Dienstanbieter.

# **Das Gerät lässt sich nicht einschalten**

- Ist der Akku vollständig entladen, lässt sich das Gerät nicht einschalten. Laden Sie den Akku vor dem Einschalten des Geräts vollständig auf.
- Der Akku ist möglicherweise nicht richtig eingelegt. Legen Sie den Akku erneut ein.
- Säubern Sie die goldfarbenen Kontakte und legen Sie den Akku dann erneut ein.

# **Der Touchscreen reagiert langsam oder fehlerhaft**

- Wenn Sie am Touchscreen eine Schutzhülle oder optionales Zubehör angebracht haben, funktioniert der Touchscreen möglicherweise nicht richtig.
- Wenn Sie Handschuhe tragen, Ihre Hände beim Antippen des Touchscreens schmutzig sind oder Sie den Touchscreen mit einem spitzen Gegenstand oder den Fingerspitzen antippen, funktioniert der Touchscreen möglicherweise nicht richtig.
- Durch Feuchtigkeit oder Kontakt mit Wasser können Fehlfunktionen des Touchscreens verursacht werden.
- Starten Sie das Gerät neu, um vorübergehende Softwarefehler zu beheben.
- Stellen Sie sicher, dass die Software auf dem Gerät auf die neueste Version aktualisiert wurde.
- Sollte der Touchscreen Kratzer oder Beschädigungen aufweisen, suchen Sie ein Samsung-Servicezentrum auf.

#### **Das Gerät reagiert nicht oder zeigt einen schwerwiegenden Fehler an**

Wenn das Gerät nicht mehr reagiert oder abstürzt, kann es erforderlich sein, Anwendungen zu schließen, den Akku zu entnehmen und wieder einzusetzen und das Gerät neuzustarten, damit es wieder funktioniert. Wenn Ihr Gerät nicht reagiert, halten Sie die Ein/Aus-Taste mindestens 7 Sekunden gedrückt, um es neuzustarten.

Ist das Problem noch nicht behoben, müssen Sie das Gerät auf die Werkseinstellungen zurücksetzen. Tippen Sie auf dem Anwendungsbildschirm **Einstellungen** → **Allgemein** → **Sichern und zurücksetzen** → **Auf Werkseinstellungen zurücksetzen** → **Gerät zurücksetzen** → **Alles löschen** an. Erstellen Sie vor dem Zurücksetzen auf die Werkseinstellungen unbedingt eine Sicherungskopie aller wichtigen Daten, die auf dem Gerät gespeichert sind.

Besteht das Problem weiterhin, wenden Sie sich an ein Samsung-Servicezentrum.

# **Anrufe werden nicht verbunden**

- Stellen Sie sicher, dass Sie mit dem richtigen Handynetz verbunden sind.
- Stellen Sie sicher, dass die Anrufsperre für die gewählte Rufnummer nicht aktiviert ist.
- Stellen Sie sicher, dass die Anrufsperre für die eingehende Rufnummer nicht aktiviert ist.

# **Angerufene hören Sie während des Anrufs nicht**

- Stellen Sie sicher, dass Sie das eingebaute Mikrofon nicht verdecken.
- Stellen Sie sicher, dass Sie das Mikrofon nah an Ihren Mund halten.
- Wenn Sie ein Headset verwenden, stellen Sie sicher, dass es ordnungsgemäß verbunden ist.

# **Beim Telefonieren höre ich ein Echo**

Passen Sie die Lautstärke durch Drücken der Lautstärketaste an oder begeben Sie sich an einen anderen Ort<sup>.</sup>

#### **Die Verbindung zum Handynetz oder Internet wird häufig unterbrochen oder die Audioqualität ist schlecht.**

- Stellen Sie sicher, dass die eingebaute Antenne nicht abgedeckt wird.
- Der Empfang wird möglicherweise unterbrochen, wenn an einem Standort das Signal schwach oder der Empfang schlecht ist. Möglicherweise treten die Verbindungsprobleme aufgrund von Problemen an der Basisstation des Dienstanbieters auf. Wechseln Sie den Standort und versuchen Sie es erneut.
- Wenn Sie sich während der Verwendung des Geräts bewegen, werden Drahtlosnetzwerkdienste möglicherweise aufgrund von Problemen mit dem Netzwerk des Dienstanbieters deaktiviert.

# **Das Akkusymbol ist leer.**

Der Akku ist schwach. Laden Sie den Akku auf oder ersetzen Sie ihn.

#### **Der Akku lädt nicht ordnungsgemäß (bei Verwendung eines von Samsung zugelassenen Ladegeräts)**

- Stellen Sie sicher, dass das Ladegerät richtig angeschlossen ist.
- Sollten die Pole am Akku schmutzig sein, wird der Akku möglicherweise nicht ordnungsgemäß geladen oder das Gerät schaltet sich unter Umständen aus. Säubern Sie die goldfarbenen Kontakte und laden Sie den Akku dann erneut auf.
- Die Akkus einiger Geräte können nicht vom Benutzer ausgetauscht werden. Suchen Sie zum Austauschen des Akkus in diesem Fall ein Samsung-Servicezentrum auf.

# **Der Akku entlädt sich schneller als nach dem Kauf**

- Wenn Sie den Akku sehr niedrigen oder sehr hohen Temperaturen aussetzen, verringert sich die Ladefähigkeit möglicherweise.
- Der Akkuverbrauch steigt, wenn Sie Nachrichtenfunktionen oder bestimmte Anwendungen wie Spiele oder das Internet verwenden.
- Der Akku ist ein Verbrauchsgegenstand und die Ladefähigkeit verringert sich im Laufe der Zeit.

# **Das Gerät ist zu heiß**

Das Gerät erwärmt sich möglicherweise stark, wenn Sie Anwendungen ausführen, die viel Strom benötigen, oder auf dem Gerät Anwendungen längere Zeit ausführen. Dies ist normal und hat keine Auswirkung auf die Lebensdauer oder Leistungsfähigkeit des Geräts.

# **Beim Starten der Kamera werden Fehlermeldungen angezeigt.**

Die Kameraanwendung funktioniert nur, wenn das Gerät über ausreichend Speicher und Akkukapazität verfügt. Werden beim Starten der Kamera Fehlermeldungen angezeigt, versuchen Sie Folgendes:

- Laden Sie den Akku oder ersetzen Sie ihn durch einen vollständig geladenen Akku.
- Geben Sie Speicherplatz frei, indem Sie Dateien auf einen Computer übertragen oder vom Gerät löschen.
- Starten Sie das Gerät neu. Funktioniert die Kameraanwendung anschließend immer noch nicht ordnungsgemäß, wenden Sie sich an ein Samsung-Servicezentrum.

# **Die Qualität der Fotos ist schlechter als in der Vorschau**

- Die Qualität Ihrer Fotos variiert möglicherweise je nach der Umgebung, in der Sie das Foto aufgenommen haben, und den Fototechniken, die Sie einsetzen.
- Wenn Sie Fotos in einer dunklen Umgebung, bei Nacht oder in Gebäuden aufnehmen, kann Bildrauschen auftreten oder die Fotos können unscharf sein.

# **Beim Öffnen von Multimediadateien werden Fehlermeldungen angezeigt**

Erscheinen beim Öffnen von Multimediadateien auf dem Gerät Fehlermeldungen oder werden die Dateien nicht wiedergegeben, versuchen Sie Folgendes:

- Geben Sie Speicherplatz frei, indem Sie Dateien auf einen Computer übertragen oder vom Gerät löschen.
- Stellen Sie sicher, dass die Musikdatei nicht DRM-geschützt (Digital Rights Management) ist. Ist die Datei DRM-geschützt, müssen Sie für die Wiedergabe der Datei über eine passende Lizenz oder einen Benutzerschlüssel verfügen.
- Stellen Sie sicher, dass das Gerät den Dateityp unterstützt.
- Das Gerät unterstützt Fotos und Videos, die mit dem Gerät aufgenommen wurden. Fotos und Videos, die mit anderen Geräten aufgenommen wurden, werden möglicherweise nicht richtig angezeigt.
- Das Gerät unterstützt Multimediadateien, die von Ihrem Netzwerk-Dienstanbieter oder den Anbietern zusätzlicher Dienste autorisiert sind. Einige Inhalte wie Klingeltöne, Videos oder Hintergrundbilder, die Sie im Internet finden können, funktionieren möglicherweise nicht ordnungsgemäß.

# **Anderes Bluetooth-Gerät wird nicht gefunden**

- Stellen Sie sicher, dass die drahtlose Bluetooth-Funktion auf dem Gerät aktiviert ist.
- Die drahtlose Bluetooth-Funktion muss auf dem Gerät aktiviert sein, zu dem Sie eine Verbindung herstellen möchten.
- Stellen Sie sicher, dass sich beide Bluetooth-Geräte innerhalb der maximalen Bluetooth-Reichweite (10 m) befinden.

Lässt sich das Problem durch o. g. Schritte nicht beheben, wenden Sie sich an ein Samsung-Servicezentrum.

# **Beim Anschluss des Geräts an einen Computer wird keine Verbindung hergestellt**

- Das verwendete USB-Kabel muss mit dem Gerät kompatibel sein.
- Stellen Sie sicher, dass auf dem Computer der richtige Treiber installiert ist und sich dieser auf dem neuesten Stand befindet.
- Wenn Sie Windows XP nutzen, stellen Sie sicher, dass das Windows XP Service Pack 3 oder höher auf dem Computer installiert ist.
- Stellen Sie sicher, dass Samsung Kies oder Windows Media Player 10 oder höher auf dem Computer installiert ist.

# **Das Gerät kann den aktuellen Standort nicht ermitteln**

GPS-Signale werden an einigen Orten möglicherweise gestört, z. B. in Gebäuden. Verwenden Sie in einem solchen Fall ein WLAN oder ein mobiles Netzwerk, um Ihren aktuellen Standort zu ermitteln.

#### **Auf dem Gerät gespeicherte Daten wurden gelöscht.**

Erstellen Sie immer eine Sicherungskopie aller wichtigen Daten, die auf dem Gerät gespeichert sind. Andernfalls können Sie die Daten nicht wiederherstellen, falls sie beschädigt oder gelöscht werden. Samsung ist nicht für den Verlust von Daten verantwortlich, die auf dem Gerät gespeichert sind.

#### **Zwischen dem Äußeren des Gehäuses und dem Gerät befindet sich eine kleine Lücke**

- Diese Lücke ist ein wichtiges Herstellungsmerkmal. Einige Teile bewegen sich möglicherweise ganz leicht oder vibrieren.
- Mit der Zeit kann die Reibung zwischen den Teilen dazu führen, dass diese Lücke etwas größer wird.

Einige Inhalte unterscheiden sich je nach Region, Dienstanbieter oder Softwareversion möglicherweise von Ihrem Gerät. Zudem behält sich Samsung das Recht vor, Änderungen ohne vorherige Ankündigung vorzunehmen.

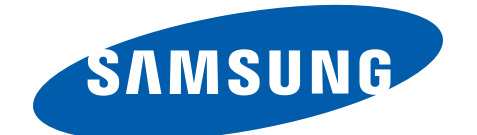

[www.samsung.com](http://www.samsung.com) German. 07/2014. Rev.1.1